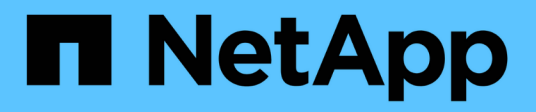

## **Mantenere**

Install and maintain

NetApp April 19, 2024

This PDF was generated from https://docs.netapp.com/it-it/ontap-systems/a900/maintain-overview.html on April 19, 2024. Always check docs.netapp.com for the latest.

# **Sommario**

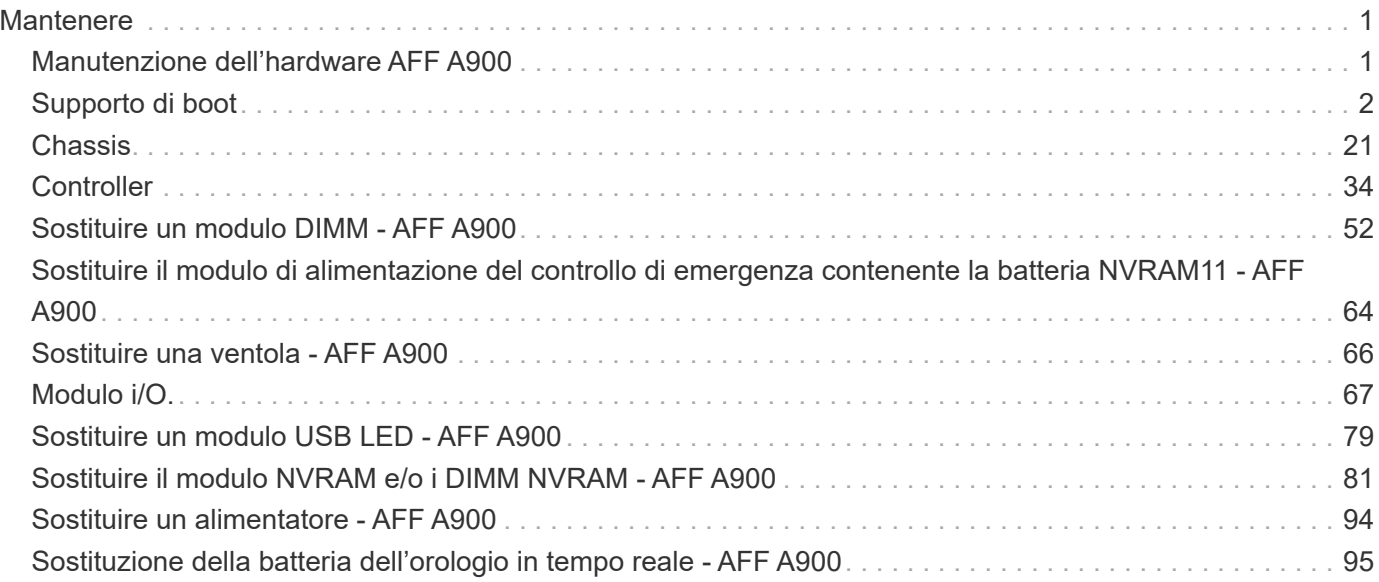

# <span id="page-2-0"></span>**Mantenere**

## <span id="page-2-1"></span>**Manutenzione dell'hardware AFF A900**

Per il sistema storage AFF A900, è possibile eseguire le procedure di manutenzione dei seguenti componenti.

## **Supporto di boot**

Il supporto di avvio memorizza un set primario e secondario di file immagine di avvio che il sistema utilizza al momento dell'avvio.

## **Chassis**

Lo chassis è l'enclosure fisica in cui sono alloggiati tutti i componenti del controller, ad esempio l'unità controller/CPU, l'alimentatore e i/O.

## **Controller**

Un controller è costituito da una scheda, firmware e software. Controlla i dischi e implementa le funzioni ONTAP.

## **DIMM**

È necessario sostituire un modulo DIMM (Dual in-line Memory Module) quando è presente una mancata corrispondenza di memoria o se si verifica un guasto al modulo DIMM.

## **DCPM**

Il DCPM (destage controller power module) contiene la batteria NVRAM11.

## **Ventola**

La ventola raffredda il controller.

## **Modulo i/O.**

Il modulo i/o (modulo Input/Output) è un componente hardware che funge da intermediario tra il controller e vari dispositivi o sistemi che devono scambiare dati con il controller.

## **USB LED**

Il modulo LED USB fornisce connettività alle porte della console e allo stato del sistema.

## **NVRAM**

Il modulo NVRAM (non-volatile Random Access Memory) consente al controller di conservare i dati durante i cicli di alimentazione o il riavvio del sistema.

## **Alimentatore**

Un alimentatore fornisce una fonte di alimentazione ridondante in uno shelf di controller.

## **Batteria con orologio in tempo reale**

Una batteria con orologio in tempo reale conserva le informazioni di data e ora del sistema se l'alimentazione è spenta.

## <span id="page-3-0"></span>**Supporto di boot**

## **Sostituire il supporto di avvio - AFF A900**

Il supporto di avvio memorizza un set primario e secondario di file di sistema (immagine di avvio) che il sistema utilizza al momento dell'avvio. A seconda della configurazione di rete, è possibile eseguire una sostituzione senza interruzioni o senza interruzioni.

È necessario disporre di un'unità flash USB, formattata in FAT32, con la quantità di storage appropriata per contenere image xxx.tgz.

 $\dot{\mathsf{E}}$  inoltre necessario copiare il image  $xxx.tgz$  Sul disco flash USB per utilizzarlo successivamente in questa procedura.

- I metodi senza interruzioni e senza interruzioni per la sostituzione di un supporto di avvio richiedono entrambi il ripristino di var file system:
	- Per la sostituzione senza interruzioni, la coppia ha non richiede la connessione a una rete per ripristinare var file system. La coppia ha in un singolo chassis ha una connessione e0S interna, che viene utilizzata per il trasferimento var configurare tra loro.
	- Per la sostituzione delle interruzioni, non è necessaria una connessione di rete per ripristinare var file system, ma il processo richiede due riavvii.
- È necessario sostituire il componente guasto con un componente FRU sostitutivo ricevuto dal provider.
- È importante applicare i comandi descritti di seguito al controller corretto:
	- Il controller *alterato* è il controller su cui si esegue la manutenzione.
	- Il controller *healthy* è il partner ha del controller compromesso.

## **Pre-shutdown controlla le chiavi di crittografia integrate - AFF A900**

Prima di spegnere il controller compromesso e controllare lo stato delle chiavi di crittografia integrate, è necessario controllare lo stato del controller compromesso, disattivare il giveback automatico e verificare quale versione di ONTAP è in esecuzione sul sistema.

Se si dispone di un cluster con più di due nodi, questo deve trovarsi in quorum. Se il cluster non si trova in quorum o un controller integro mostra false per idoneità e salute, è necessario correggere il problema prima di spegnere il controller compromesso; vedere ["Sincronizzare un nodo con il cluster"](https://docs.netapp.com/us-en/ontap/system-admin/synchronize-node-cluster-task.html?q=Quorum).

## **Fasi**

1. Controllare lo stato del controller compromesso:

- Se il controller non utilizzato viene visualizzato al prompt di login, accedere come admin.
- Se il controller compromesso è al prompt DEL CARICATORE e fa parte della configurazione ha, accedere come admin sul controller integro.
- Se il controller compromesso si trova in una configurazione standalone e al prompt DEL CARICATORE, contattare ["mysupport.netapp.com".](http://mysupport.netapp.com/)
- 2. Se AutoSupport è attivato, eliminare la creazione automatica del caso richiamando un messaggio AutoSupport: system node autosupport invoke -node \* -type all -message MAINT=number\_of\_hours\_downh

Il seguente messaggio AutoSupport elimina la creazione automatica del caso per due ore: cluster1:\*> system node autosupport invoke -node \* -type all -message MAINT=2h

- 3. Verificare la versione di ONTAP in esecuzione sul controller compromesso se attivato o sul controller partner se il controller non funzionante è attivo, utilizzando version -v comando:
	- Se nell'output del comando viene visualizzato <lno-DARE> o <1Ono-DARE>, il sistema non supporta NVE, spegnere il controller.

## **ONTAP 9.6 e versioni successive**

Prima di spegnere il controller compromesso, è necessario verificare se il sistema ha abilitato NetApp Volume Encryption (NVE) o NetApp Storage Encryption (NSE). In tal caso, è necessario verificare la configurazione.

1. Verificare se NVE è in uso per qualsiasi volume nel cluster: volume show -is-encrypted true

Se nell'output sono elencati volumi, NVE viene configurato ed è necessario verificare la configurazione di NVE. Se nell'elenco non sono presenti volumi, verificare che NSE sia configurato e in uso.

- 2. Verificare se NSE è configurato e in uso: storage encryption disk show
	- Se l'output del comando elenca i dettagli del disco con le informazioni di modalità e ID chiave, NSE è configurato ed è necessario verificare la configurazione NSE e in uso.
	- Se non viene visualizzato alcun disco, NSE non è configurato.
	- Se NVE e NSE non sono configurati, nessun disco è protetto con chiavi NSE, è sicuro spegnere il controller compromesso.

#### **Verificare la configurazione NVE**

1. Visualizzare gli ID delle chiavi di autenticazione memorizzati nei server di gestione delle chiavi: security key-manager key query

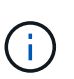

Dopo la release di ONTAP 9.6, potrebbero essere disponibili altri tipi di gestore delle chiavi. I tipi sono KMIP, AKV, e. GCP. La procedura per la conferma di questi tipi è la stessa di quella per la conferma external oppure onboard tipi di gestore delle chiavi.

- Se il Key Manager display dei tipi external e a. Restored viene visualizzata la colonna yes, è sicuro spegnere il controller compromesso.
- Se il Key Manager display dei tipi onboard e a. Restored viene visualizzata la colonna yes, è necessario completare alcuni passaggi aggiuntivi.
- Se il Key Manager display dei tipi external e a. Restored la colonna visualizza un valore diverso

da yes, è necessario completare alcuni passaggi aggiuntivi.

- Se il Key Manager display dei tipi onboard e a. Restored la colonna visualizza un valore diverso da yes, è necessario completare alcuni passaggi aggiuntivi.
- 2. Se il Key Manager display dei tipi onboard e a. Restored viene visualizzata la colonna yes, Eseguire manualmente il backup delle informazioni OKM:
	- a. Accedere alla modalità avanzata dei privilegi e digitare y quando viene richiesto di continuare: set -priv advanced
	- b. Immettere il comando per visualizzare le informazioni di gestione delle chiavi: security keymanager onboard show-backup
	- c. Copiare il contenuto delle informazioni di backup in un file separato o nel file di log. Sarà necessario in situazioni di emergenza in cui potrebbe essere necessario ripristinare manualmente OKM.
	- d. Tornare alla modalità admin: set -priv admin
	- e. Spegnere il controller compromesso.
- 3. Se il Key Manager display dei tipi external e a. Restored la colonna visualizza un valore diverso da yes:
	- a. Ripristinare le chiavi di autenticazione per la gestione delle chiavi esterne in tutti i nodi del cluster: security key-manager external restore

Se il comando non riesce, contattare il supporto NetApp.

#### ["mysupport.netapp.com"](http://mysupport.netapp.com/)

- a. Verificare che il Restored colonna uguale a. yes per tutte le chiavi di autenticazione: security key-manager key query
- b. Spegnere il controller compromesso.
- 4. Se il Key Manager display dei tipi onboard e a. Restored la colonna visualizza un valore diverso da yes:
	- a. Immettere il comando di sincronizzazione del gestore delle chiavi di sicurezza integrato: security key-manager onboard sync

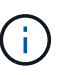

Immettere la passphrase di gestione della chiave alfanumerica integrata a 32 caratteri del cliente al prompt. Se non è possibile fornire la passphrase, contattare il supporto NetApp. ["mysupport.netapp.com"](http://mysupport.netapp.com/)

- b. Verificare Restored viene visualizzata la colonna yes per tutte le chiavi di autenticazione: security key-manager key query
- c. Verificare che il Key Manager viene visualizzato il tipo onboard, Quindi eseguire manualmente il backup delle informazioni OKM.
- d. Accedere alla modalità avanzata dei privilegi e digitare  $\gamma$  quando viene richiesto di continuare: set -priv advanced
- e. Immettere il comando per visualizzare le informazioni di backup per la gestione delle chiavi: security key-manager onboard show-backup
- f. Copiare il contenuto delle informazioni di backup in un file separato o nel file di log. Sarà necessario in situazioni di emergenza in cui potrebbe essere necessario ripristinare manualmente OKM.
- g. Tornare alla modalità admin: set -priv admin
- h. È possibile spegnere il controller in modo sicuro.

## **Verificare la configurazione NSE**

1. Visualizzare gli ID delle chiavi di autenticazione memorizzati nei server di gestione delle chiavi: security key-manager key query -key-type NSE-AK

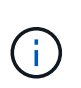

Dopo la release di ONTAP 9.6, potrebbero essere disponibili altri tipi di gestore delle chiavi. I tipi sono KMIP, AKV, e. GCP. La procedura per la conferma di questi tipi è la stessa di quella per la conferma external oppure onboard tipi di gestore delle chiavi.

- Se il Key Manager display dei tipi external e a. Restored viene visualizzata la colonna yes, è sicuro spegnere il controller compromesso.
- Se il Key Manager display dei tipi onboard e a. Restored viene visualizzata la colonna yes, è necessario completare alcuni passaggi aggiuntivi.
- Se il Key Manager display dei tipi external e a. Restored la colonna visualizza un valore diverso da yes, è necessario completare alcuni passaggi aggiuntivi.
- Se il Key Manager display dei tipi external e a. Restored la colonna visualizza un valore diverso da yes, è necessario completare alcuni passaggi aggiuntivi.
- 2. Se il Key Manager display dei tipi onboard e a. Restored viene visualizzata la colonna yes, Eseguire manualmente il backup delle informazioni OKM:
	- a. Accedere alla modalità avanzata dei privilegi e digitare  $y$  quando viene richiesto di continuare: set -priv advanced
	- b. Immettere il comando per visualizzare le informazioni di gestione delle chiavi: security keymanager onboard show-backup
	- c. Copiare il contenuto delle informazioni di backup in un file separato o nel file di log. Sarà necessario in situazioni di emergenza in cui potrebbe essere necessario ripristinare manualmente OKM.
	- d. Tornare alla modalità admin: set -priv admin
	- e. È possibile spegnere il controller in modo sicuro.
- 3. Se il Key Manager display dei tipi external e a. Restored la colonna visualizza un valore diverso da yes:
	- a. Ripristinare le chiavi di autenticazione per la gestione delle chiavi esterne in tutti i nodi del cluster: security key-manager external restore

Se il comando non riesce, contattare il supporto NetApp.

#### ["mysupport.netapp.com"](http://mysupport.netapp.com/)

- a. Verificare che il Restored colonna uguale a. yes per tutte le chiavi di autenticazione: security key-manager key query
- b. È possibile spegnere il controller in modo sicuro.
- 4. Se il Key Manager display dei tipi onboard e a. Restored la colonna visualizza un valore diverso da yes:

a. Immettere il comando di sincronizzazione del gestore delle chiavi di sicurezza integrato: security key-manager onboard sync

Immettere la passphrase di gestione della chiave alfanumerica integrata a 32 caratteri del cliente al prompt. Se non è possibile fornire la passphrase, contattare il supporto NetApp.

["mysupport.netapp.com"](http://mysupport.netapp.com/)

- a. Verificare Restored viene visualizzata la colonna yes per tutte le chiavi di autenticazione: security key-manager key query
- b. Verificare che il Key Manager viene visualizzato il tipo onboard, Quindi eseguire manualmente il backup delle informazioni OKM.
- c. Accedere alla modalità avanzata dei privilegi e digitare y quando viene richiesto di continuare: set -priv advanced
- d. Immettere il comando per visualizzare le informazioni di backup per la gestione delle chiavi: security key-manager onboard show-backup
- e. Copiare il contenuto delle informazioni di backup in un file separato o nel file di log. Sarà necessario in situazioni di emergenza in cui potrebbe essere necessario ripristinare manualmente OKM.
- f. Tornare alla modalità admin: set -priv admin
- g. È possibile spegnere il controller in modo sicuro.

## **Spegnere il controller compromesso - AFF A900**

Arrestare o sostituire il controller con problemi utilizzando la procedura appropriata per la configurazione.

#### **La maggior parte delle configurazioni**

Dopo aver completato le attività NVE o NSE, è necessario completare l'arresto del controller compromesso.

Per spegnere il controller compromesso, è necessario determinare lo stato del controller e, se necessario, assumere il controllo del controller in modo che il controller integro continui a servire i dati provenienti dallo storage del controller compromesso.

#### **A proposito di questa attività**

• Se si dispone di un sistema SAN, è necessario controllare i messaggi di evento cluster kernelservice show) Per blade SCSI del controller deteriorati. Il cluster kernel-service show command visualizza il nome del nodo, lo stato del quorum di quel nodo, lo stato di disponibilità di quel nodo e lo stato operativo di quel nodo.

Ogni processo SCSI-blade deve essere in quorum con gli altri nodi del cluster. Eventuali problemi devono essere risolti prima di procedere con la sostituzione.

• Se si dispone di un cluster con più di due nodi, questo deve trovarsi in quorum. Se il cluster non è in quorum o un controller integro mostra false per idoneità e salute, è necessario correggere il problema prima di spegnere il controller compromesso; vedere ["Sincronizzare un nodo con il cluster".](https://docs.netapp.com/us-en/ontap/system-admin/synchronize-node-cluster-task.html?q=Quorum)

#### **Fasi**

1. Se AutoSupport è attivato, eliminare la creazione automatica del caso richiamando un messaggio AutoSupport: system node autosupport invoke -node \* -type all -message MAINT=number\_of\_hours\_downh

Il seguente messaggio AutoSupport elimina la creazione automatica del caso per due ore: cluster1:> system node autosupport invoke -node \* -type all -message MAINT=2h

2. Disattivare il giveback automatico dalla console del controller integro: storage failover modify –node local -auto-giveback false

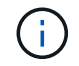

Quando viene visualizzato *Vuoi disattivare il giveback automatico?*, inserisci y.

3. Portare la centralina danneggiata al prompt DEL CARICATORE:

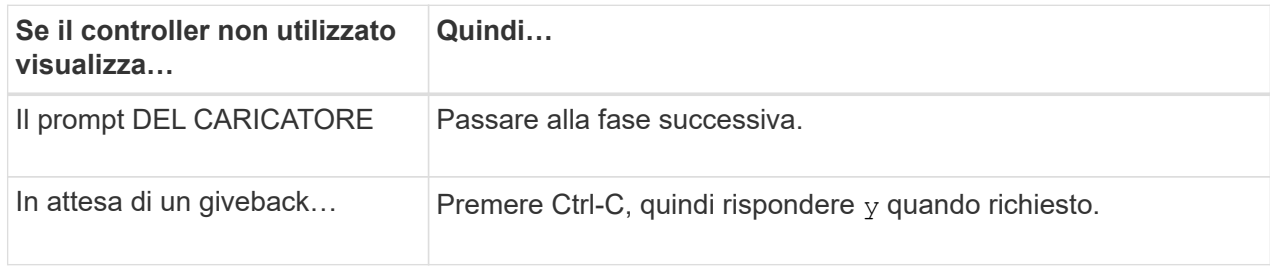

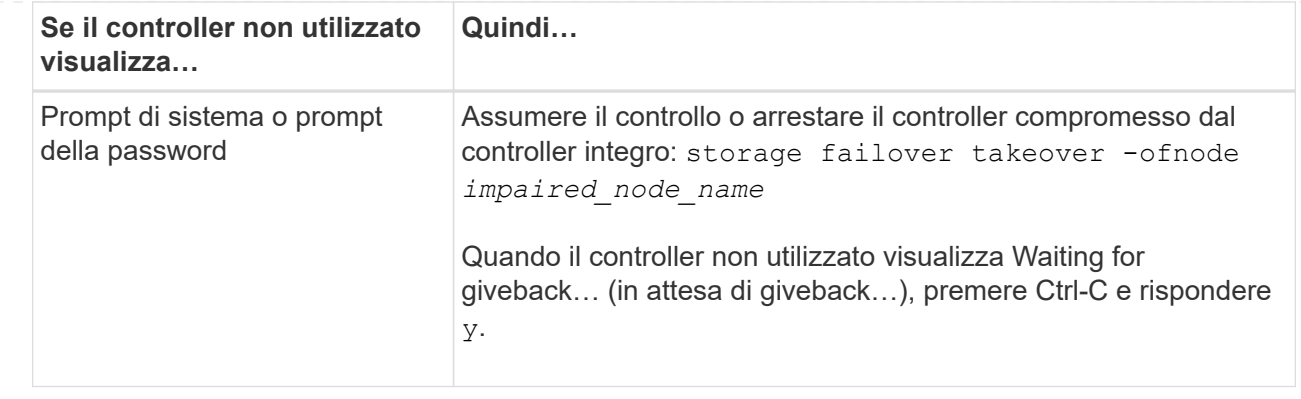

#### **Il controller si trova in un MetroCluster**

Dopo aver completato le attività NVE o NSE, è necessario completare l'arresto del controller compromesso.

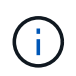

Non utilizzare questa procedura se il sistema si trova in una configurazione MetroCluster a due nodi.

Per spegnere il controller compromesso, è necessario determinare lo stato del controller e, se necessario, assumere il controllo del controller in modo che il controller integro continui a servire i dati provenienti dallo storage del controller compromesso.

- Se si dispone di un cluster con più di due nodi, questo deve trovarsi in quorum. Se il cluster non è in quorum o un controller integro mostra false per idoneità e salute, è necessario correggere il problema prima di spegnere il controller compromesso; vedere ["Sincronizzare un nodo con il cluster".](https://docs.netapp.com/us-en/ontap/system-admin/synchronize-node-cluster-task.html?q=Quorum)
- Se si dispone di una configurazione MetroCluster, è necessario confermare che lo stato di configurazione MetroCluster è configurato e che i nodi sono in uno stato abilitato e normale (metrocluster node show).

#### **Fasi**

1. Se AutoSupport è attivato, eliminare la creazione automatica del caso richiamando un messaggio AutoSupport: system node autosupport invoke -node \* -type all -message MAINT=number\_of\_hours\_downh

Il seguente messaggio AutoSupport elimina la creazione automatica del caso per due ore: cluster1:\*> system node autosupport invoke -node \* -type all -message MAINT=2h

- 2. Disattivare il giveback automatico dalla console del controller integro: storage failover modify –node local -auto-giveback false
- 3. Portare la centralina danneggiata al prompt DEL CARICATORE:

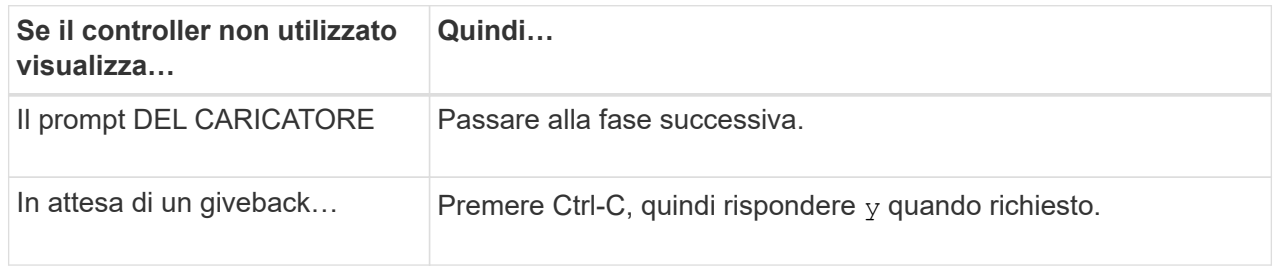

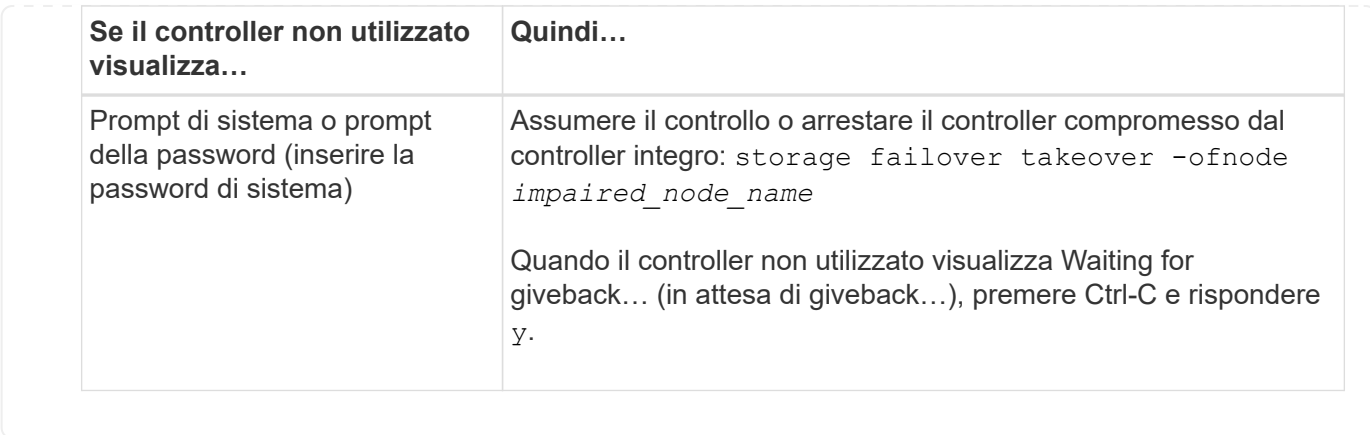

## **Rimuovere il controller, sostituire il supporto di avvio e trasferire l'immagine di avvio - AFF A900**

È necessario rimuovere e aprire il modulo controller, individuare e sostituire il supporto di avvio nel controller, quindi trasferire l'immagine sul supporto di avvio sostitutivo.

## **Fase 1: Rimuovere il modulo controller**

Per accedere ai componenti all'interno del controller, rimuovere prima il modulo controller dal sistema, quindi rimuovere il coperchio sul modulo controller.

## **Fasi**

- 1. Se non si è già collegati a terra, mettere a terra l'utente.
- 2. Scollegare i cavi dal modulo controller guasto e tenere traccia del punto in cui sono stati collegati i cavi.
- 3. Far scorrere verso il basso il pulsante terra cotta sulla maniglia della camma fino a sbloccarla.

[Animazione - rimuovere il controller](https://netapp.hosted.panopto.com/Panopto/Pages/Embed.aspx?id=256721fd-4c2e-40b3-841a-adf2000df5fa)

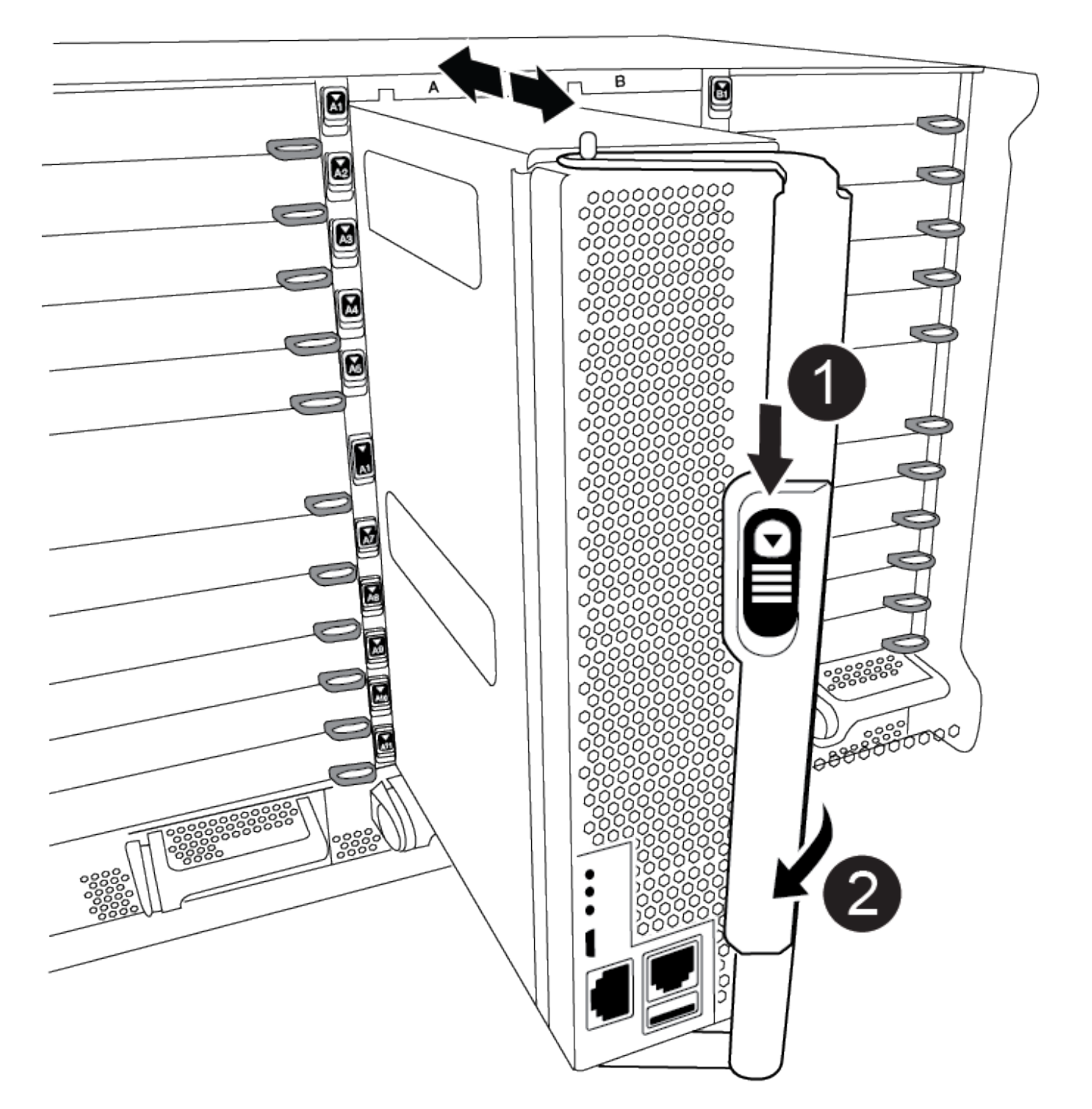

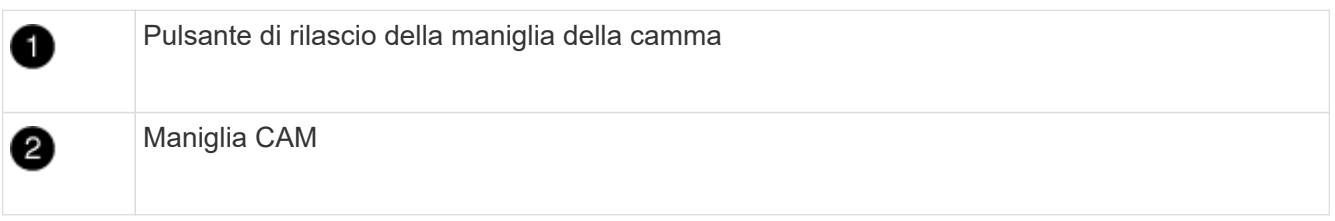

4. Ruotare la maniglia della camma in modo da disimpegnare completamente il modulo controller dal telaio, quindi estrarre il modulo controller dal telaio.

Assicurarsi di sostenere la parte inferiore del modulo controller mentre lo si sposta fuori dallo chassis.

5. Posizionare il coperchio del modulo controller con il lato rivolto verso l'alto su una superficie stabile e piana, premere il pulsante blu sul coperchio, far scorrere il coperchio sul retro del modulo controller, quindi sollevare il coperchio ed estrarlo dal modulo controller.

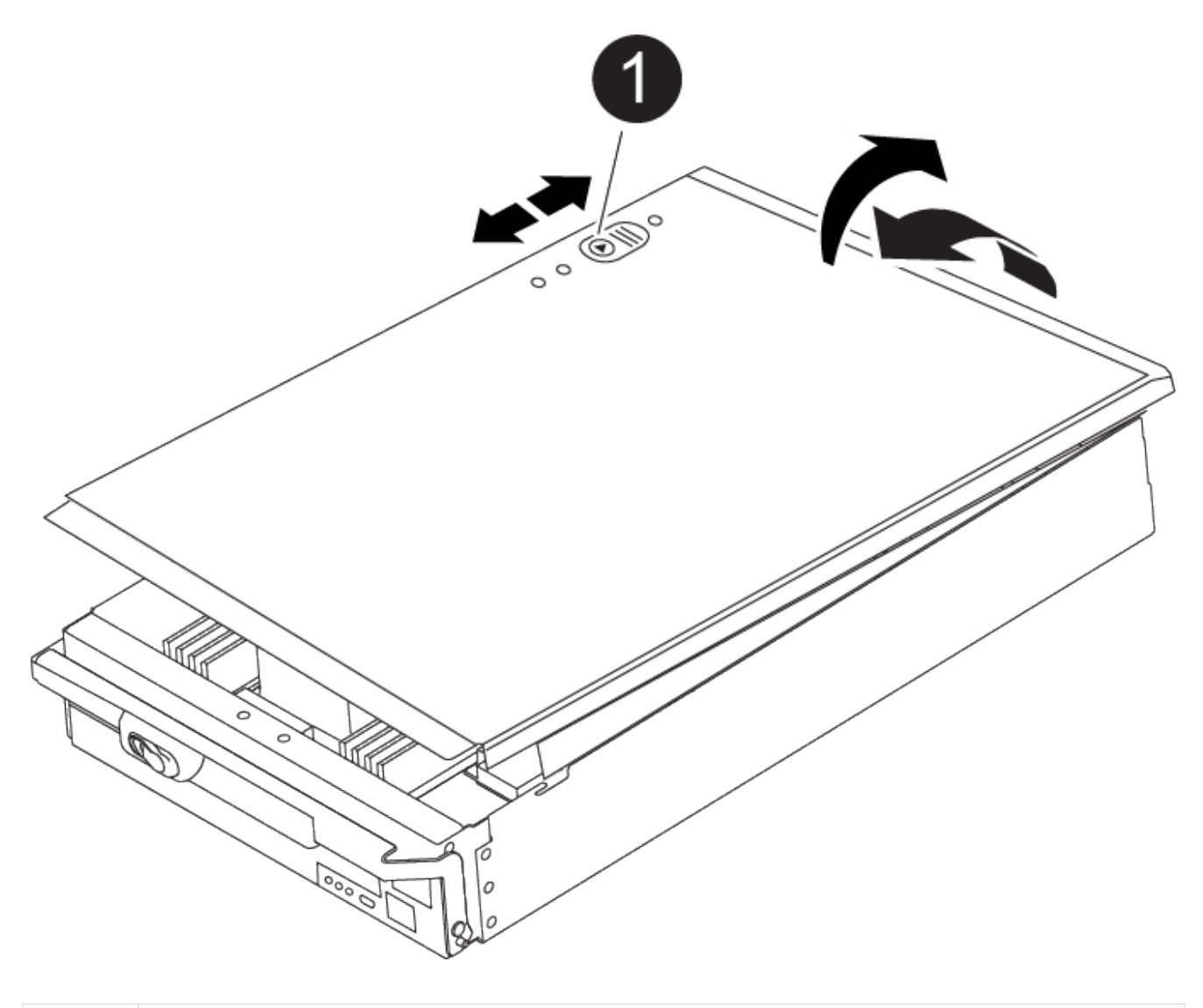

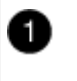

Pulsante di bloccaggio del coperchio del modulo controller

## **Fase 2: Sostituire il supporto di avvio**

Individuare il supporto di avvio nel controller e seguire le istruzioni per sostituirlo.

#### **Fasi**

1. Sollevare il condotto d'aria nero sul retro del modulo controller, quindi individuare il supporto di avvio utilizzando la seguente illustrazione o la mappa FRU sul modulo controller:

[Animazione - sostituire il supporto di avvio](https://netapp.hosted.panopto.com/Panopto/Pages/Embed.aspx?id=c5080658-765e-4d29-8456-adf2000e1495)

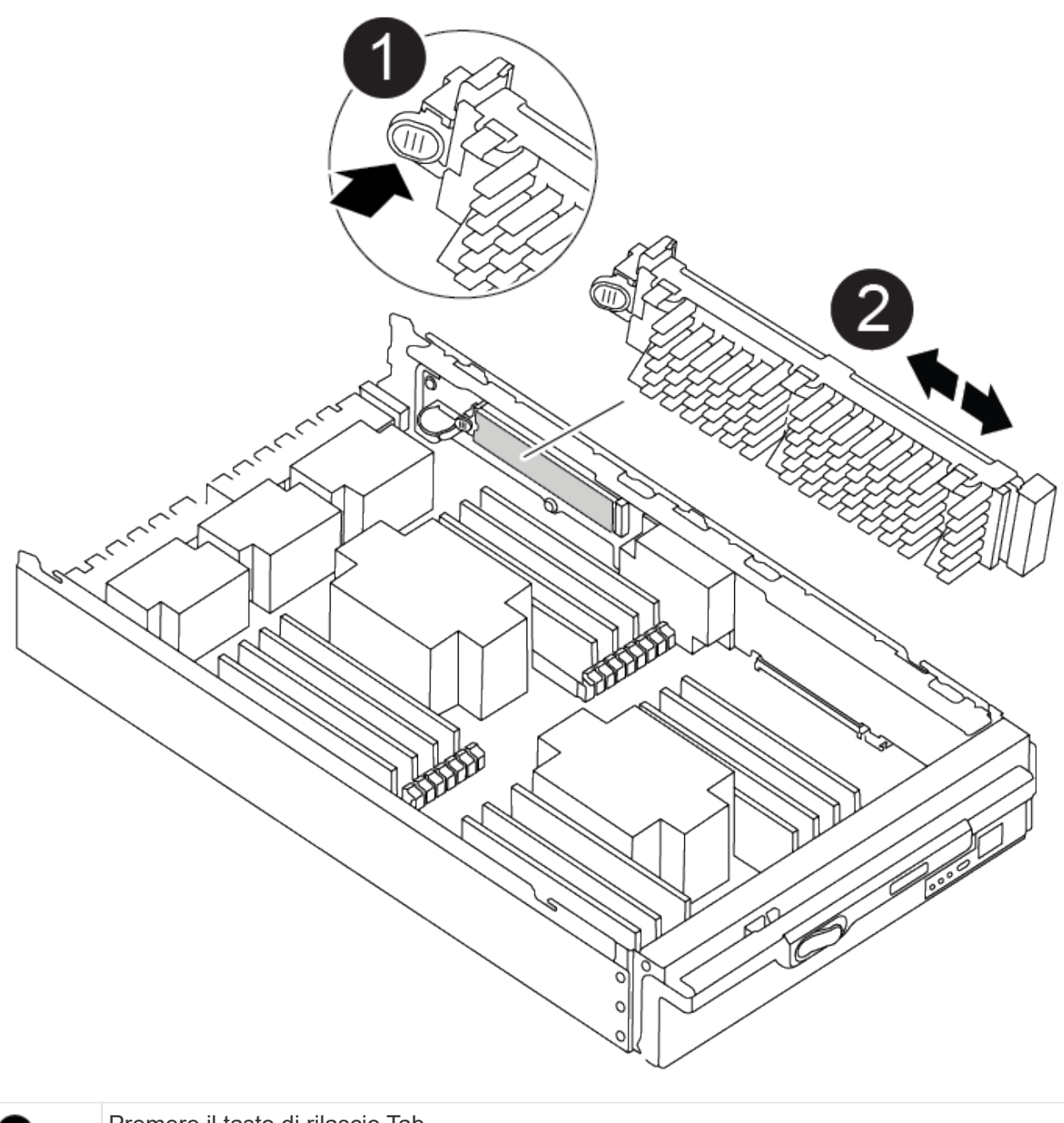

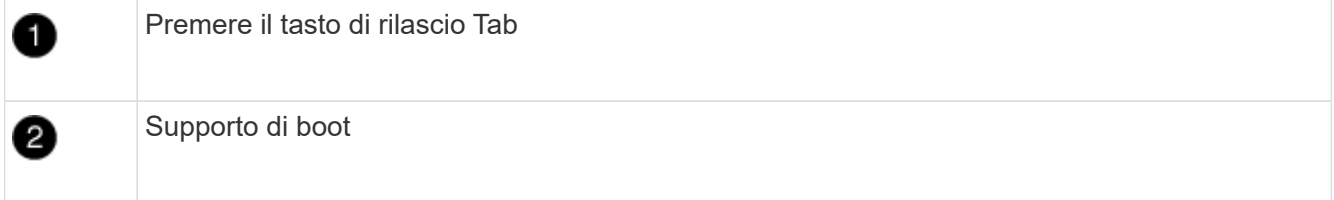

2. Premere il pulsante blu sull'alloggiamento del supporto di avvio per rilasciare il supporto di avvio dall'alloggiamento, quindi estrarlo delicatamente dalla presa del supporto di avvio.

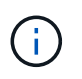

Non attorcigliare o tirare il supporto di avvio verso l'alto, in quanto potrebbe danneggiare la presa o il supporto di avvio.

- 3. Allineare i bordi del supporto di avvio sostitutivo con lo zoccolo del supporto di avvio, quindi spingerlo delicatamente nello zoccolo.
- 4. Verificare che il supporto di avvio sia inserito correttamente e completamente nella presa.

Se necessario, rimuovere il supporto di avvio e reinserirlo nella presa.

- 5. Premere il supporto di avvio verso il basso per inserire il pulsante di blocco sull'alloggiamento del supporto di avvio.
- 6. Reinstallare il coperchio del modulo controller allineando i perni sul coperchio con gli slot sul supporto della scheda madre, quindi far scorrere il coperchio in posizione.

## **Fase 3: Trasferire l'immagine di avvio sul supporto di avvio**

È possibile installare l'immagine di sistema sul supporto di avvio sostitutivo utilizzando un'unità flash USB su cui è installata l'immagine. Tuttavia, è necessario ripristinare il file system var durante questa procedura.

## **Prima di iniziare**

- È necessario disporre di un'unità flash USB, formattata con FAT32, con almeno 4 GB di capacità.
- Una copia della stessa versione dell'immagine di ONTAP utilizzata dal controller compromesso. È possibile scaricare l'immagine appropriata dalla sezione Download sul sito del supporto NetApp
	- Se NVE è attivato, scaricare l'immagine con NetApp Volume Encryption, come indicato nel pulsante download.
	- Se NVE non è attivato, scaricare l'immagine senza NetApp Volume Encryption, come indicato nel pulsante download.
- Se il sistema è autonomo, non è necessaria una connessione di rete, ma è necessario eseguire un ulteriore riavvio durante il ripristino del file system var.

#### **Fasi**

- 1. Allineare l'estremità del modulo controller con l'apertura dello chassis, quindi spingere delicatamente il modulo controller a metà nel sistema.
- 2. Se necessario, è possibile ricable il modulo controller.
- 3. Inserire l'unità flash USB nello slot USB del modulo controller.

Assicurarsi di installare l'unità flash USB nello slot contrassegnato per i dispositivi USB e non nella porta della console USB.

4. Inserire completamente il modulo controller nel sistema, assicurandosi che la maniglia della camma si allontani dall'unità flash USB, spingere con decisione la maniglia della camma per terminare l'inserimento del modulo controller, quindi spingere la maniglia della camma in posizione chiusa.

Il controller inizia ad avviarsi non appena viene installato completamente nello chassis.

5. Interrompere il processo di avvio per interrompere il CARICAMENTO premendo Ctrl-C quando viene visualizzato Avvio DI AUTOBOOT premere Ctrl-C per interrompere….

Se non viene visualizzato questo messaggio, premere Ctrl-C, selezionare l'opzione per avviare la modalità di manutenzione, quindi arrestare il controller per avviare IL CARICATORE.

- 6. Impostare il tipo di connessione di rete al prompt DEL CARICATORE:
	- Se si sta configurando DHCP: ifconfig e0a -auto

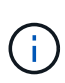

La porta di destinazione configurata è la porta di destinazione utilizzata per comunicare con il controller compromesso dal controller integro durante il ripristino del file system var con una connessione di rete. È anche possibile utilizzare la porta e0M in questo comando.

- Se si configurano connessioni manuali: ifconfig e0a -addr=filer\_addr -mask=netmask -gw=gateway-dns=dns addr-domain=dns domain
	- Filer\_addr è l'indirizzo IP del sistema di storage.
	- Netmask è la maschera di rete della rete di gestione connessa al partner ha.
	- gateway è il gateway per la rete.
	- dns addr è l'indirizzo IP di un name server sulla rete.
	- dns domain è il nome di dominio DNS (Domain Name System).

Se si utilizza questo parametro opzionale, non è necessario un nome di dominio completo nell'URL del server netboot. È necessario solo il nome host del server.

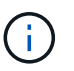

Potrebbero essere necessari altri parametri per l'interfaccia. Per ulteriori informazioni, immettere help ifconfig al prompt del firmware.

- 7. Se il controller si trova in un MetroCluster esteso o collegato al fabric, è necessario ripristinare la configurazione dell'adattatore FC:
	- a. Avvio in modalità di manutenzione: boot ontap maint
	- b. Impostare le porte MetroCluster come iniziatori: ucadmin modify -m fc -t iniitator adapter name
	- c. Halt per tornare alla modalità di manutenzione: halt

Le modifiche verranno implementate all'avvio del sistema.

## **Avviare l'immagine di ripristino - AFF A900**

È necessario avviare l'immagine ONTAP dall'unità USB, ripristinare il file system e verificare le variabili ambientali.

1. Dal prompt DEL CARICATORE, avviare l'immagine di ripristino dall'unità flash USB: boot\_recovery

L'immagine viene scaricata dall'unità flash USB.

- 2. Quando richiesto, inserire il nome dell'immagine o accettare l'immagine predefinita visualizzata tra parentesi sullo schermo.
- 3. Ripristinare il file system var:

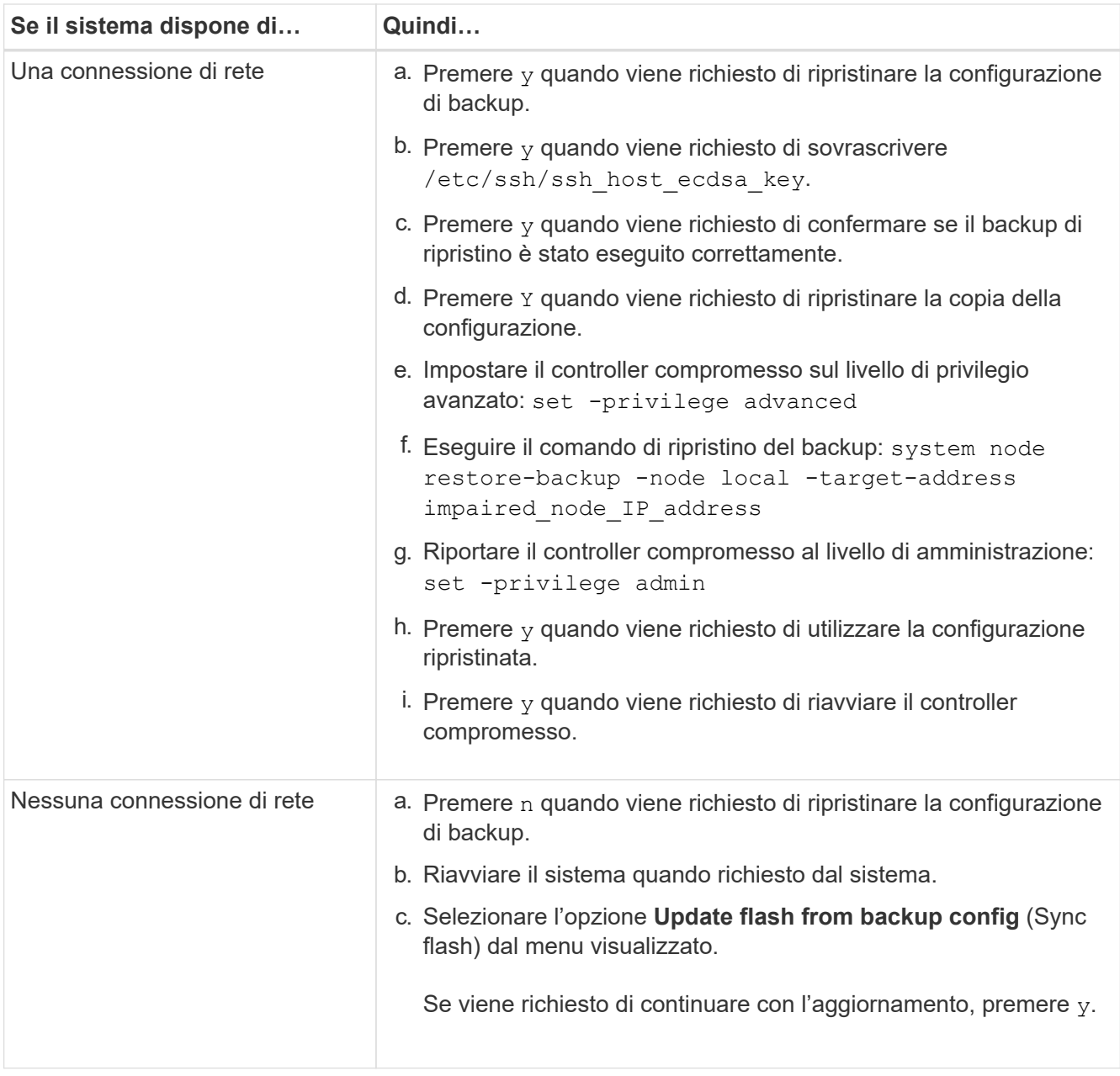

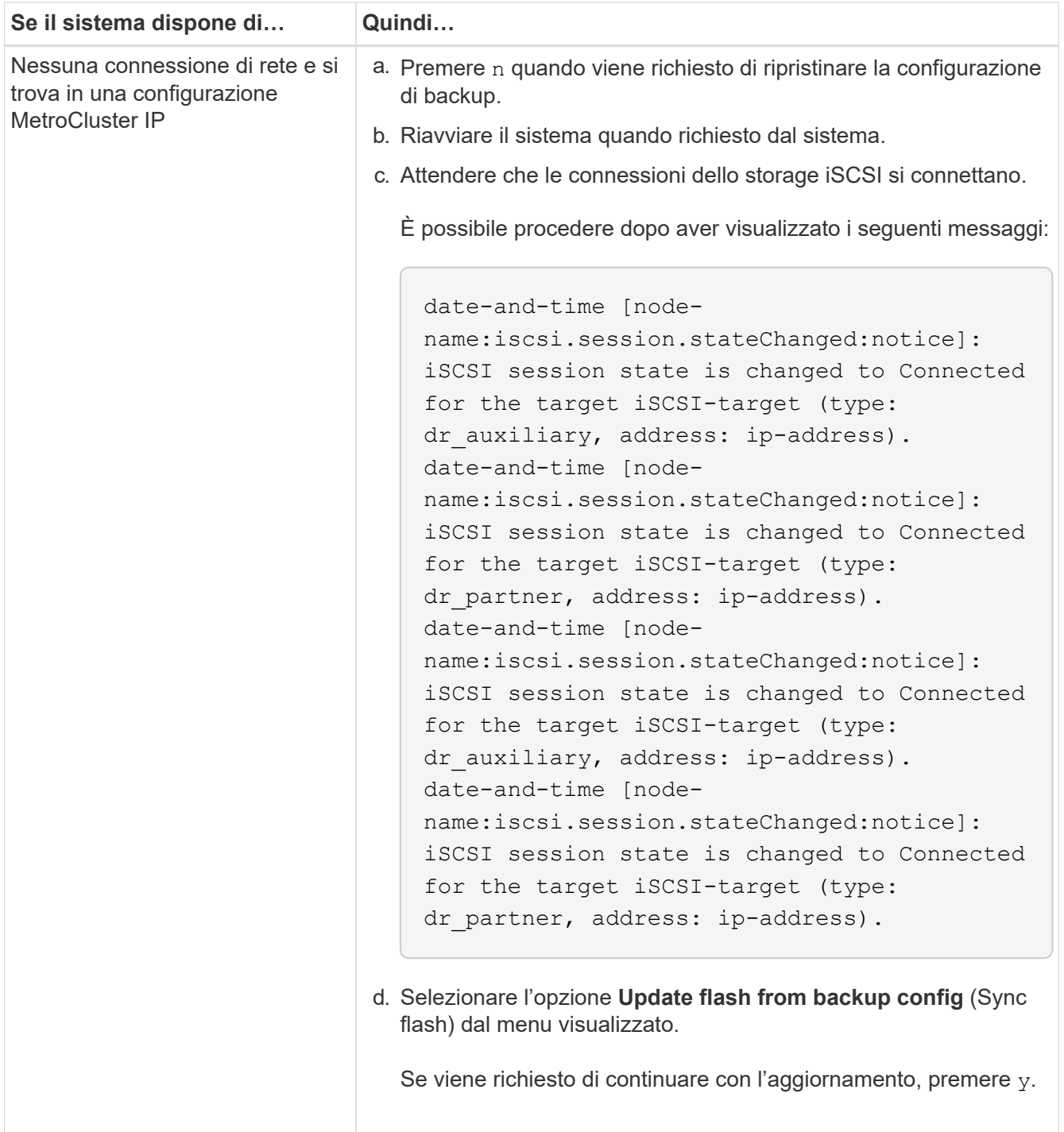

- 4. Assicurarsi che le variabili ambientali siano impostate come previsto:
	- a. Portare la centralina danneggiata al prompt DEL CARICATORE.
	- b. Controllare le impostazioni delle variabili di ambiente con il comando printenv.
	- c. Se una variabile di ambiente non è impostata come previsto, modificarla con il comando setenventment\_variable\_name changed\_value.
	- d. Salvare le modifiche utilizzando il comando saveenv.
- 5. Il successivo dipende dalla configurazione del sistema:
	- Se il sistema dispone di onboard keymanager, NSE o NVE configurati, visitare il sito [Fasi di](#page-18-0) [sostituzione dei supporti post-boot per OKM, NSE e NVE](#page-18-0)
- Se il sistema non dispone di onboard keymanager, NSE o NVE configurati, completare la procedura descritta in questa sezione.
- 6. Dal prompt DEL CARICATORE, immettere il comando boot\_ontap.

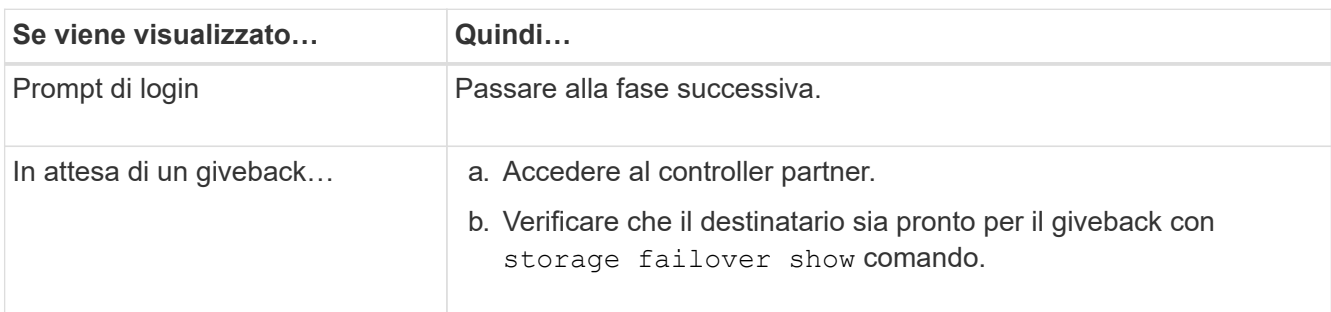

- 7. Collegare il cavo della console al controller partner.
- 8. Restituire il controller utilizzando il comando giveback -fromnode local di failover dello storage.
- 9. Al prompt del cluster, controllare le interfacce logiche con il comando net int -is-home false.

Se le interfacce sono elencate come "false", ripristinarle nella porta home utilizzando il comando net int revert.

- 10. Spostare il cavo della console sul dispositivo riparato spegnere o sostituire il controller con problemi utilizzando la procedura appropriata per la configurazione. Ed eseguire il comando version -v per controllare le versioni di ONTAP.
- 11. Ripristinare il giveback automatico se è stato disattivato utilizzando il comando storage failover modify -node local -auto-giveback true.

## <span id="page-18-0"></span>**Procedura di sostituzione dei supporti post-boot per OKM, NSE e NVE - AFF A900**

Dopo aver controllato le variabili di ambiente, è necessario completare la procedura specifica per ripristinare il gestore delle chiavi integrato (OKM), la crittografia dello storage NetApp (NSE) e la crittografia del volume NetApp (NVE).

Determinare la sezione da utilizzare per ripristinare le configurazioni OKM, NSE o NVE: Se NSE o NVE sono attivati insieme a Onboard Key Manager, è necessario ripristinare le impostazioni acquisite all'inizio di questa procedura.

- Se NSE o NVE sono attivati e Onboard Key Manager è attivato, passare a. [Restore NVE or NSE](#page-18-1) [\(Ripristina NVE o NSE\) quando Onboard Key Manager è attivato](#page-18-1).
- Se NSE o NVE sono abilitati per ONTAP 9.6, passare a. [Ripristinare NSE/NVE nei sistemi che eseguono](#page-20-0) [ONTAP 9.6 e versioni successive.](#page-20-0)

## <span id="page-18-1"></span>**Restore NVE or NSE (Ripristina NVE o NSE) quando Onboard Key Manager è attivato**

- 1. Collegare il cavo della console al controller di destinazione.
- 2. Utilizzare il comando boot ontap al prompt DEL CARICATORE per avviare il controller.
- 3. Controllare l'output della console:

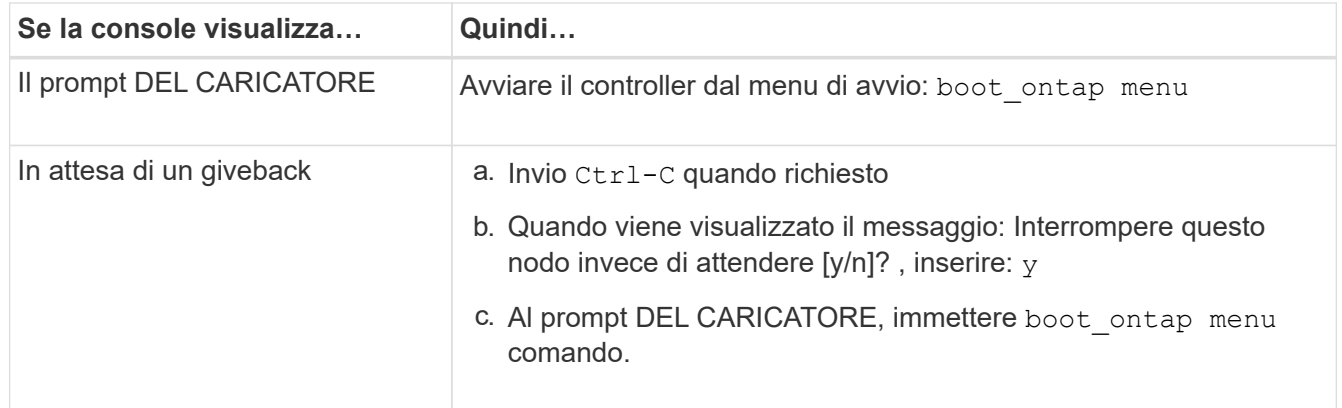

- 4. Nel menu di avvio, immettere il comando nascosto, recover onboard keymanager`e rispondere `y quando richiesto.
- 5. Inserire la passphrase per il gestore delle chiavi integrato ottenuto dal cliente all'inizio di questa procedura.
- 6. Quando viene richiesto di inserire i dati di backup, incollare i dati di backup acquisiti all'inizio di questa sezione, quando richiesto. Incollare l'output di security key-manager backup show OPPURE security key-manager onboard show-backup comando.

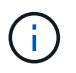

I dati vengono generati da entrambi security key-manager backup show o il comando show-backup` integrato del security key-manager.

Esempio di dati di backup:

Inserire i dati di backup:

----------------------------------------------------- INIZIA IL BACKUP------------------------------------------------------ AAAAAAAAAAAAAAAAAAAAAAAAAAAAAAAAAAAAAAAAAAAAAAAAAAAAAAAAAAAAAAAAAAA AAAAAAAAAAAAAAAAAAAAAAAAAAAAAAAAAAAAAAAAAAAAAAAAAAAAAAAAAAAAAAAAAAA AAAAAAAAAAAAAAAAAAAAAAAAAAAAAAAAAAAAAAAAAAAAAAAAAAAAAAAAAAAAAAAAAAA AAAAAAAAAAAAAAAAAAAAAAAAAAAAAAAAAAAAAAAAAAAAAAAAAAAAAA . . . AAAAAAAAAAAAAAAAAAAAAAAAAAAAAAAAAAAAAAAAAAAAAAAAAAAAAAAAAAAAAAAAAAA AAAAAAAAAAAAAAAAAAAAAAAAAAAAAAAAAAAAAA

------------------------------------------------------- FINE BACKUP-------------------------------

7. Nel menu di avvio, selezionare l'opzione Normal Boot (Avvio normale).

Il sistema si avvia in attesa di giveback… prompt.

- 8. Spostare il cavo della console sul controller partner e accedere come admin.
- 9. Verificare che il controller di destinazione sia pronto per il giveback con storage failover show comando.
- 10. Restituire solo gli aggregati CFO con storage failover giveback -fromnode local -only-cfo -aggregates true comando.
	- Se il comando non riesce a causa di un disco guasto, disinnestare fisicamente il disco guasto, ma lasciare il disco nello slot fino a quando non viene ricevuto un disco sostitutivo.
	- Se il comando non riesce a causa di una sessione CIFS aperta, verificare con il cliente come chiudere

le sessioni CIFS.

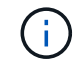

La chiusura di CIFS può causare la perdita di dati.

- Se il comando non riesce perché il partner non è pronto, attendere 5 minuti per la sincronizzazione delle NVRAM.
- Se il comando non riesce a causa di un processo NDMP, SnapMirror o SnapVault, disattivare il processo. Per ulteriori informazioni, consultare il contenuto appropriato.
- 11. Una volta completato il giveback, controllare lo stato di failover e giveback con storage failover show e. storage failover show-giveback comandi.

Verranno mostrati solo gli aggregati CFO (aggregato root e aggregati di dati di stile CFO).

- 12. Se si utilizza ONTAP 9.6 o versione successiva, eseguire la sincronizzazione integrata del Security Key-Manager:
	- a. Eseguire security key-manager onboard sync e inserire la passphrase quando richiesto.
	- b. Inserire il security key-manager key-query per visualizzare una vista dettagliata di tutte le chiavi memorizzate nel gestore delle chiavi integrato e verificare che Restored colonna = yes/true per tutte le chiavi di autenticazione.

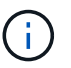

Se il Restored column (colonna) = qualsiasi altro elemento diverso da yes/true, Contattare il supporto clienti.

- c. Attendere 10 minuti per la sincronizzazione della chiave nel cluster.
- 13. Spostare il cavo della console sul controller partner.
- 14. Restituire il controller di destinazione utilizzando storage failover giveback -fromnode local comando.
- 15. Controllare lo stato del giveback, tre minuti dopo il completamento del report, utilizzando storage failover show comando.

Se il giveback non viene completato dopo 20 minuti, contattare l'assistenza clienti.

16. Al prompt di clustershell, immettere il comando net int show -is-home false per elencare le interfacce logiche che non si trovano sul proprio controller principale e sulla porta.

Se le interfacce sono elencate come false, ripristinare tali interfacce alla porta home utilizzando il comando net int revert.

- 17. Spostare il cavo della console sul controller di destinazione ed eseguire version -v Per controllare le versioni di ONTAP.
- 18. Ripristinare il giveback automatico se è stato disattivato utilizzando storage failover modify -node local -auto-giveback true comando.

#### <span id="page-20-0"></span>**Ripristinare NSE/NVE nei sistemi che eseguono ONTAP 9.6 e versioni successive**

- 1. Collegare il cavo della console al controller di destinazione.
- 2. Utilizzare il comando boot ontap al prompt DEL CARICATORE per avviare il controller.
- 3. Controllare l'output della console:

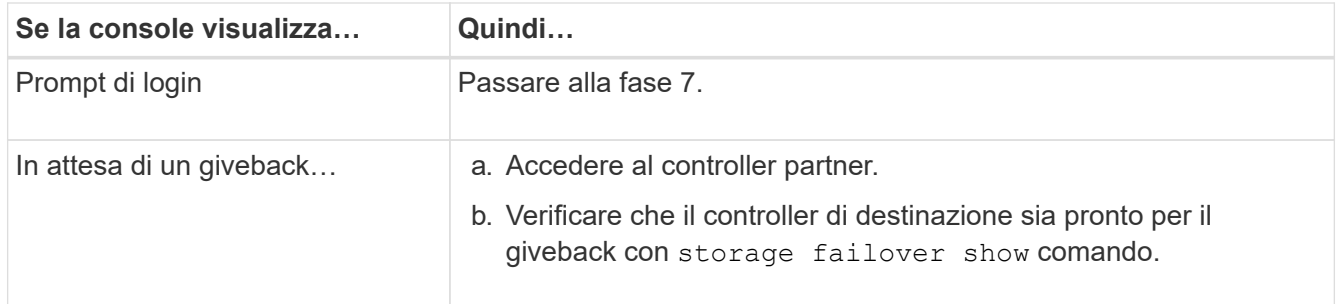

- 4. Spostare il cavo della console sul controller partner e restituire lo storage del controller di destinazione utilizzando il comando giveback di failover dello storage -fromnode local -only-cfo-aggregates true local.
	- Se il comando non riesce a causa di un disco guasto, disinnestare fisicamente il disco guasto, ma lasciare il disco nello slot fino a quando non viene ricevuto un disco sostitutivo.
	- Se il comando non riesce a causa di sessioni CIFS aperte, verificare con il cliente come chiudere le sessioni CIFS.

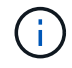

La chiusura di CIFS può causare la perdita di dati.

- Se il comando non riesce perché il partner è "non pronto", attendere 5 minuti per la sincronizzazione di NVMEM.
- Se il comando non riesce a causa di un processo NDMP, SnapMirror o SnapVault, disattivare il processo. Per ulteriori informazioni, consultare il contenuto appropriato.
- 5. Attendere 3 minuti e controllare lo stato di failover con il comando show di failover dello storage.
- 6. Al prompt di clustershell, immettere net int show -is-home false comando per elencare le interfacce logiche che non si trovano sul proprio controller principale e sulla relativa porta.

Se le interfacce sono elencate come false, ripristinare tali interfacce alla porta home utilizzando net int revert comando.

- 7. Spostare il cavo della console sul controller di destinazione ed eseguire version -v Per controllare le versioni di ONTAP.
- 8. Ripristinare il giveback automatico se è stato disattivato utilizzando storage failover modify -node local -auto-giveback true comando.
- 9. Utilizzare storage encryption disk show al prompt di clustershell, per rivedere l'output.
- 10. Utilizzare security key-manager key-query per visualizzare le chiavi di crittografia e autenticazione memorizzate nei server di gestione delle chiavi.
	- Se il Restored colonna = yes/true, è possibile completare il processo di sostituzione.
	- Se il Key Manager type = external e a. Restored column (colonna) = qualsiasi altro elemento diverso da yes/true, Utilizzare il comando di ripristino esterno del gestore delle chiavi di protezione per ripristinare gli ID delle chiavi di autenticazione.

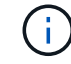

Se il comando non riesce, contattare l'assistenza clienti.

◦ Se il Key Manager type = onboard e a. Restored column (colonna) = qualsiasi altro elemento diverso da yes/true, Utilizzare il comando di sincronizzazione integrato del gestore delle chiavi di protezione per risynchronare il tipo di Gestore chiavi.

Utilizzare security key-manager key-query per verificare che il Restored colonna = yes/true per tutte le chiavi di autenticazione.

- 11. Collegare il cavo della console al controller partner.
- 12. Restituire il controller utilizzando il comando giveback -fromnode local di failover dello storage.
- 13. Ripristinare il giveback automatico se è stato disattivato utilizzando storage failover modify -node local -auto-giveback true comando.

## **Restituire il componente guasto a NetApp - AFF A900**

Restituire la parte guasta a NetApp, come descritto nelle istruzioni RMA fornite con il kit. Vedere ["Parti restituita sostituzioni"](https://mysupport.netapp.com/site/info/rma) per ulteriori informazioni.

## <span id="page-22-0"></span>**Chassis**

## **Sostituire il telaio - AFF A900**

Per sostituire lo chassis, è necessario rimuovere gli alimentatori, le ventole, i moduli controller, i moduli i/o, i moduli DCPM, E il modulo LED USB dallo chassis guasto, rimuovere lo chassis guasto dal rack dell'apparecchiatura o dall'armadietto del sistema, installare lo chassis sostitutivo al suo posto, quindi installare i componenti nello chassis sostitutivo.

Tutti gli altri componenti del sistema devono funzionare correttamente; in caso contrario, contattare il supporto tecnico.

- È possibile utilizzare questa procedura con tutte le versioni di ONTAP supportate dal sistema.
- Questa procedura ha un'interruzione. Per un cluster a due nodi, si avrà un'interruzione completa del servizio e un'interruzione parziale in un cluster a più nodi.

## **Spegnere i controller - AFF A900**

## **Spegnere i controller - AFF A900**

Questa procedura è valida solo per configurazioni a 2 nodi non MetroCluster. Se si dispone di un sistema con più di due nodi, vedere ["Come eseguire uno spegnimento e](https://kb.netapp.com/Advice_and_Troubleshooting/Data_Storage_Software/ONTAP_OS/How_to_perform_a_graceful_shutdown_and_power_up_of_one_HA_pair_in_a_4__node_cluster) [l'accensione di una coppia ha in un cluster a 4 nodi".](https://kb.netapp.com/Advice_and_Troubleshooting/Data_Storage_Software/ONTAP_OS/How_to_perform_a_graceful_shutdown_and_power_up_of_one_HA_pair_in_a_4__node_cluster)

## **Prima di iniziare**

Hai bisogno di:

- Credenziali dell'amministratore locale per ONTAP.
- Passphrase NetApp onboard key management (OKM) a livello di cluster se si utilizza la crittografia dello storage.
- Accesso SP/BMC per ciascun controller.
- Impedire a tutti i client/host di accedere ai dati sul sistema NetApp.
- Sospendere i processi di backup esterni.

• Strumenti e attrezzature necessari per la sostituzione.

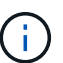

Se il sistema è un NetApp StorageGRID o ONTAP S3 utilizzato come Tier cloud FabricPool, fare riferimento a. ["Arrestare e accendere correttamente il sistema storage Guida alla risoluzione dei](https://kb.netapp.com/onprem/ontap/hardware/What_is_the_procedure_for_graceful_shutdown_and_power_up_of_a_storage_system_during_scheduled_power_outage#) [problemi"](https://kb.netapp.com/onprem/ontap/hardware/What_is_the_procedure_for_graceful_shutdown_and_power_up_of_a_storage_system_during_scheduled_power_outage#) dopo aver eseguito questa procedura.

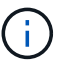

Se si utilizzano LUN array FlexArray, seguire la documentazione relativa agli array di storage del vendor per la procedura di arresto da eseguire per tali sistemi dopo aver eseguito questa procedura.

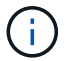

Se si utilizzano SSD, fare riferimento a. ["SU490: \(Impatto: Critico\) Best Practice SSD: Evita il](https://kb.netapp.com/Support_Bulletins/Customer_Bulletins/SU490) [rischio di guasti al disco e perdita di dati se spento per più di due mesi"](https://kb.netapp.com/Support_Bulletins/Customer_Bulletins/SU490)

Come Best practice prima dello spegnimento, è necessario:

- Eseguire ulteriori operazioni ["controlli dello stato del sistema".](https://kb.netapp.com/onprem/ontap/os/How_to_perform_a_cluster_health_check_with_a_script_in_ONTAP)
- Aggiornare ONTAP a una versione consigliata per il sistema.
- Risolvere qualsiasi ["Avvisi e rischi relativi al benessere Active IQ".](https://activeiq.netapp.com/) Annotare eventuali guasti presenti nel sistema, ad esempio i LED sui componenti del sistema.

#### **Fasi**

- 1. Accedere al cluster tramite SSH o da qualsiasi nodo del cluster utilizzando un cavo della console locale e un laptop/console.
- 2. Disattivare AutoSupport e indicare per quanto tempo si prevede che il sistema sia offline:

```
system node autosupport invoke -node * -type all -message "MAINT=8h Power
Maintenance"
```
3. Identificare l'indirizzo SP/BMC di tutti i nodi:

system service-processor show -node \* -fields address

- 4. Uscire dalla shell del cluster:  $e$ xit.
- 5. Accedere a SP/BMC tramite SSH utilizzando l'indirizzo IP di uno qualsiasi dei nodi elencati nell'output del passaggio precedente.

Se si utilizza una console/laptop, accedere al controller utilizzando le stesse credenziali di amministratore del cluster.

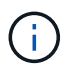

Aprire una sessione SSH per ogni connessione SP/BMC in modo da poter monitorare l'avanzamento.

6. Arrestare tutti i nodi nel cluster:

```
system node halt -node * -skip-lif-migration-before-shutdown true -ignore
-quorum-warnings true -inhibit-takeover true.
```
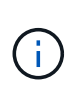

Per i cluster che utilizzano SnapMirror con funzionamento sincrono in modalità StrictSync: system node halt -node \* -skip-lif-migration-before-shutdown true -ignore-quorum-warnings true -inhibit-takeover true -ignore-strict -sync-warnings true

- 7. Inserire **y** per ciascun controller nel cluster quando viene visualizzato *Warning: Are you sure you want to halt node "cluster name-controller number"? {y|n}:*
- 8. Attendere che ogni controller si arresti e visualizzi il prompt DEL CARICATORE.
- 9. Spegnere ciascun alimentatore o scollegarlo se non è presente alcun interruttore di accensione/spegnimento.
- 10. Scollegare il cavo di alimentazione da ogni alimentatore.
- 11. Verificare che tutti i controller dello chassis non utilizzato siano spenti.

## **Spostare e sostituire l'hardware - AFF A900**

#### **Spostare e sostituire l'hardware - AFF A900**

Per sostituire il telaio, è necessario rimuovere i componenti dal telaio compromesso e installarli nel telaio sostitutivo.

#### **Fase 1: Rimuovere gli alimentatori**

La rimozione degli alimentatori durante la sostituzione di uno chassis comporta lo spegnimento, lo scollegamento e la rimozione dei quattro alimentatori dal retro dello chassis difettoso.

- 1. Se non si è già collegati a terra, mettere a terra l'utente.
- 2. Spegnere l'alimentatore e scollegare i cavi di alimentazione:
	- a. Spegnere l'interruttore di alimentazione dell'alimentatore.
	- b. Aprire il fermo del cavo di alimentazione, quindi scollegare il cavo di alimentazione dall'alimentatore.
	- c. Scollegare il cavo di alimentazione dalla fonte di alimentazione.
- 3. Tenere premuto il pulsante di blocco terracotta sulla maniglia dell'alimentatore, quindi estrarre l'alimentatore dallo chassis.

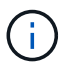

Quando si rimuove un alimentatore, utilizzare sempre due mani per sostenerne il peso.

[Animazione - rimuovere/installare PSU](https://netapp.hosted.panopto.com/Panopto/Pages/Embed.aspx?id=6d0eee92-72e2-4da4-a4fa-adf9016b57ff)

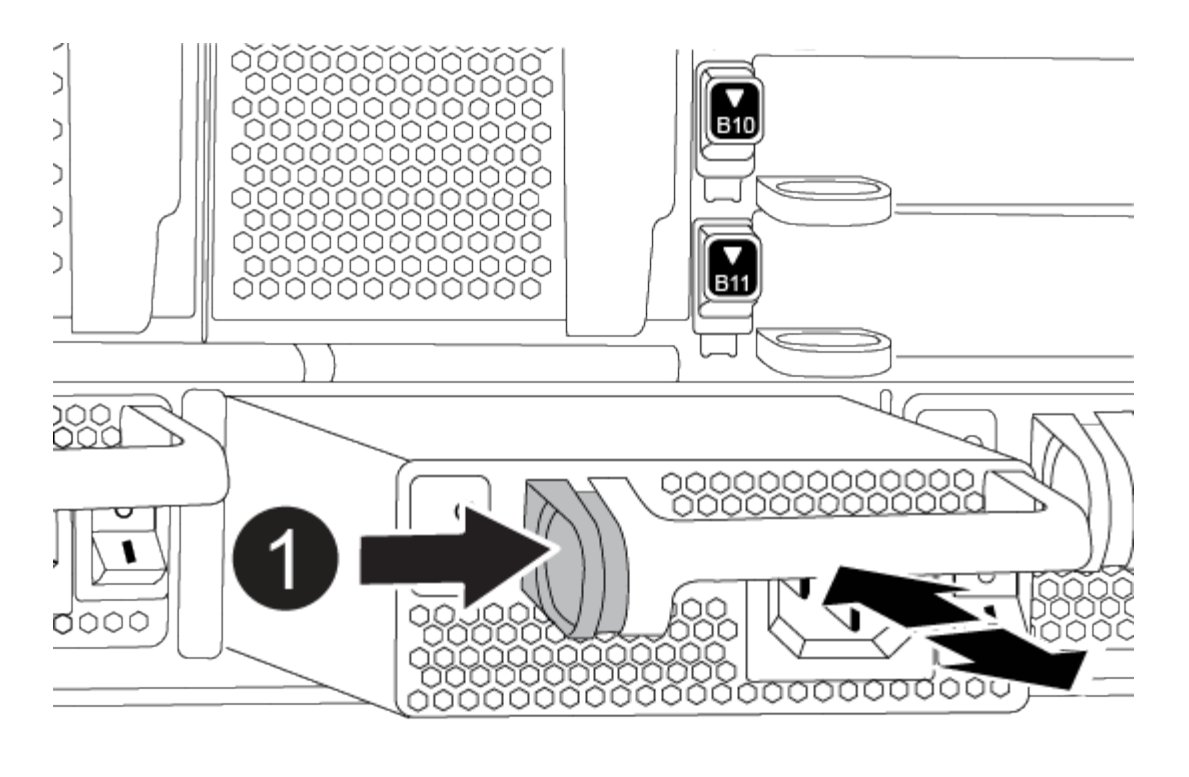

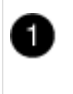

Pulsante di bloccaggio

4. Ripetere i passi precedenti per tutti gli alimentatori rimanenti.

#### **Fase 2: Rimuovere le ventole**

Quando si sostituisce lo chassis, è necessario rimuovere i sei moduli ventole, situati nella parte anteriore dello chassis.

- 1. Se non si è già collegati a terra, mettere a terra l'utente.
- 2. Rimuovere il pannello (se necessario) con due mani, afferrando le aperture su ciascun lato del pannello, quindi tirandolo verso di sé fino a quando non si sgancia dai perni sferici sul telaio.
- 3. Premere il pulsante di blocco terracotta sul modulo della ventola ed estrarre il modulo della ventola dal telaio, assicurandosi di sostenerlo con la mano libera.

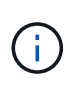

I moduli della ventola sono corti. Sostenere sempre la parte inferiore del modulo della ventola con la mano libera in modo che non cada improvvisamente dal telaio e non causi lesioni.

[Animazione - rimuovere/installare la ventola](https://netapp.hosted.panopto.com/Panopto/Pages/Embed.aspx?id=3c3c8d93-b48e-4554-87c8-adf9016af819)

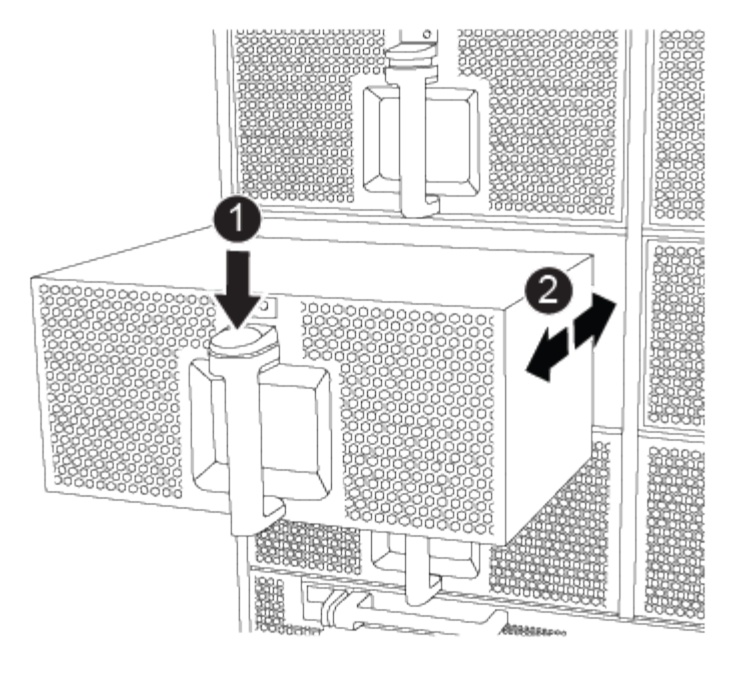

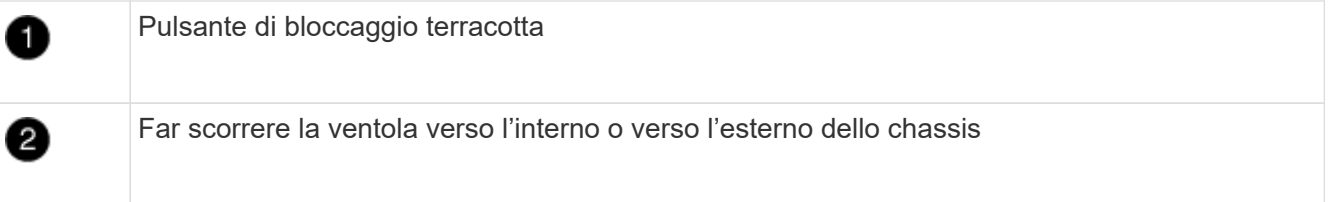

- 4. Mettere da parte il modulo della ventola.
- 5. Ripetere i passaggi precedenti per tutti i moduli ventola rimanenti.

## **Fase 3: Rimuovere il modulo controller**

Per sostituire lo chassis, è necessario rimuovere il modulo controller o i moduli dallo chassis guasto.

- 1. Se non si è già collegati a terra, mettere a terra l'utente.
- 2. Scollegare i cavi dal modulo controller guasto e tenere traccia del punto in cui sono stati collegati i cavi.
- 3. Far scorrere verso il basso il pulsante di blocco della terracotta sulla maniglia della camma fino a sbloccarla.

[Animazione - rimuovere il controller](https://netapp.hosted.panopto.com/Panopto/Pages/Embed.aspx?id=256721fd-4c2e-40b3-841a-adf2000df5fa)

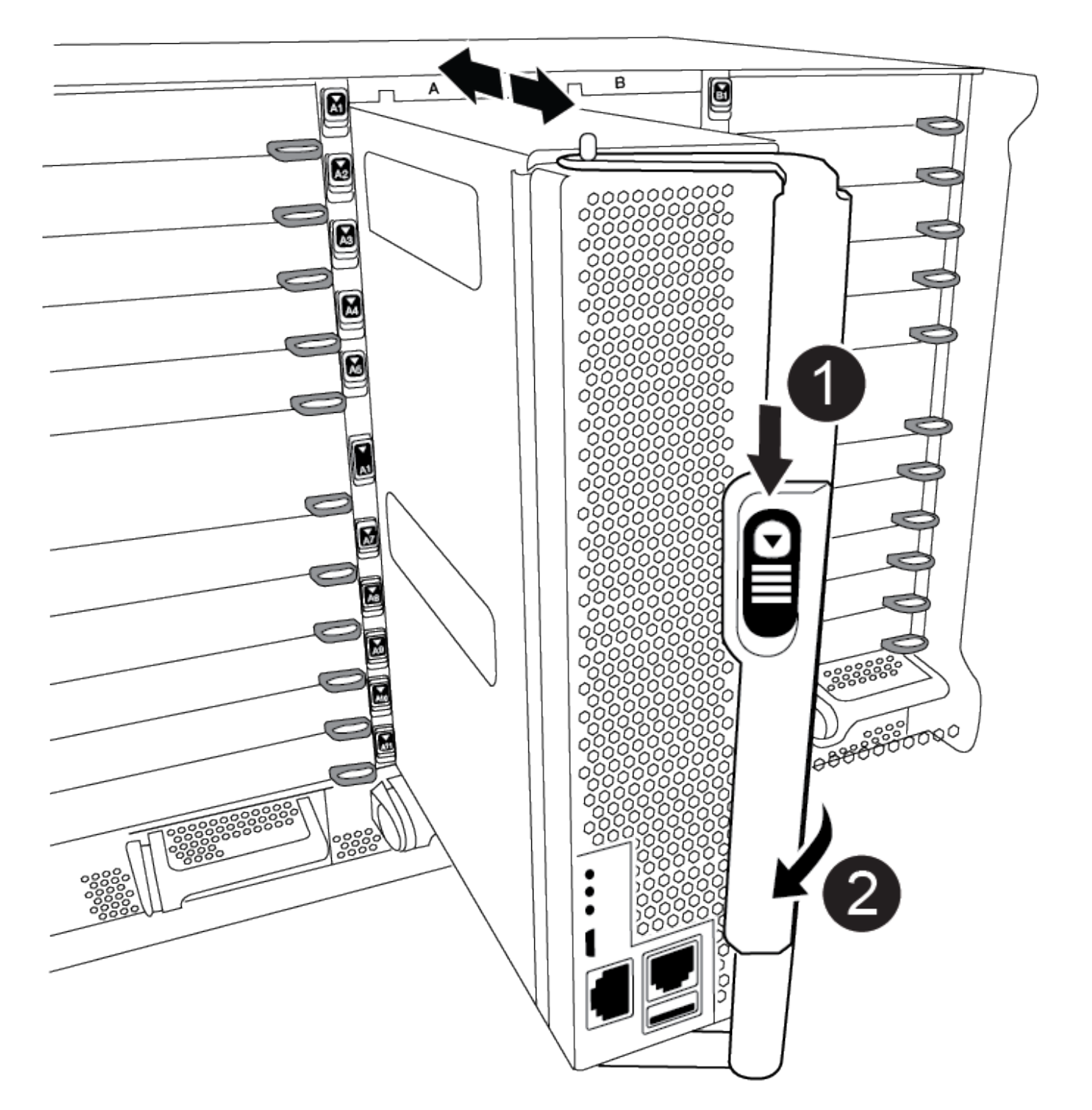

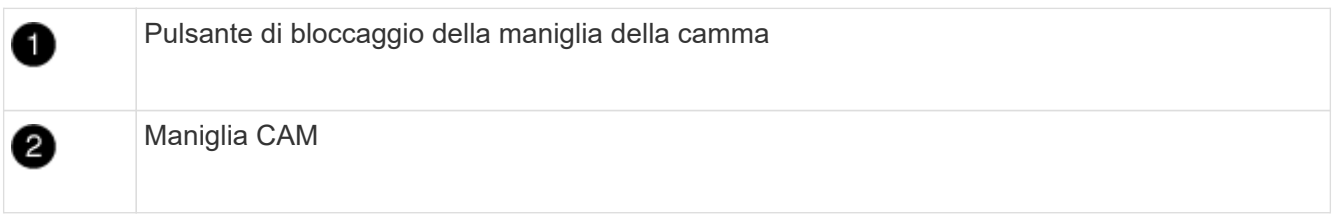

4. Ruotare la maniglia della camma in modo da disimpegnare completamente il modulo controller dal telaio, quindi estrarre il modulo controller dal telaio.

Assicurarsi di sostenere la parte inferiore del modulo controller mentre lo si sposta fuori dallo chassis.

- 5. Mettere da parte il modulo controller in un luogo sicuro e tenere traccia dello slot del telaio da cui proviene, in modo che possa essere installato nello stesso slot del telaio sostitutivo.
- 6. Ripetere questa procedura se si dispone di un altro modulo controller nello chassis.

#### **Fase 4: Rimuovere i moduli i/O.**

Per rimuovere i moduli i/o dallo chassis compromesso, inclusi i moduli NVRAM, seguire la sequenza specifica dei passaggi.

- 1. Se non si è già collegati a terra, mettere a terra l'utente.
- 2. Scollegare i cavi associati al modulo i/o di destinazione.

Assicurarsi di etichettare i cavi in modo da conoscerne la provenienza.

- 3. Rimuovere il modulo i/o di destinazione dallo chassis:
	- a. Premere il pulsante di bloccaggio della camma con lettere e numeri.

Il pulsante di bloccaggio della camma si allontana dal telaio.

b. Ruotare il fermo della camma verso il basso fino a portarlo in posizione orizzontale.

Il modulo i/o si disinnesta dallo chassis e si sposta di circa 1/2 pollici fuori dallo slot i/O.

c. Rimuovere il modulo i/o dallo chassis tirando le linguette sui lati del lato anteriore del modulo.

Assicurarsi di tenere traccia dello slot in cui si trovava il modulo i/O.

[Animazione - rimuovere/installare il modulo i/O.](https://netapp.hosted.panopto.com/Panopto/Pages/Embed.aspx?id=3a5b1f6e-15ec-40b4-bb2a-adf9016af7b6)

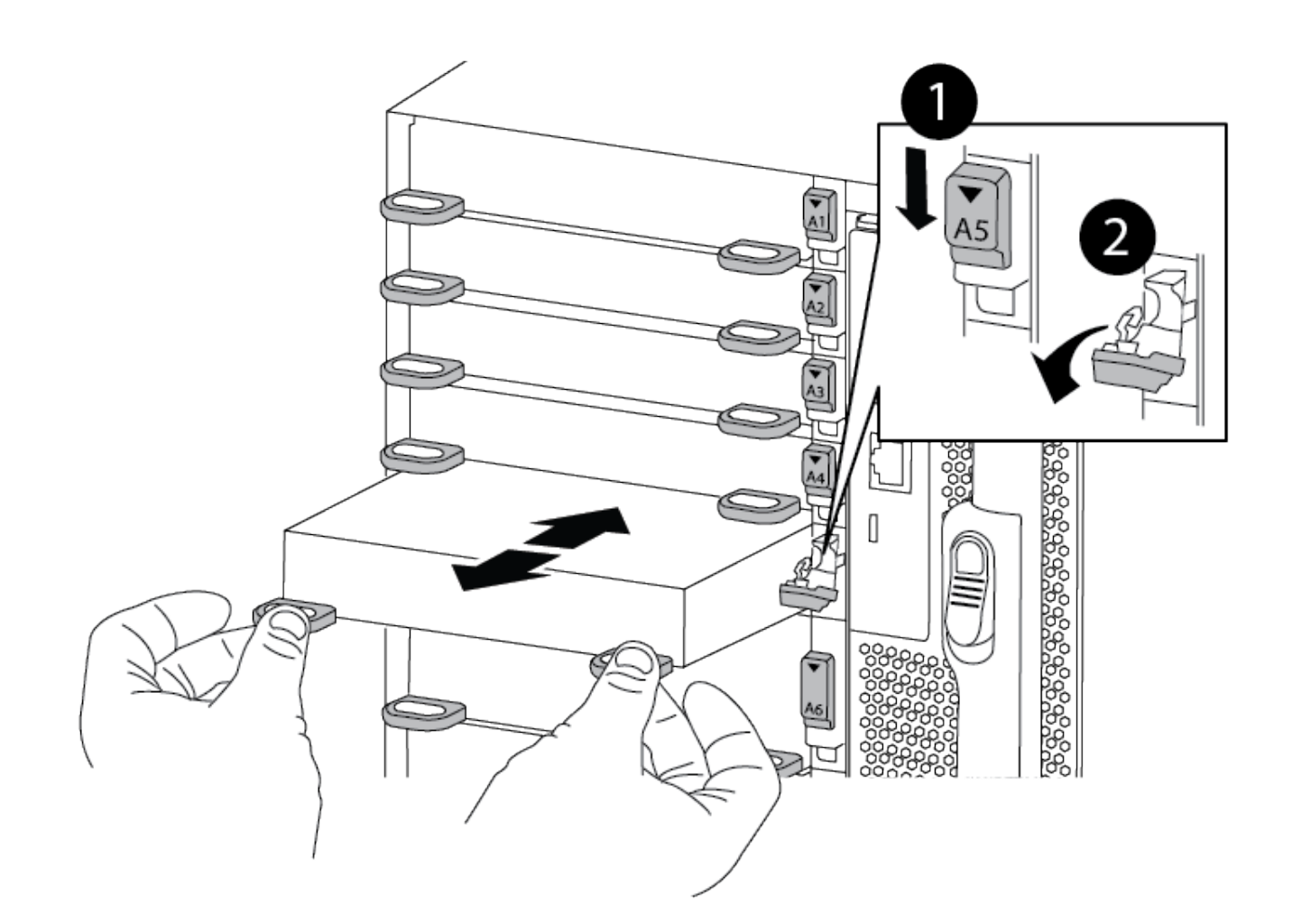

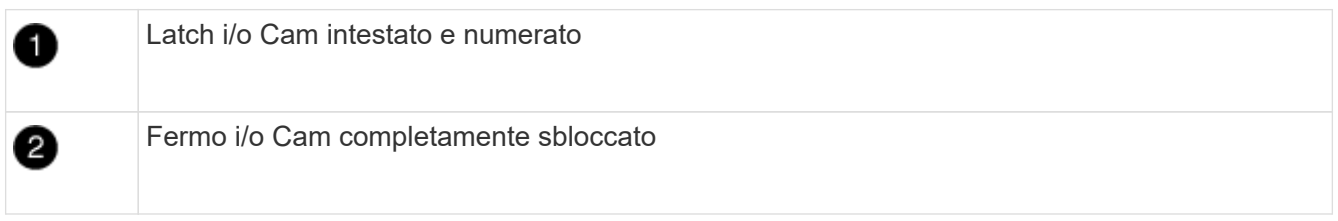

- 4. Mettere da parte il modulo i/O.
- 5. Ripetere il passaggio precedente per i moduli i/o rimanenti nello chassis compromesso.

## **Fase 5: Rimuovere il modulo di alimentazione del controller di de-stage**

Rimuovere i due moduli di alimentazione del controller di de-stage dalla parte anteriore dello chassis guasto.

- 1. Se non si è già collegati a terra, mettere a terra l'utente.
- 2. Premere il pulsante di blocco terracotta sulla maniglia del modulo, quindi far scorrere il DCPM fuori dal telaio.

[Animazione - rimuovere/installare DCPM](https://netapp.hosted.panopto.com/Panopto/Pages/Embed.aspx?id=ade18276-5dbc-4b91-9a0e-adf9016b4e55)

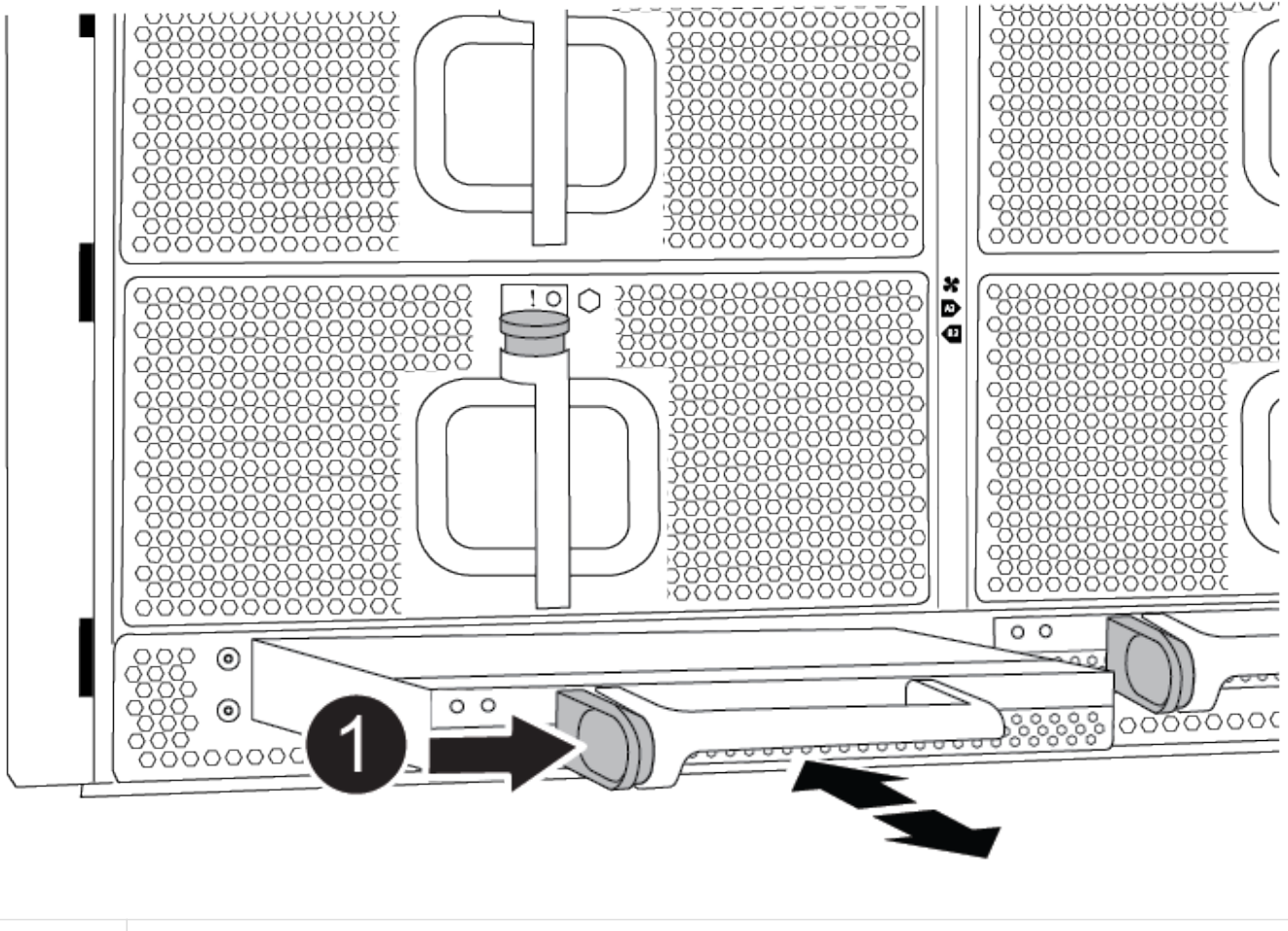

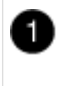

Pulsante di bloccaggio DCPM terracotta

3. Mettere da parte il DCPM in un luogo sicuro e ripetere questa fase per il DCPM rimanente.

#### **Fase 6: Rimuovere il modulo LED USB**

Rimuovere i moduli LED USB.

[Animazione - rimuovere/installare USB](https://netapp.hosted.panopto.com/Panopto/Pages/Embed.aspx?id=eb715462-cc20-454f-bcf9-adf9016af84e)

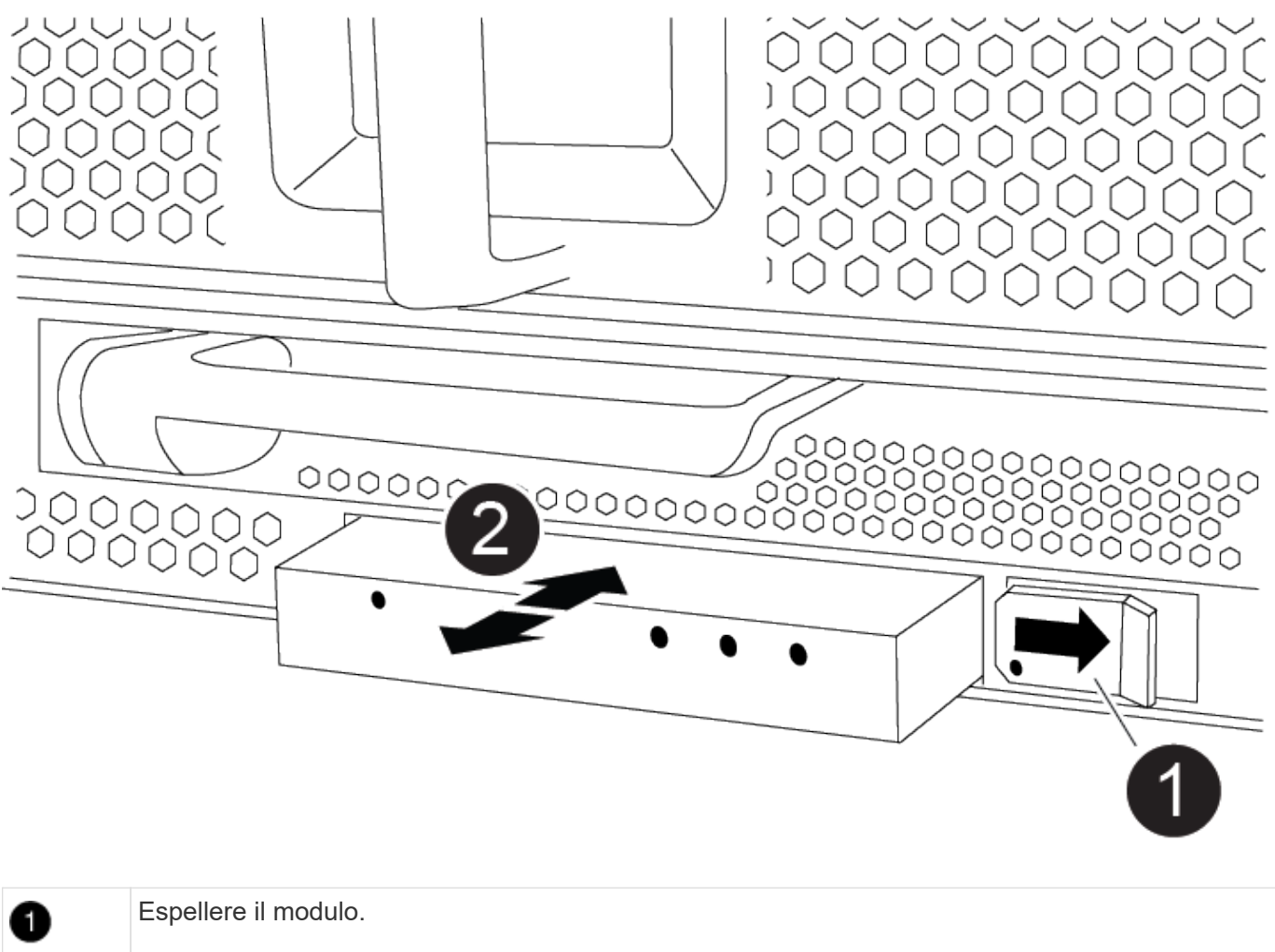

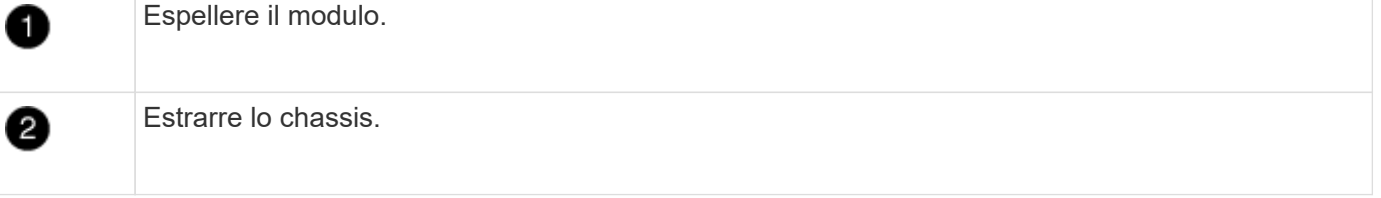

- 1. Individuare il modulo LED USB sulla parte anteriore dello chassis compromesso, direttamente sotto gli alloggiamenti DCPM.
- 2. Premere il pulsante di bloccaggio nero sul lato destro del modulo per sganciare il modulo dal telaio, quindi farlo scorrere per estrarlo dal telaio guasto.
- 3. Mettere da parte il modulo in un luogo sicuro.

## **Fase 7: Rimuovere lo chassis**

Prima di installare lo chassis sostitutivo, è necessario rimuovere lo chassis esistente dal rack dell'apparecchiatura o dall'armadietto del sistema.

1. Rimuovere le viti dai punti di montaggio del telaio.

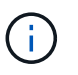

Se il sistema si trova in un cabinet di sistema, potrebbe essere necessario rimuovere la staffa di ancoraggio posteriore.

2. Con l'aiuto di due o tre persone, far scorrere lo chassis compromesso dalle guide del rack in un cabinet di sistema o dalle staffe *L* in un rack dell'apparecchiatura, quindi metterlo da parte.

- 3. Se non si è già collegati a terra, mettere a terra l'utente.
- 4. Utilizzando due o tre persone, installare lo chassis sostitutivo nel rack dell'apparecchiatura o nell'armadietto del sistema guidandolo sulle guide del rack in un cabinet del sistema o sulle staffe *L* in un rack dell'apparecchiatura.
- 5. Far scorrere lo chassis completamente nel rack dell'apparecchiatura o nell'armadietto del sistema.
- 6. Fissare la parte anteriore dello chassis al rack dell'apparecchiatura o all'armadietto del sistema, utilizzando le viti rimosse dallo chassis compromesso.
- 7. Fissare la parte posteriore dello chassis al rack dell'apparecchiatura o all'armadietto del sistema.
- 8. Se si utilizzano le staffe di gestione dei cavi, rimuoverle dallo chassis compromesso, quindi installarle sullo chassis sostitutivo.

## **Fase 8: Installare il modulo di alimentazione del controller di de-stage**

Quando lo chassis sostitutivo viene installato nel rack o nell'armadietto del sistema, è necessario reinstallare i moduli di alimentazione del controller di de-stage.

- 1. Se non si è già collegati a terra, mettere a terra l'utente.
- 2. Allineare l'estremità del DCPM con l'apertura dello chassis, quindi farlo scorrere delicatamente nello chassis fino a farlo scattare in posizione.

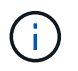

Il modulo e lo slot sono dotati di chiavi. Non forzare il modulo nell'apertura. Se il modulo non si inserisce facilmente, riallineare il modulo e inserirlo nello chassis.

3. Ripetere questo passaggio per il DCPM rimanente.

## **Fase 9: Installare le ventole nel telaio**

Per installare i moduli delle ventole durante la sostituzione del telaio, è necessario eseguire una sequenza specifica di attività.

- 1. Se non si è già collegati a terra, mettere a terra l'utente.
- 2. Allineare i bordi del modulo della ventola di ricambio con l'apertura del telaio, quindi farlo scorrere nel telaio fino a farlo scattare in posizione.

Quando viene inserito in un sistema attivo, il LED di attenzione ambra lampeggia quattro volte quando il modulo della ventola viene inserito correttamente nello chassis.

- 3. Ripetere questa procedura per i moduli ventola rimanenti.
- 4. Allineare il pannello con i perni a sfera, quindi spingere delicatamente il pannello sui perni a sfera.

## **Fase 10: Installare i moduli i/O.**

Per installare i moduli i/o, inclusi i moduli NVRAM dallo chassis compromesso, seguire la sequenza specifica di passaggi.

È necessario che lo chassis sia installato in modo da poter installare i moduli i/o negli slot corrispondenti dello chassis sostitutivo.

- 1. Se non si è già collegati a terra, mettere a terra l'utente.
- 2. Dopo aver installato lo chassis sostitutivo nel rack o nell'armadietto, installare i moduli i/o nei rispettivi slot

nello chassis sostitutivo facendo scorrere delicatamente il modulo i/o nello slot fino a quando il fermo della camma i/o con lettere e numeri inizia a scattare, Quindi, spingere il fermo della i/o Cam completamente verso l'alto per bloccare il modulo in posizione.

- 3. Ricable il modulo i/o, secondo necessità.
- 4. Ripetere il passaggio precedente per i moduli i/o rimanenti da mettere da parte.

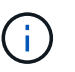

Se lo chassis non dotato di funzionalità sono dotati di pannelli i/o vuoti, spostarli nello chassis sostitutivo.

#### **Fase 11: Installare gli alimentatori**

L'installazione degli alimentatori durante la sostituzione di uno chassis comporta l'installazione degli alimentatori nello chassis sostitutivo e il collegamento alla fonte di alimentazione.

- 1. Se non si è già collegati a terra, mettere a terra l'utente.
- 2. Assicurarsi che i bilancieri degli alimentatori siano spenti.
- 3. Con entrambe le mani, sostenere e allineare i bordi dell'alimentatore con l'apertura nello chassis del sistema, quindi spingere delicatamente l'alimentatore nello chassis fino a bloccarlo in posizione.

Gli alimentatori sono dotati di chiavi e possono essere installati in un solo modo.

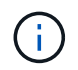

Non esercitare una forza eccessiva quando si inserisce l'alimentatore nel sistema. Il connettore potrebbe danneggiarsi.

4. Ricollegare il cavo di alimentazione e fissarlo all'alimentatore utilizzando il meccanismo di blocco del cavo di alimentazione.

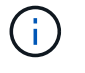

Collegare solo il cavo di alimentazione all'alimentatore. Non collegare il cavo di alimentazione a una fonte di alimentazione.

5. Ripetere i passi precedenti per tutti gli alimentatori rimanenti.

## **Fase 12: Installare i moduli LED USB**

Installare i moduli LED USB nel telaio sostitutivo.

- 1. Individuare lo slot del modulo LED USB nella parte anteriore dello chassis sostitutivo, direttamente sotto gli alloggiamenti DCPM.
- 2. Allineare i bordi del modulo con l'alloggiamento LED USB e spingere delicatamente il modulo fino in fondo nello chassis fino a farlo scattare in posizione.

#### **Fase 13: Installare il controller**

Dopo aver installato il modulo controller e gli altri componenti nel telaio sostitutivo, avviarlo.

- 1. Se non si è già collegati a terra, mettere a terra l'utente.
- 2. Collegare e accendere gli alimentatori a diverse fonti di alimentazione.
- 3. Allineare l'estremità del modulo controller con l'apertura dello chassis, quindi spingere delicatamente il modulo controller a metà nel sistema.

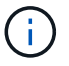

Non inserire completamente il modulo controller nel telaio fino a quando non viene richiesto.

- 4. Collegare nuovamente la console al modulo controller, quindi ricollegare la porta di gestione.
- 5. Con la maniglia della camma in posizione aperta, far scorrere il modulo controller nel telaio e spingere con decisione il modulo controller fino a quando non raggiunge la scheda intermedia e non è completamente inserito, quindi chiudere la maniglia della camma fino a quando non scatta in posizione di blocco.

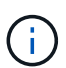

Non esercitare una forza eccessiva quando si fa scorrere il modulo controller nel telaio per evitare di danneggiare i connettori.

Il modulo controller inizia ad avviarsi non appena viene inserito completamente nello chassis.

- 6. Ripetere i passi precedenti per installare il secondo controller nel telaio sostitutivo.
- 7. Avviare ciascun controller.

## **Ripristinare e verificare la configurazione - AFF A900**

Per completare la sostituzione dello chassis, è necessario completare attività specifiche.

#### **Fase 1: Verificare e impostare lo stato ha del telaio**

È necessario verificare lo stato ha dello chassis e, se necessario, aggiornarlo in modo che corrisponda alla configurazione del sistema.

1. In modalità Maintenance (manutenzione), da uno dei moduli controller, visualizzare lo stato ha del modulo controller locale e dello chassis: ha-config show

Lo stato ha deve essere lo stesso per tutti i componenti.

- 2. Se lo stato del sistema visualizzato per lo chassis non corrisponde alla configurazione del sistema:
	- a. Impostare lo stato ha per lo chassis: ha-config modify chassis *ha-state*

Il valore dello stato ha può essere uno dei seguenti:

- ha
- non ha
- 3. Verificare che l'impostazione sia stata modificata: ha-config show
- 4. Se non lo si è già fatto, recuperare il resto del sistema.

#### **Fase 2: Richiamare il sistema**

- 1. In caso contrario, ricollegare i cavi di alimentazione alle PSU.
- 2. Accendere le PSU portando il selettore su **ON** e attendere che i controller si accendano completamente.
- 3. Dopo l'accensione, controllare la parte anteriore e posteriore dello chassis e dei controller per verificare l'eventuale presenza di spie di guasto.
- 4. Connettersi all'indirizzo IP SP o BMC dei nodi tramite SSH. Questo sarà lo stesso indirizzo utilizzato per arrestare i nodi.
- 5. Eseguire ulteriori controlli dello stato di salute come descritto in

"How to Perform a cluster Health check with a script in ONTAP"

6. Riattivare AutoSupport (terminare il messaggio della finestra di manutenzione): system node autosupport invoke -node \* -type all -message MAINT=end

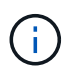

Come Best practice, devi effettuare le seguenti operazioni:

- Risolvere qualsiasi ["Avvisi e rischi relativi al benessere Active IQ"](https://activeiq.netapp.com/) (Active IQ richiederà tempo per elaborare i servizi di assistenza automatica post-accensione - prevedendo un ritardo nei risultati)
- Eseguire ["Active IQ Config Advisor"](https://mysupport.netapp.com/site/tools/tool-eula/activeiq-configadvisor)
- Controllare lo stato del sistema utilizzando "How to Perform a cluster Health check with a script in ONTAP"

#### **Fase 3: Restituire la parte guasta a NetApp**

Restituire la parte guasta a NetApp, come descritto nelle istruzioni RMA fornite con il kit. Vedere ["Parti](https://mysupport.netapp.com/site/info/rma) [restituita sostituzioni"](https://mysupport.netapp.com/site/info/rma) per ulteriori informazioni.

## <span id="page-35-0"></span>**Controller**

## **Sostituire il modulo controller - AFF A900**

Per sostituire il modulo controller guasto, è necessario spegnere il controller guasto, spostare i componenti interni nel modulo controller sostitutivo, installare il modulo controller sostitutivo e riavviare il controller sostitutivo.

#### **Prima di iniziare**

È necessario esaminare i prerequisiti per la procedura di sostituzione e selezionare quello corretto per la versione del sistema operativo ONTAP in uso.

- Tutti gli shelf di dischi devono funzionare correttamente.
- Se il sistema in uso è un sistema FlexArray o dispone di una licenza V StorageAttach, prima di eseguire questa procedura è necessario fare riferimento ai passaggi aggiuntivi richiesti.
- Se il sistema si trova in una coppia ha, il controller integro deve essere in grado di assumere il controllo che viene sostituito (indicato in questa procedura come "controller alterato").
- Se il sistema si trova in una configurazione MetroCluster, consultare la sezione ["Scelta della procedura di](https://docs.netapp.com/us-en/ontap-metrocluster/disaster-recovery/concept_choosing_the_correct_recovery_procedure_parent_concept.html) [ripristino corretta"](https://docs.netapp.com/us-en/ontap-metrocluster/disaster-recovery/concept_choosing_the_correct_recovery_procedure_parent_concept.html) per determinare se utilizzare questa procedura.

Se si tratta della procedura da utilizzare, tenere presente che la procedura di sostituzione del controller per un controller in una configurazione MetroCluster a quattro o otto nodi è la stessa di una coppia ha. Non sono richieste procedure specifiche di MetroCluster, poiché il guasto è limitato a una coppia ha e i comandi di failover dello storage possono essere utilizzati per fornire operazioni senza interruzioni durante la sostituzione.

- È necessario sostituire il componente guasto con un componente FRU sostitutivo ricevuto dal provider.
- È necessario sostituire un modulo controller con un modulo controller dello stesso tipo di modello. Non è possibile aggiornare il sistema semplicemente sostituendo il modulo controller.
- Non è possibile modificare dischi o shelf di dischi come parte di questa procedura.
- In questa procedura, il dispositivo di boot viene spostato dal controller guasto al controller sostitutivo in modo che il controller sostitutivo si avvii nella stessa versione di ONTAP del vecchio modulo controller.
- È importante applicare i comandi descritti di seguito ai sistemi corretti:
	- Il controller guasto è il controller che viene sostituito.
	- Il controller sostitutivo è il nuovo controller che sostituisce il controller compromesso.
	- Il controller integro è il controller sopravvissuto.
- È sempre necessario acquisire l'output della console del controller in un file di testo.

In questo modo è possibile registrare la procedura per risolvere eventuali problemi riscontrati durante il processo di sostituzione.

# **Spegnere il controller compromesso - AFF A900**

Arrestare o sostituire il controller compromesso utilizzando una delle seguenti opzioni.

#### **Opzione 1: La maggior parte dei sistemi**

Per spegnere il controller compromesso, è necessario determinare lo stato del controller e, se necessario, assumere il controllo del controller in modo che il controller integro continui a servire i dati provenienti dallo storage del controller compromesso.

#### **A proposito di questa attività**

• Se si dispone di un sistema SAN, è necessario controllare i messaggi di evento cluster kernelservice show) Per blade SCSI del controller deteriorati. Il cluster kernel-service show command visualizza il nome del nodo, lo stato del quorum di quel nodo, lo stato di disponibilità di quel nodo e lo stato operativo di quel nodo.

Ogni processo SCSI-blade deve essere in quorum con gli altri nodi del cluster. Eventuali problemi devono essere risolti prima di procedere con la sostituzione.

• Se si dispone di un cluster con più di due nodi, questo deve trovarsi in quorum. Se il cluster non è in quorum o un controller integro mostra false per idoneità e salute, è necessario correggere il problema prima di spegnere il controller compromesso; vedere ["Sincronizzare un nodo con il cluster".](https://docs.netapp.com/us-en/ontap/system-admin/synchronize-node-cluster-task.html?q=Quorum)

#### **Fasi**

1. Se AutoSupport è attivato, eliminare la creazione automatica del caso richiamando un messaggio AutoSupport: system node autosupport invoke -node \* -type all -message MAINT=number\_of\_hours\_downh

Il seguente messaggio AutoSupport elimina la creazione automatica del caso per due ore: cluster1:> system node autosupport invoke -node \* -type all -message MAINT=2h

2. Disattivare il giveback automatico dalla console del controller integro: storage failover modify –node local -auto-giveback false

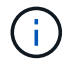

Quando viene visualizzato *Vuoi disattivare il giveback automatico?*, inserisci y.

3. Portare la centralina danneggiata al prompt DEL CARICATORE:

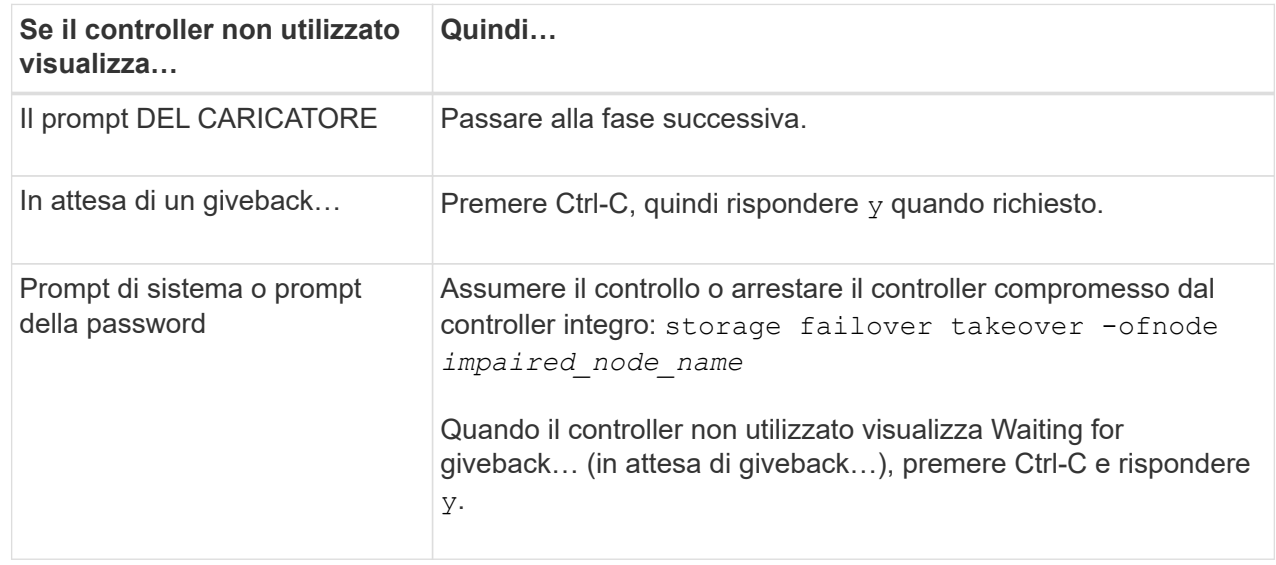

#### **Opzione 2: Controller in un MetroCluster**

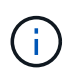

Non utilizzare questa procedura se il sistema si trova in una configurazione MetroCluster a due nodi.

Per spegnere il controller compromesso, è necessario determinare lo stato del controller e, se necessario, assumere il controllo del controller in modo che il controller integro continui a servire i dati provenienti dallo storage del controller compromesso.

- Se si dispone di un cluster con più di due nodi, questo deve trovarsi in quorum. Se il cluster non è in quorum o un controller integro mostra false per idoneità e salute, è necessario correggere il problema prima di spegnere il controller compromesso; vedere ["Sincronizzare un nodo con il cluster".](https://docs.netapp.com/us-en/ontap/system-admin/synchronize-node-cluster-task.html?q=Quorum)
- Se si dispone di una configurazione MetroCluster, è necessario confermare che lo stato di configurazione MetroCluster è configurato e che i nodi sono in uno stato abilitato e normale (metrocluster node show).

#### **Fasi**

1. Se AutoSupport è attivato, eliminare la creazione automatica del caso richiamando un messaggio AutoSupport: system node autosupport invoke -node \* -type all -message MAINT=number\_of\_hours\_downh

Il seguente messaggio AutoSupport elimina la creazione automatica del caso per due ore: cluster1:\*> system node autosupport invoke -node \* -type all -message MAINT=2h

2. Disattivare il giveback automatico dalla console del controller integro: storage failover modify –node local -auto-giveback false

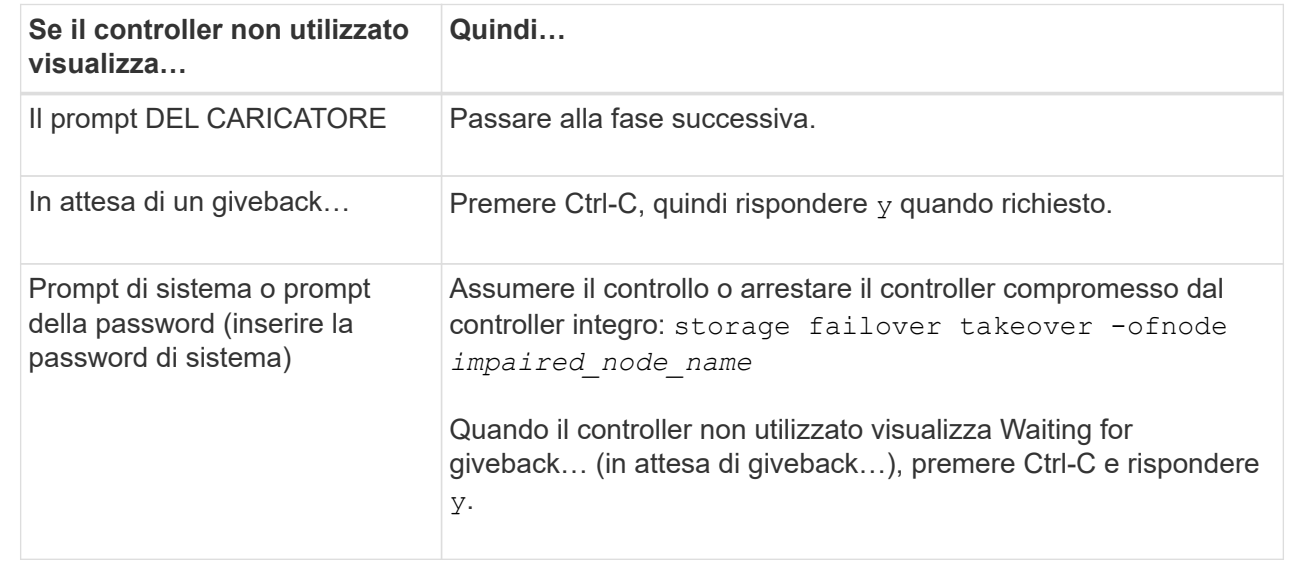

3. Portare la centralina danneggiata al prompt DEL CARICATORE:

# **Sostituire l'hardware del modulo controller - AFF A900**

Per sostituire l'hardware del modulo controller, è necessario rimuovere il controller guasto, spostare i componenti FRU nel modulo controller sostitutivo, installare il modulo controller sostitutivo nel telaio e avviare il sistema in modalità manutenzione.

L'animazione seguente mostra l'intero processo di spostamento dei componenti dal controller non utilizzato al controller sostitutivo.

#### [Animazione - spostare i componenti nel controller sostitutivo](https://netapp.hosted.panopto.com/Panopto/Pages/Embed.aspx?id=30337552-b10f-4146-9bdb-adf2000df5bd)

#### **Fase 1: Rimuovere il modulo controller**

Per accedere ai componenti all'interno del controller, rimuovere prima il modulo controller dal sistema, quindi rimuovere il coperchio sul modulo controller.

- 1. Se non si è già collegati a terra, mettere a terra l'utente.
- 2. Scollegare i cavi dal modulo controller guasto e tenere traccia del punto in cui sono stati collegati i cavi.
- 3. Far scorrere verso il basso il pulsante terra cotta sulla maniglia della camma fino a sbloccarla.

[Animazione - rimuovere il controller](https://netapp.hosted.panopto.com/Panopto/Pages/Embed.aspx?id=256721fd-4c2e-40b3-841a-adf2000df5fa)

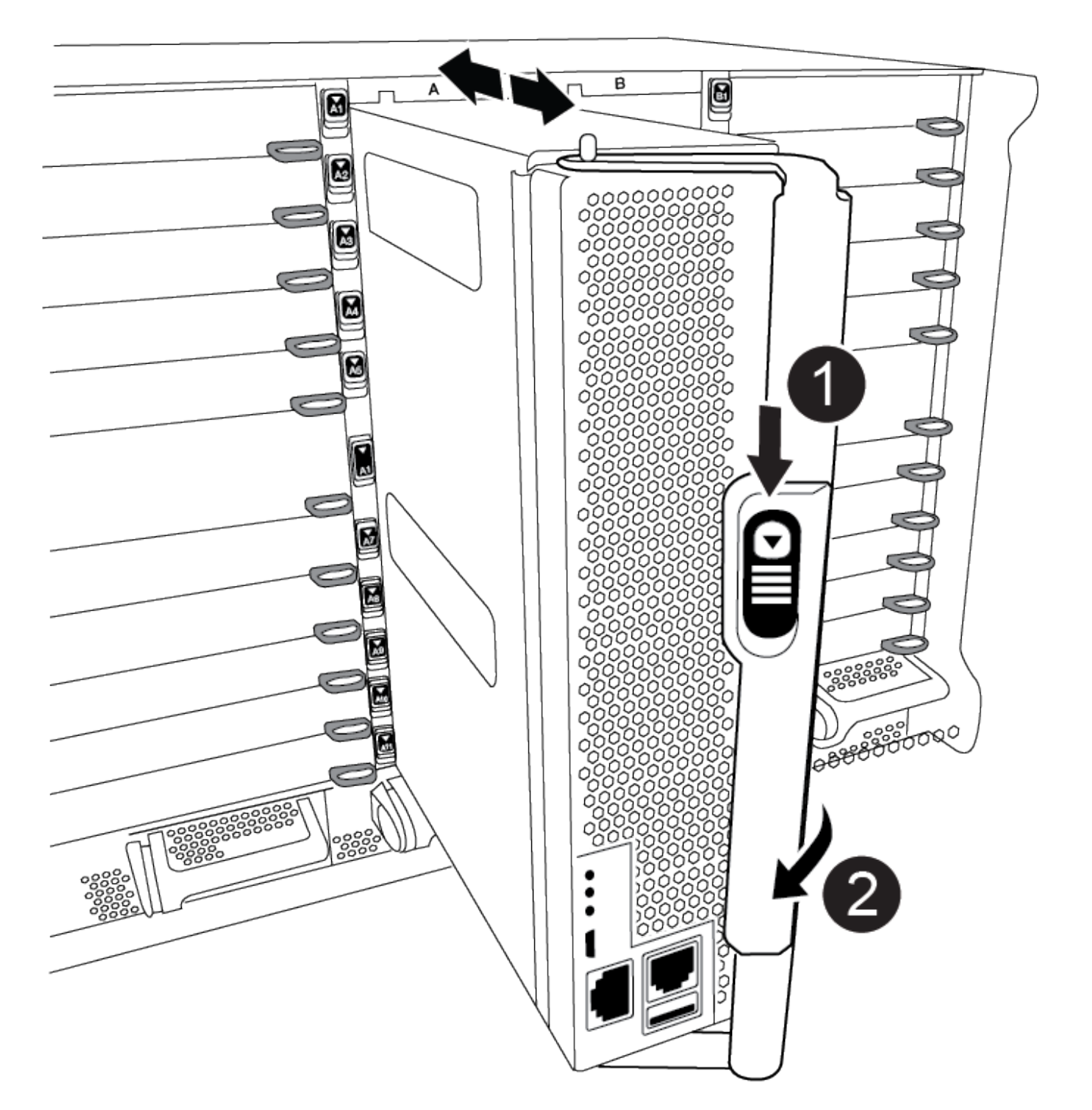

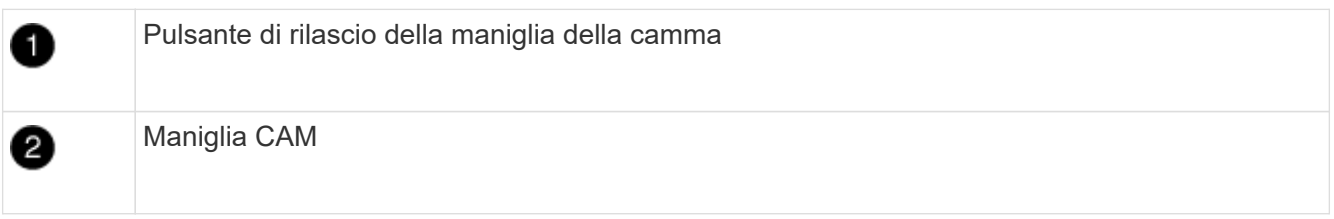

4. Ruotare la maniglia della camma in modo da disimpegnare completamente il modulo controller dal telaio, quindi estrarre il modulo controller dal telaio.

Assicurarsi di sostenere la parte inferiore del modulo controller mentre lo si sposta fuori dallo chassis.

5. Posizionare il coperchio del modulo controller con il lato rivolto verso l'alto su una superficie stabile e piana, premere il pulsante blu sul coperchio, far scorrere il coperchio sul retro del modulo controller, quindi sollevare il coperchio ed estrarlo dal modulo controller.

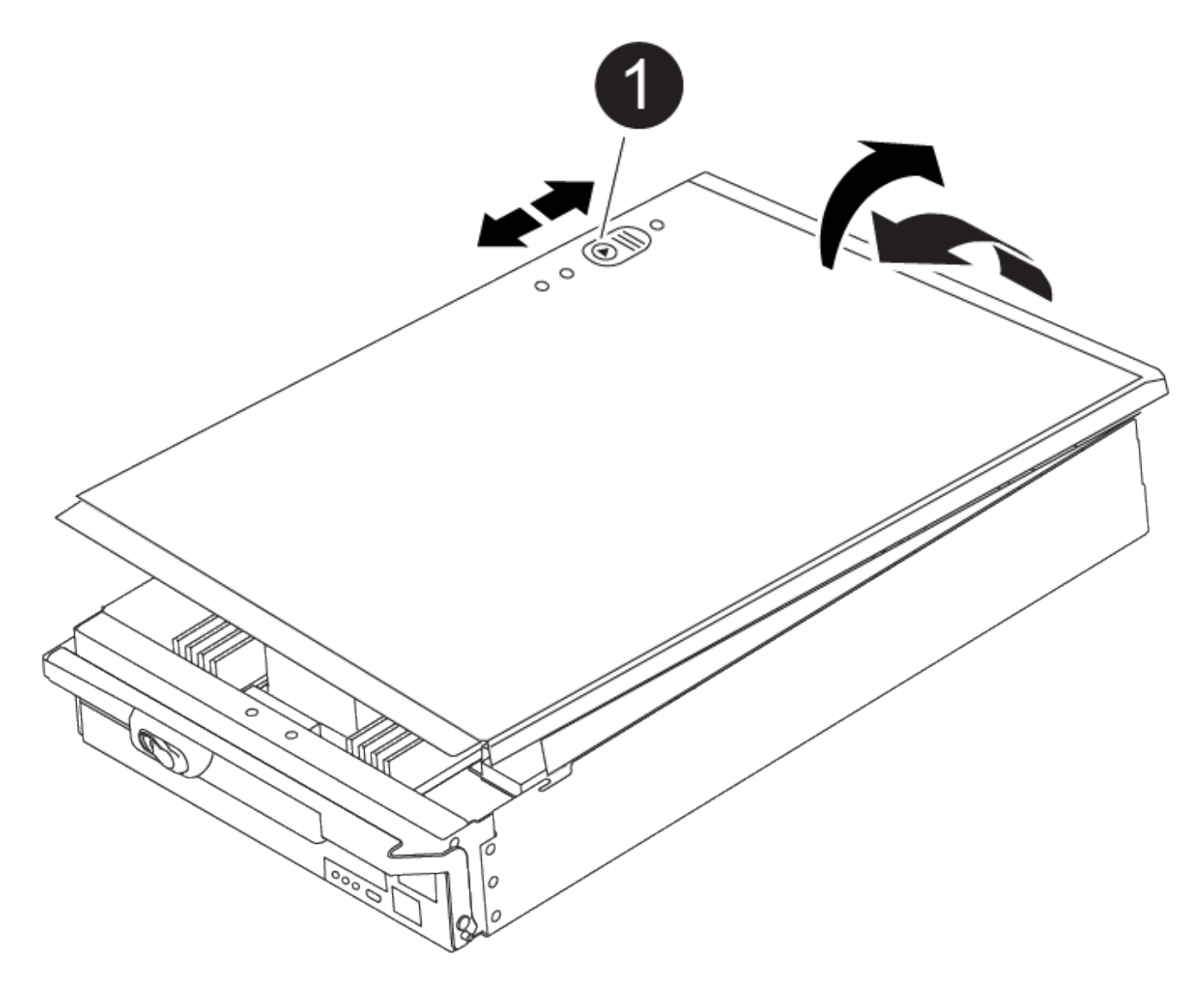

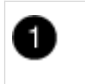

Pulsante di bloccaggio del coperchio del modulo controller

#### **Fase 2: Spostare il supporto di avvio**

Individuare il supporto di avvio e seguire le istruzioni per rimuoverlo dal vecchio controller e inserirlo nel nuovo controller.

1. Individuare il supporto di avvio utilizzando la seguente illustrazione o la mappa FRU sul modulo controller:

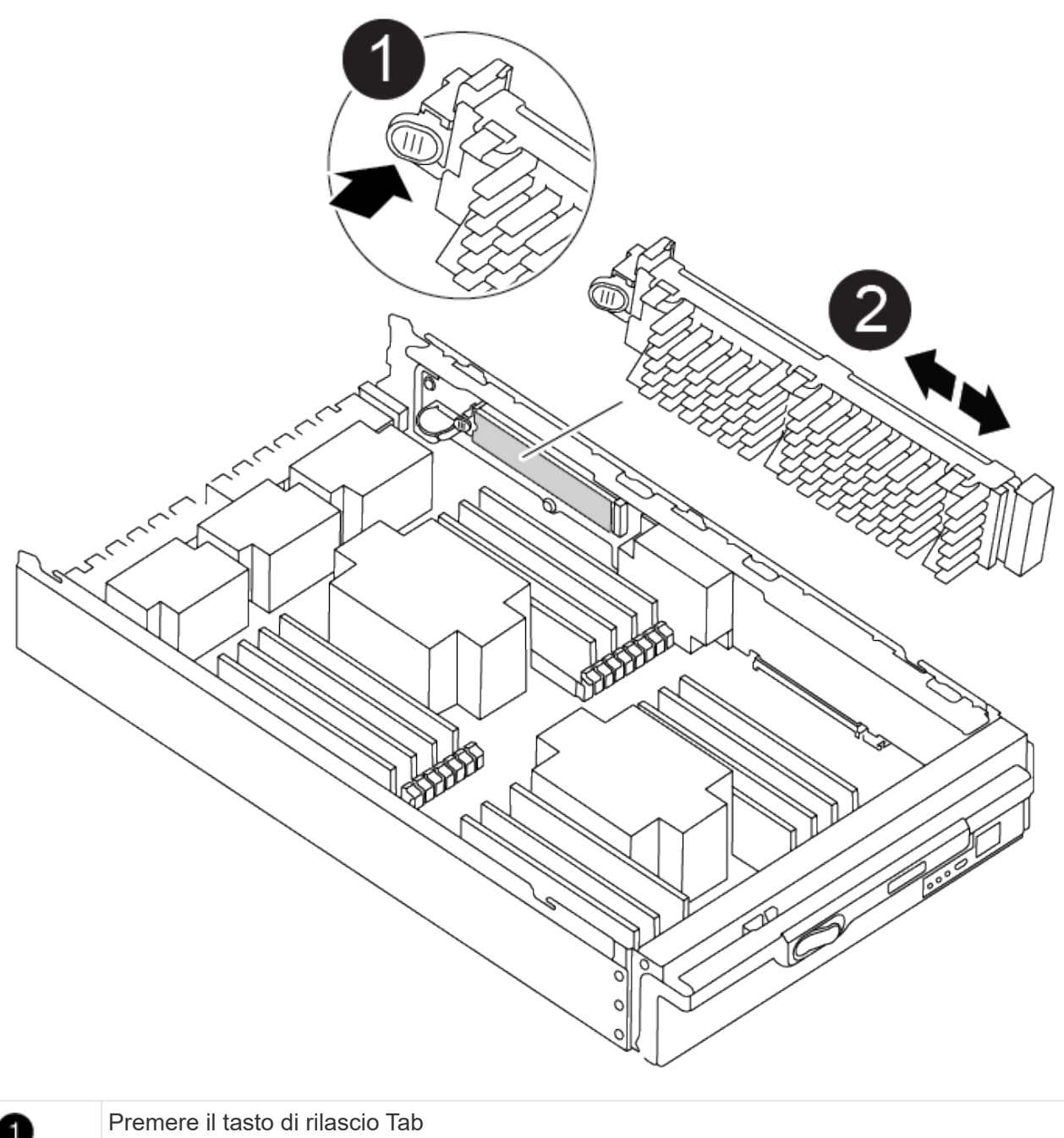

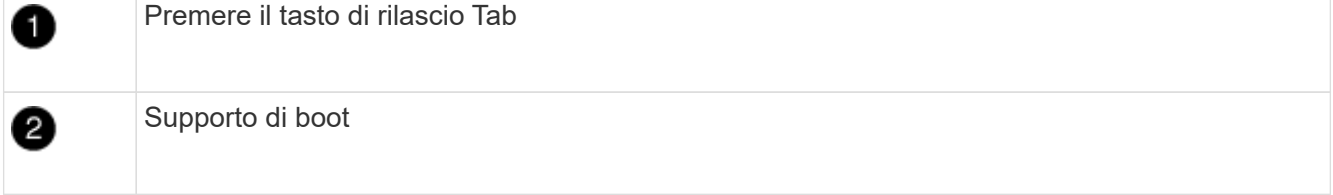

2. Premere il pulsante blu sull'alloggiamento del supporto di avvio per rilasciare il supporto di avvio dall'alloggiamento, quindi estrarlo delicatamente dalla presa del supporto di avvio.

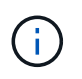

Non attorcigliare o tirare il supporto di avvio verso l'alto, in quanto potrebbe danneggiare la presa o il supporto di avvio.

- 3. Spostare il supporto di avvio nel nuovo modulo controller, allineare i bordi del supporto di avvio con l'alloggiamento dello zoccolo, quindi spingerlo delicatamente nello zoccolo.
- 4. Verificare che il supporto di avvio sia inserito correttamente e completamente nella presa.

Se necessario, rimuovere il supporto di avvio e reinserirlo nella presa.

5. Premere il supporto di avvio verso il basso per inserire il pulsante di blocco sull'alloggiamento del supporto di avvio.

#### **Fase 3: Spostare i DIMM di sistema**

Per spostare i moduli DIMM, individuarli e spostarli dal vecchio controller al controller sostitutivo e seguire la sequenza di passaggi specifica.

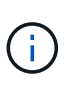

Il controller ver2 dispone di un numero inferiore di socket DIMM. Non vi è alcuna riduzione nel numero di DIMM supportati o modifica nella numerazione dei socket DIMM. Quando si spostano i moduli DIMM nel nuovo modulo controller, installare i moduli DIMM nello stesso numero/posizione del modulo controller danneggiato. Vedere il diagramma della mappa FRU sul modulo controller ver2 per le posizioni dei socket DIMM.

- 1. Se non si è già collegati a terra, mettere a terra l'utente.
- 2. Individuare i DIMM sul modulo controller.
- 3. Prendere nota dell'orientamento del DIMM nello zoccolo in modo da poter inserire il DIMM nel modulo controller sostitutivo con l'orientamento corretto.
- 4. Estrarre il modulo DIMM dal relativo slot spingendo lentamente verso l'esterno le due linguette di espulsione dei moduli DIMM su entrambi i lati del modulo, quindi estrarre il modulo DIMM dallo slot.

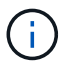

Tenere il modulo DIMM per i bordi in modo da evitare di esercitare pressione sui componenti della scheda a circuiti stampati del modulo DIMM.

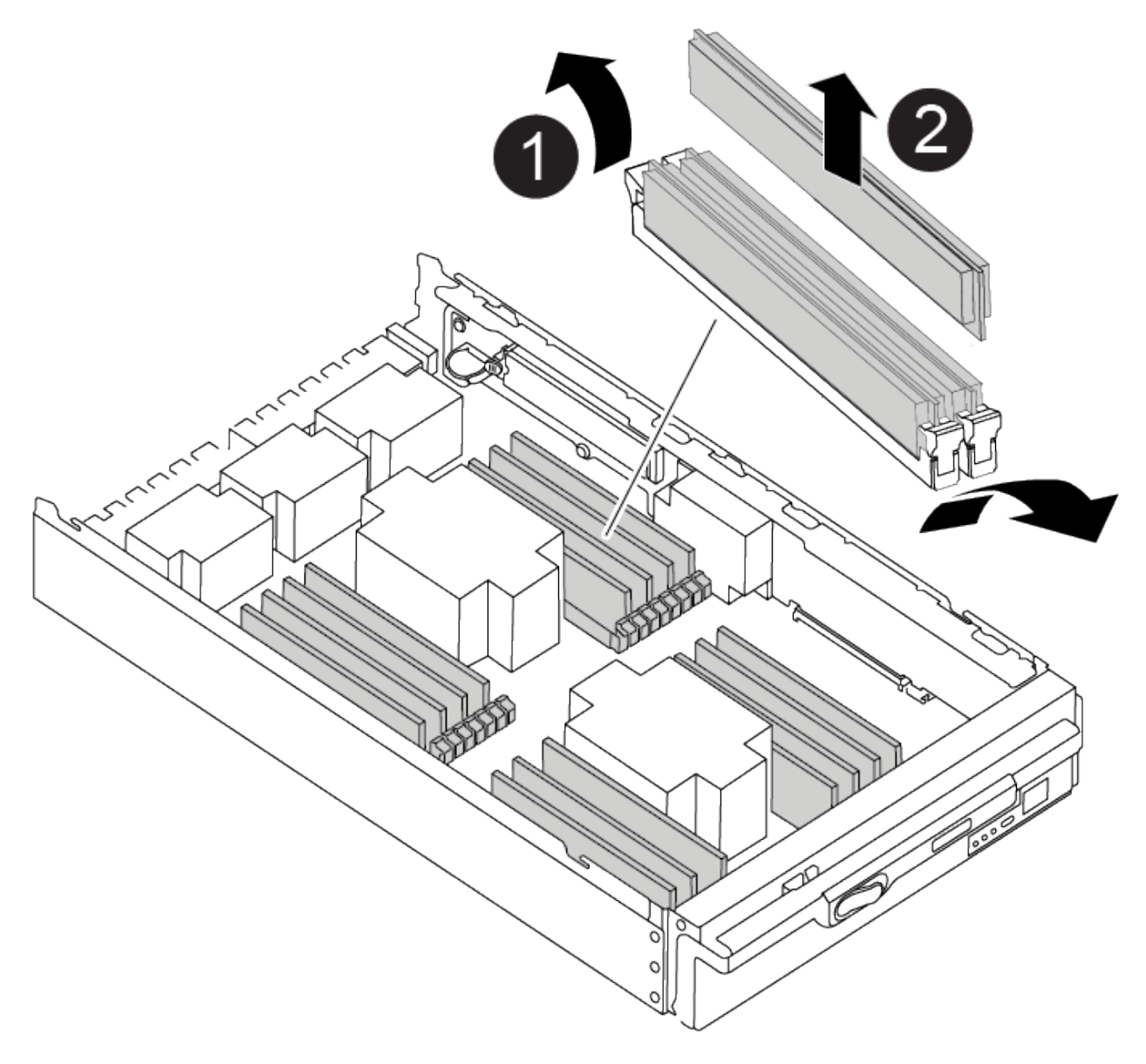

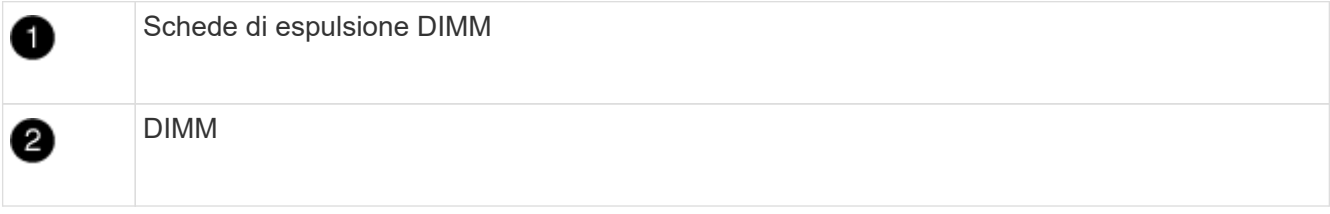

- 5. Individuare lo slot in cui si desidera installare il DIMM.
- 6. Assicurarsi che le linguette di espulsione del modulo DIMM sul connettore siano aperte, quindi inserire il modulo DIMM correttamente nello slot.

Il DIMM si inserisce saldamente nello slot, ma dovrebbe essere inserito facilmente. In caso contrario, riallineare il DIMM con lo slot e reinserirlo.

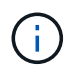

Esaminare visivamente il DIMM per verificare che sia allineato in modo uniforme e inserito completamente nello slot.

7. Inserire il DIMM nello slot.

Il DIMM si inserisce saldamente nello slot, ma dovrebbe essere inserito facilmente. In caso contrario, riallineare il DIMM con lo slot e reinserirlo.

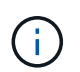

Esaminare visivamente il DIMM per verificare che sia allineato in modo uniforme e inserito completamente nello slot.

- 8. Spingere con cautela, ma con decisione, il bordo superiore del DIMM fino a quando le linguette dell'espulsore non scattano in posizione sulle tacche alle estremità del DIMM.
- 9. Ripetere questa procedura per i DIMM rimanenti.

#### **Fase 4: Installare il controller**

Dopo aver installato i componenti nel modulo controller sostitutivo, è necessario installare il modulo controller sostitutivo nello chassis del sistema e avviare il sistema operativo.

Per le coppie ha con due moduli controller nello stesso chassis, la sequenza in cui si installa il modulo controller è particolarmente importante perché tenta di riavviarsi non appena lo si installa completamente nello chassis.

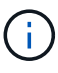

Il sistema potrebbe aggiornare il firmware di sistema all'avvio. Non interrompere questo processo. La procedura richiede di interrompere il processo di avvio, che in genere può essere eseguito in qualsiasi momento dopo la richiesta. Tuttavia, se il sistema aggiorna il firmware del sistema all'avvio, è necessario attendere il completamento dell'aggiornamento prima di interrompere il processo di avvio.

- 1. Se non si è già collegati a terra, mettere a terra l'utente.
- 2. Se non è già stato fatto, riposizionare il coperchio sul modulo controller.
- 3. Allineare l'estremità del modulo controller con l'apertura dello chassis, quindi spingere delicatamente il modulo controller a metà nel sistema.

[Animazione - Installazione del controller](https://netapp.hosted.panopto.com/Panopto/Pages/Embed.aspx?id=099237f3-d7f2-4749-86e2-adf2000df53c)

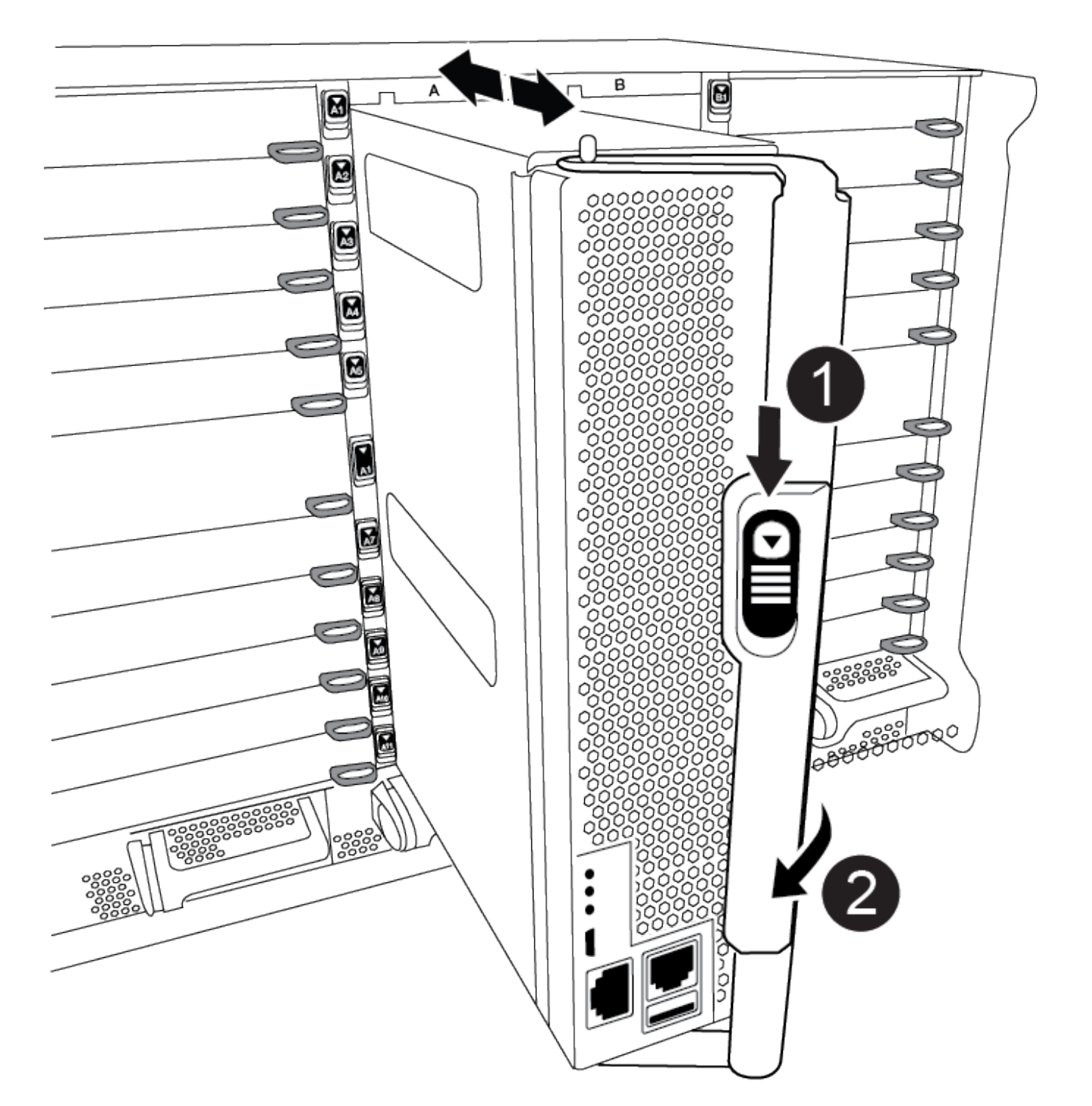

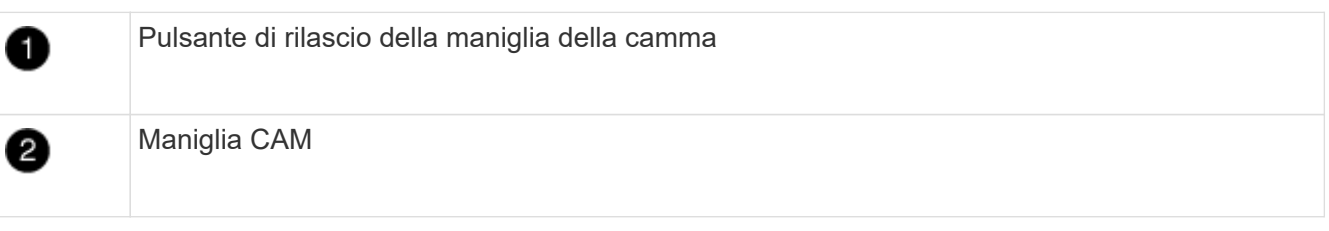

Non inserire completamente il modulo controller nel telaio fino a quando non viene richiesto.

4. Cablare solo le porte di gestione e console, in modo da poter accedere al sistema per eseguire le attività

G

descritte nelle sezioni seguenti.

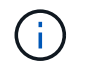

I cavi rimanenti verranno collegati al modulo controller più avanti in questa procedura.

- 5. Completare la reinstallazione del modulo controller:
	- a. Se non è già stato fatto, reinstallare il dispositivo di gestione dei cavi.
	- b. Spingere con decisione il modulo controller nello chassis fino a quando non raggiunge la scheda intermedia e non è completamente inserito.

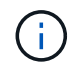

Non esercitare una forza eccessiva quando si fa scorrere il modulo controller nel telaio per evitare di danneggiare i connettori.

Il modulo controller inizia ad avviarsi non appena viene inserito completamente nello chassis. Prepararsi ad interrompere il processo di avvio.

- a. Ruotare la maniglia della camma del modulo controller in posizione di blocco.
- b. Interrompere il processo di avvio premendo Ctrl-C Quando viene visualizzato, premere Ctrl-C per il menu di avvio.
- c. Selezionare l'opzione per avviare IL CARICATORE.

### **Ripristinare e verificare la configurazione del sistema - AFF A900**

Una volta completata la sostituzione dell'hardware, verificare la configurazione di sistema di basso livello del controller sostitutivo e riconfigurare le impostazioni di sistema secondo necessità.

#### **Fase 1: Impostare e verificare l'ora del sistema**

È necessario controllare l'ora e la data sul modulo controller sostitutivo rispetto al modulo controller integro in una coppia ha o rispetto a un server di riferimento orario affidabile in una configurazione standalone. Se l'ora e la data non corrispondono, è necessario ripristinarli sul modulo controller sostitutivo per evitare possibili interruzioni dei client dovute a differenze di tempo.

#### **A proposito di questa attività**

È importante applicare i comandi descritti nei passaggi sui sistemi corretti:

- Il nodo *replacement* è il nuovo nodo che ha sostituito il nodo compromesso come parte di questa procedura.
- Il nodo *healthy* è il partner ha del nodo *replacement*.

#### **Fasi**

- 1. Se il nodo *replacement* non si trova al prompt DEL CARICATORE, arrestare il sistema al prompt DEL CARICATORE.
- 2. Sul nodo *healthy*, controllare l'ora di sistema: cluster date show

La data e l'ora si basano sul fuso orario configurato.

3. Al prompt DEL CARICATORE, controllare la data e l'ora nel nodo *replacement*: show date

La data e l'ora sono indicate in GMT.

- 4. Se necessario, impostare la data in GMT sul nodo sostitutivo: set date *mm/dd/yyyy*
- 5. Se necessario, impostare l'ora in GMT sul nodo sostitutivo: set time *hh:mm:ss*
- 6. Al prompt DEL CARICATORE, confermare la data e l'ora nel nodo *replacement*: show date

La data e l'ora sono indicate in GMT.

#### **Fase 2: Verificare e impostare lo stato ha del controller**

Verificare HA stato del modulo controller e, se necessario, aggiornare lo stato in modo che corrisponda alla configurazione del sistema.

1. In modalità manutenzione dal modulo controller sostitutivo, verificare che tutti i componenti siano visualizzati allo stesso modo HA stato: ha-config show

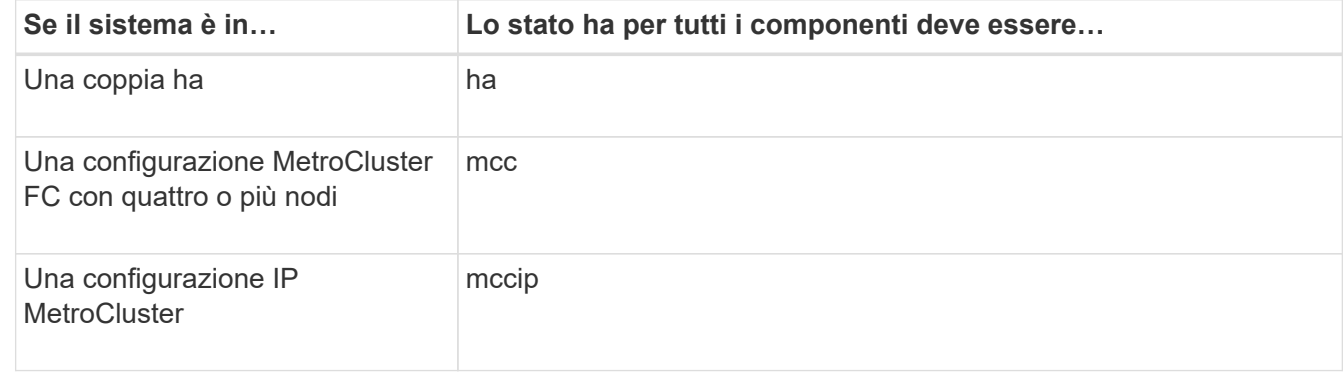

- 2. Se lo stato di sistema visualizzato del modulo controller non corrisponde alla configurazione di sistema, impostare HA stato del modulo controller: ha-config modify controller *ha-state*
- 3. Se lo stato di sistema visualizzato dello chassis non corrisponde alla configurazione di sistema, impostare HA stato dello chassis: ha-config modify chassis *ha-state*

## **Riciclare il sistema - AFF A900**

Continuare la procedura di sostituzione ricablando le connessioni di rete e di storage.

#### **Fase 1: Ricable del sistema**

È necessario recuperare le connessioni di rete e di storage del modulo controller.

#### **Fasi**

- 1. Ricable del sistema.
- 2. Verificare che il cablaggio sia corretto utilizzando ["Active IQ Config Advisor"](https://mysupport.netapp.com/site/tools/tool-eula/activeiq-configadvisor).
	- a. Scaricare e installare Config Advisor.
	- b. Inserire le informazioni relative al sistema di destinazione, quindi fare clic su Collect Data (Raccogli dati).
	- c. Fare clic sulla scheda Cabling (cablaggio), quindi esaminare l'output. Assicurarsi che tutti gli shelf di dischi siano visualizzati e che tutti i dischi appaiano nell'output, correggendo eventuali problemi di cablaggio rilevati.

d. Controllare gli altri cavi facendo clic sulla scheda appropriata, quindi esaminare l'output di Config Advisor.

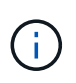

L'ID di sistema e le informazioni sull'assegnazione dei dischi risiedono nel modulo NVRAM, che si trova in un modulo separato dal modulo controller e non influenzato dalla sostituzione del modulo controller.

#### **Fase 2: Riassegnare i dischi**

Se il sistema di storage si trova in una coppia ha, l'ID di sistema del nuovo modulo controller viene assegnato automaticamente ai dischi quando il giveback si verifica al termine della procedura. È necessario confermare la modifica dell'ID di sistema quando si avvia il controller *replacement* e verificare che la modifica sia stata implementata.

Questa procedura si applica solo ai sistemi che eseguono ONTAP in una coppia ha.

- 1. Se il controller *replacement* è in modalità di manutenzione (che mostra il \*> Prompt), uscire dalla modalità di manutenzione e passare al prompt DEL CARICATORE: halt
- 2. Dal prompt DEL CARICATORE sul controller *replacement*, avviare il controller, immettendo y Se viene richiesto di ignorare l'ID di sistema a causa di una mancata corrispondenza dell'ID di sistema:boot ontap
- 3. Attendere il Waiting for giveback… Viene visualizzato il messaggio sulla console del controller *replacement* e quindi, dal controller integro, verificare che il nuovo ID di sistema del partner sia stato assegnato automaticamente: storage failover show

Nell'output del comando, viene visualizzato un messaggio che indica che l'ID del sistema è stato modificato sul controller compromesso, mostrando gli ID vecchi e nuovi corretti. Nell'esempio seguente, il node2 è stato sostituito e ha un nuovo ID di sistema pari a 151759706.

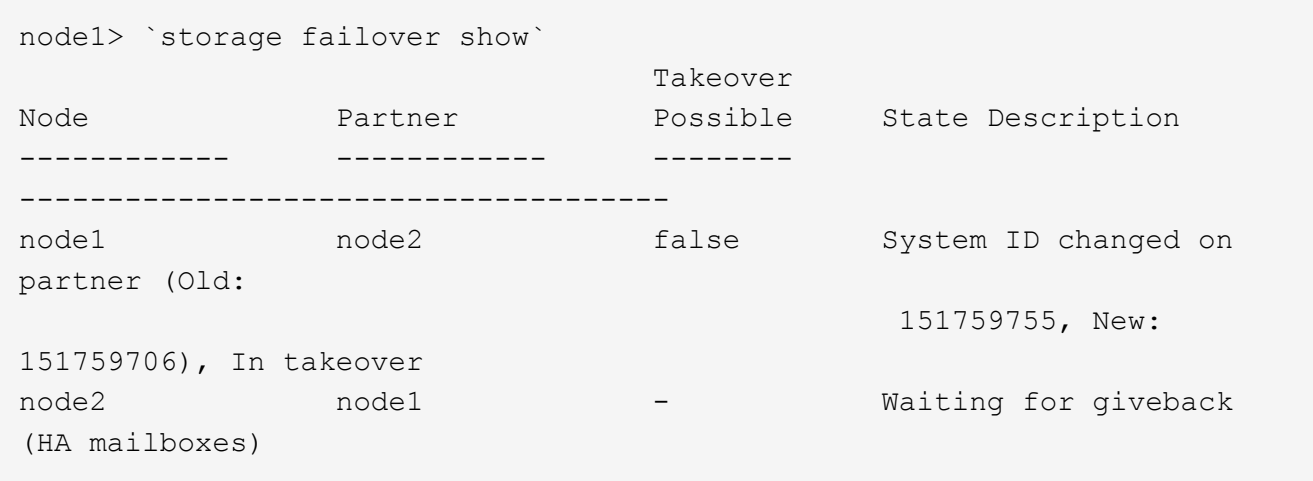

- 4. Dal controller integro, verificare che tutti i coredump siano salvati:
	- a. Passare al livello di privilegio avanzato: set -privilege advanced

Puoi rispondere *Y* quando viene richiesto di passare alla modalità avanzata. Viene visualizzato il prompt della modalità avanzata (\*>).

b. Salva i coredump: system node run -node *local-node-name* partner savecore

c. Attendere il completamento del comando savecore prima di emettere il giveback.

È possibile immettere il seguente comando per monitorare l'avanzamento del comando savecore: system node run -node *local-node-name* partner savecore -s

- d. Tornare al livello di privilegio admin: set -privilege admin
- 5. Se il sistema di storage ha configurato Storage o Volume Encryption, è necessario ripristinare la funzionalità Storage o Volume Encryption utilizzando una delle seguenti procedure, a seconda che si utilizzi la gestione delle chiavi integrata o esterna:
	- ["Ripristinare le chiavi di crittografia integrate per la gestione delle chiavi"](https://docs.netapp.com/us-en/ontap/encryption-at-rest/restore-onboard-key-management-encryption-keys-task.html)
	- ["Ripristinare le chiavi di crittografia esterne per la gestione delle chiavi"](https://docs.netapp.com/us-en/ontap/encryption-at-rest/restore-external-encryption-keys-93-later-task.html)
- 6. Restituire il controller:
	- a. Dal controller integro, restituire lo storage del controller sostituito: storage failover giveback -ofnode *replacement\_node\_name*

Il controller *replacement* riprende lo storage e completa l'avvio.

Se viene richiesto di ignorare l'ID di sistema a causa di una mancata corrispondenza dell'ID di sistema, immettere y.

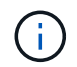

Se il giveback viene vetoed, puoi prendere in considerazione la possibilità di ignorare i veti.

Per ulteriori informazioni, consultare ["Comandi manuali di giveback"](https://docs.netapp.com/us-en/ontap/high-availability/ha_manual_giveback.html#if-giveback-is-interrupted) argomento per ignorare il veto.

a. Una volta completato il giveback, verificare che la coppia ha sia in buone condizioni e che sia possibile effettuare il takeover: storage failover show

L'output di storage failover show Il comando non deve includere l'ID di sistema modificato nel messaggio del partner.

7. Verificare che i dischi siano stati assegnati correttamente: storage disk show -ownership

I dischi appartenenti al controller *replacement* devono mostrare il nuovo ID di sistema. Nell'esempio seguente, i dischi di proprietà di node1 ora mostrano il nuovo ID di sistema, 1873775277:

```
node1> `storage disk show -ownership`
Disk Aggregate Home Owner DR Home Home ID Owner ID DR Home ID
Reserver Pool
----- ------ ----- ------ -------- ------- ------- -------
--------- ---
1.0.0 aggr0 1 node1 node1 - 1873775277 1873775277 -
1873775277 Pool0
1.0.1 aggr0_1 node1 node1 1873775277 1873775277 -
1873775277 Pool0
.
.
.
```
8. Se il sistema si trova in una configurazione MetroCluster, monitorare lo stato del controller: metrocluster node show

La configurazione MetroCluster impiega alcuni minuti dopo la sostituzione per tornare a uno stato normale, in cui ogni controller mostra uno stato configurato, con mirroring DR abilitato e una modalità normale. L'output del comando 'MetroCluster node show -fields node-systemid' visualizza il vecchio ID di sistema fino a quando la configurazione MetroCluster non ritorna a uno stato normale.

9. Se il controller si trova in una configurazione MetroCluster, a seconda dello stato MetroCluster, verificare che il campo DR home ID (ID origine DR) indichi il proprietario originale del disco se il proprietario originale è un controller nel sito di emergenza.

Ciò è necessario se si verificano entrambe le seguenti condizioni:

- La configurazione MetroCluster è in uno stato di switchover.
- Il controller *replacement* è l'attuale proprietario dei dischi nel sito di disastro.

Per ulteriori informazioni, vedere ["La proprietà del disco cambia durante il takeover ha e lo switchover](https://docs.netapp.com/us-en/ontap-metrocluster/manage/concept_understanding_mcc_data_protection_and_disaster_recovery.html#disk-ownership-changes-during-ha-takeover-and-metrocluster-switchover-in-a-four-node-metrocluster-configuration) [MetroCluster in una configurazione MetroCluster a quattro nodi"](https://docs.netapp.com/us-en/ontap-metrocluster/manage/concept_understanding_mcc_data_protection_and_disaster_recovery.html#disk-ownership-changes-during-ha-takeover-and-metrocluster-switchover-in-a-four-node-metrocluster-configuration) argomento.

10. Se il sistema si trova in una configurazione MetroCluster, verificare che ciascun controller sia configurato: metrocluster node show - fields configuration-state

```
node1 siteA::> metrocluster node show -fields configuration-state
dr-group-id cluster node configuration-state
----------- ---------------------- --------------
-------------------
1 node1 siteA node1mcc-001 configured
1 node1 siteA node1mcc-002 configured
1 node1 siteB node1mcc-003 configured
1 node1 siteB node1mcc-004 configured
4 entries were displayed.
```
- 11. Verificare che i volumi previsti siano presenti per ciascun controller: vol show -node node-name
- 12. Se al riavvio è stato disattivato il Takeover automatico, attivarlo dal controller integro: storage failover modify -node replacement-node-name -onreboot true

### **Ripristino completo del sistema - AFF A900**

Per completare la procedura di sostituzione e ripristinare il funzionamento completo del sistema, è necessario recuperare lo storage, ripristinare la configurazione di NetApp Storage Encryption (se necessario) e installare le licenze per il nuovo controller. È necessario completare una serie di attività prima di ripristinare il funzionamento completo del sistema.

#### **Fase 1: Installare le licenze per il controller sostitutivo in ONTAP**

È necessario installare nuove licenze per il nodo *replacement* se il nodo compromesso utilizzava funzioni ONTAP che richiedono una licenza standard (bloccata da nodo). Per le funzionalità con licenze standard, ogni nodo del cluster deve disporre di una propria chiave per la funzionalità.

#### **A proposito di questa attività**

Fino all'installazione delle chiavi di licenza, le funzionalità che richiedono licenze standard continuano a essere disponibili per il nodo *replacement*. Tuttavia, se il nodo compromesso era l'unico nodo nel cluster con una licenza per la funzione, non sono consentite modifiche di configurazione alla funzione.

Inoltre, l'utilizzo di funzionalità senza licenza sul nodo potrebbe non essere conforme al contratto di licenza, pertanto è necessario installare la chiave o le chiavi di licenza sostitutive sul nodo *replacement* il prima possibile.

Le chiavi di licenza devono essere in formato a 28 caratteri.

Si dispone di un periodo di prova di 90 giorni per l'installazione delle chiavi di licenza. Dopo il periodo di tolleranza, tutte le vecchie licenze vengono invalidate. Dopo aver installato una chiave di licenza valida, si hanno a disposizione 24 ore per installare tutte le chiavi prima della fine del periodo di tolleranza.

Se il nodo si trova in una configurazione MetroCluster e tutti i nodi di un sito sono stati sostituiti, le chiavi di licenza devono essere installate sul nodo o sui nodi *replacement* prima dello switchback.

1. Se sono necessarie nuove chiavi di licenza, procurarsi le chiavi di licenza sostitutive sul ["Sito di supporto](https://mysupport.netapp.com/site/global/dashboard) [NetApp"](https://mysupport.netapp.com/site/global/dashboard) Nella sezione My Support (supporto personale) sotto Software licensed (licenze software).

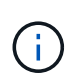

Le nuove chiavi di licenza richieste vengono generate automaticamente e inviate all'indirizzo e-mail in archivio. Se non si riceve l'e-mail contenente le chiavi di licenza entro 30 giorni, contattare il supporto tecnico.

- 2. Installare ognichiave dilicenza: system license add -license-code license-key, licensekey...
- 3. Rimuovere le vecchie licenze, se necessario:
	- a. Verificare la presenza di licenze inutilizzate: license clean-up -unused -simulate
	- b. Se l'elenco appare corretto, rimuovere le licenze inutilizzate: license clean-up -unused

#### **Fase 2: Verifica dei LIF e registrazione del numero di serie**

Prima di riportare il nodo *replacement* in servizio, verificare che i AutoSupport si trovino sulle rispettive porte home, registrare il numero di serie del nodo *replacement*, se abilitato, e ripristinare il giveback automatico.

#### **Fasi**

1. Verificare che le interfacce logiche stiano segnalando al server principale e alle porte: network interface show -is-home false

Se alcuni LIF sono elencati come falsi, ripristinarli alle porte home: network interface revert -vserver \* -lif \*

- 2. Registrare il numero di serie del sistema presso il supporto NetApp.
	- Se AutoSupport è attivato, inviare un messaggio AutoSupport per registrare il numero di serie.
	- Se AutoSupport non è attivato, chiamare ["Supporto NetApp"](https://mysupport.netapp.com) per registrare il numero di serie.
- 3. Se è stata attivata una finestra di manutenzione AutoSupport, terminarla utilizzando system node autosupport invoke -node \* -type all -message MAINT=END comando.
- 4. Se il giveback automatico è stato disattivato, riabilitarlo: storage failover modify -node local -auto-giveback true

#### **Fase 3: Restituire la parte guasta a NetApp**

Restituire la parte guasta a NetApp, come descritto nelle istruzioni RMA fornite con il kit. Vedere ["Parti](https://mysupport.netapp.com/site/info/rma) [restituita sostituzioni"](https://mysupport.netapp.com/site/info/rma) per ulteriori informazioni.

# **Sostituire un modulo DIMM - AFF A900**

È necessario sostituire un modulo DIMM nel modulo controller quando il sistema registra un numero crescente di codici di correzione degli errori correggibili (ECC); in caso contrario, si verifica un errore di sistema.

#### **Prima di iniziare**

Tutti gli altri componenti del sistema devono funzionare correttamente; in caso contrario, contattare il supporto tecnico.

È necessario sostituire il componente guasto con un componente FRU sostitutivo ricevuto dal provider.

# **Fase 1: Spegnere il controller compromesso**

Arrestare o sostituire il controller compromesso utilizzando una delle seguenti opzioni.

#### **Opzione 1: La maggior parte dei sistemi**

Per spegnere il controller compromesso, è necessario determinare lo stato del controller e, se necessario, assumere il controllo del controller in modo che il controller integro continui a servire i dati provenienti dallo storage del controller compromesso.

#### **A proposito di questa attività**

• Se si dispone di un sistema SAN, è necessario controllare i messaggi di evento cluster kernelservice show) Per blade SCSI del controller deteriorati. Il cluster kernel-service show command visualizza il nome del nodo, lo stato del quorum di quel nodo, lo stato di disponibilità di quel nodo e lo stato operativo di quel nodo.

Ogni processo SCSI-blade deve essere in quorum con gli altri nodi del cluster. Eventuali problemi devono essere risolti prima di procedere con la sostituzione.

• Se si dispone di un cluster con più di due nodi, questo deve trovarsi in quorum. Se il cluster non è in quorum o un controller integro mostra false per idoneità e salute, è necessario correggere il problema prima di spegnere il controller compromesso; vedere ["Sincronizzare un nodo con il cluster".](https://docs.netapp.com/us-en/ontap/system-admin/synchronize-node-cluster-task.html?q=Quorum)

#### **Fasi**

1. Se AutoSupport è attivato, eliminare la creazione automatica del caso richiamando un messaggio AutoSupport: system node autosupport invoke -node \* -type all -message MAINT=number\_of\_hours\_downh

Il seguente messaggio AutoSupport elimina la creazione automatica del caso per due ore: cluster1:> system node autosupport invoke -node \* -type all -message MAINT=2h

2. Disattivare il giveback automatico dalla console del controller integro: storage failover modify –node local -auto-giveback false

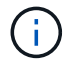

Quando viene visualizzato *Vuoi disattivare il giveback automatico?*, inserisci y.

3. Portare la centralina danneggiata al prompt DEL CARICATORE:

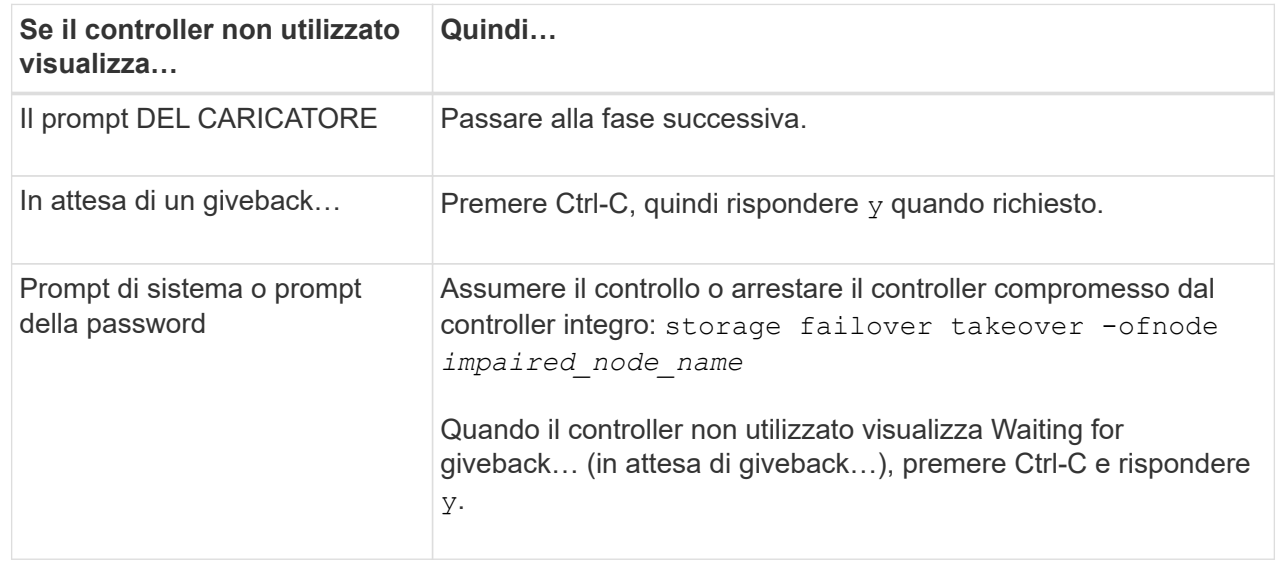

#### **Opzione 2: Controller in un MetroCluster**

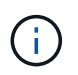

Non utilizzare questa procedura se il sistema si trova in una configurazione MetroCluster a due nodi.

Per spegnere il controller compromesso, è necessario determinare lo stato del controller e, se necessario, assumere il controllo del controller in modo che il controller integro continui a servire i dati provenienti dallo storage del controller compromesso.

- Se si dispone di un cluster con più di due nodi, questo deve trovarsi in quorum. Se il cluster non è in quorum o un controller integro mostra false per idoneità e salute, è necessario correggere il problema prima di spegnere il controller compromesso; vedere ["Sincronizzare un nodo con il cluster".](https://docs.netapp.com/us-en/ontap/system-admin/synchronize-node-cluster-task.html?q=Quorum)
- Se si dispone di una configurazione MetroCluster, è necessario confermare che lo stato di configurazione MetroCluster è configurato e che i nodi sono in uno stato abilitato e normale (metrocluster node show).

#### **Fasi**

1. Se AutoSupport è attivato, eliminare la creazione automatica del caso richiamando un messaggio AutoSupport: system node autosupport invoke -node \* -type all -message MAINT=number\_of\_hours\_downh

Il seguente messaggio AutoSupport elimina la creazione automatica del caso per due ore: cluster1:\*> system node autosupport invoke -node \* -type all -message MAINT=2h

2. Disattivare il giveback automatico dalla console del controller integro: storage failover modify –node local -auto-giveback false

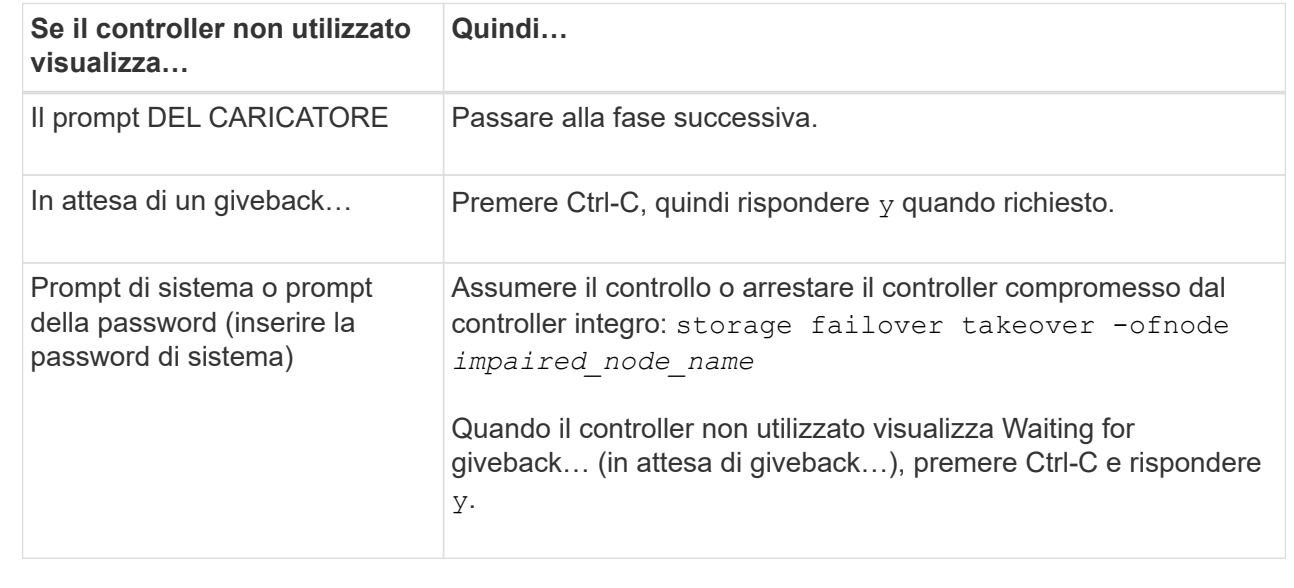

3. Portare la centralina danneggiata al prompt DEL CARICATORE:

## **Fase 2: Rimuovere il modulo controller**

Per accedere ai componenti all'interno del controller, rimuovere prima il modulo controller dal sistema, quindi rimuovere il coperchio sul modulo controller.

- 1. Se non si è già collegati a terra, mettere a terra l'utente.
- 2. Scollegare i cavi dal modulo controller guasto e tenere traccia del punto in cui sono stati collegati i cavi.
- 3. Far scorrere verso il basso il pulsante terra cotta sulla maniglia della camma fino a sbloccarla.

#### [Animazione - rimuovere il controller](https://netapp.hosted.panopto.com/Panopto/Pages/Embed.aspx?id=256721fd-4c2e-40b3-841a-adf2000df5fa)

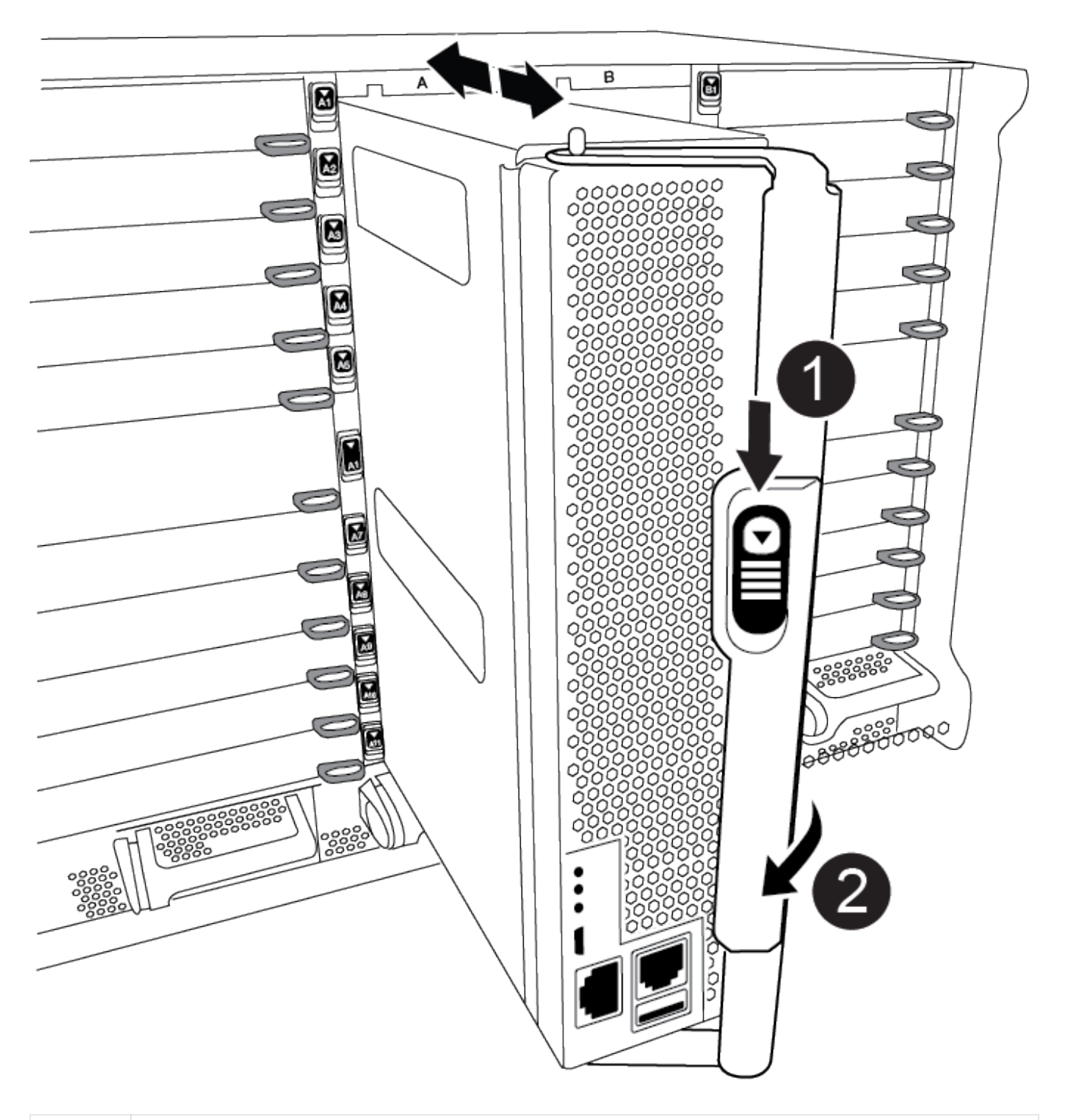

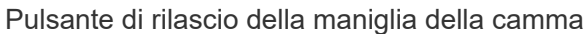

1.

2)

4. Ruotare la maniglia della camma in modo da disimpegnare completamente il modulo controller dal telaio, quindi estrarre il modulo controller dal telaio.

Assicurarsi di sostenere la parte inferiore del modulo controller mentre lo si sposta fuori dallo chassis.

5. Posizionare il coperchio del modulo controller con il lato rivolto verso l'alto su una superficie stabile e piana, premere il pulsante blu sul coperchio, far scorrere il coperchio sul retro del modulo controller, quindi sollevare il coperchio ed estrarlo dal modulo controller.

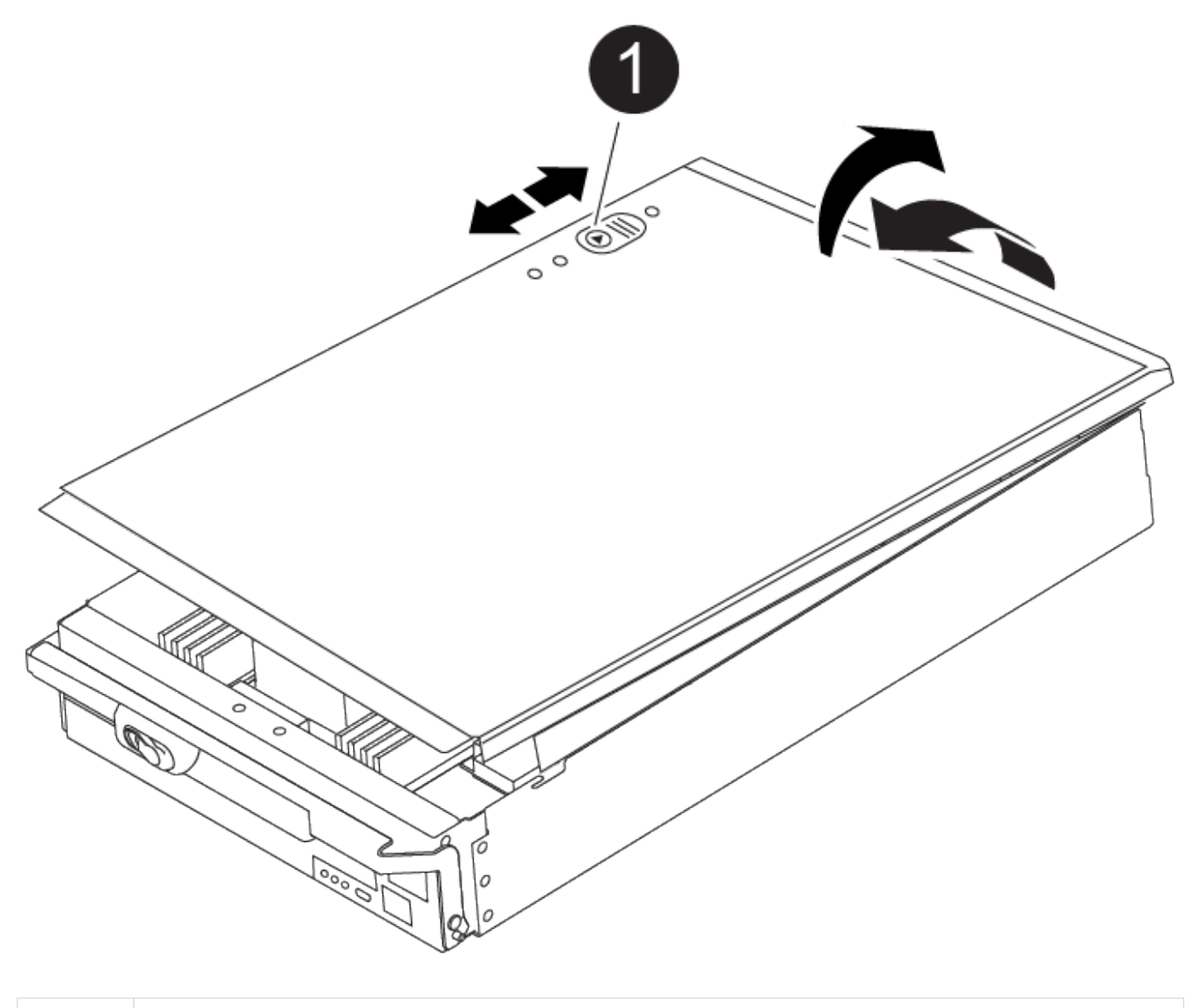

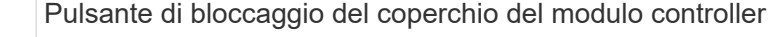

### **Fase 3: Sostituire i DIMM**

Ð

Per sostituire i moduli DIMM, individuarli all'interno del controller e seguire la sequenza di passaggi specifica.

Il controller ver2 dispone di un numero inferiore di socket DIMM. Non vi è alcuna riduzione nel numero di DIMM supportati o modifica nella numerazione dei socket DIMM. Quando si spostano i moduli DIMM nel nuovo modulo controller, installare i moduli DIMM nello stesso numero/posizione del modulo controller danneggiato. Vedere il diagramma della mappa FRU sul modulo controller ver2 per le posizioni dei socket DIMM.

- 1. Se non si è già collegati a terra, mettere a terra l'utente.
- 2. Individuare i DIMM sul modulo controller.

 $\sf (i)$ 

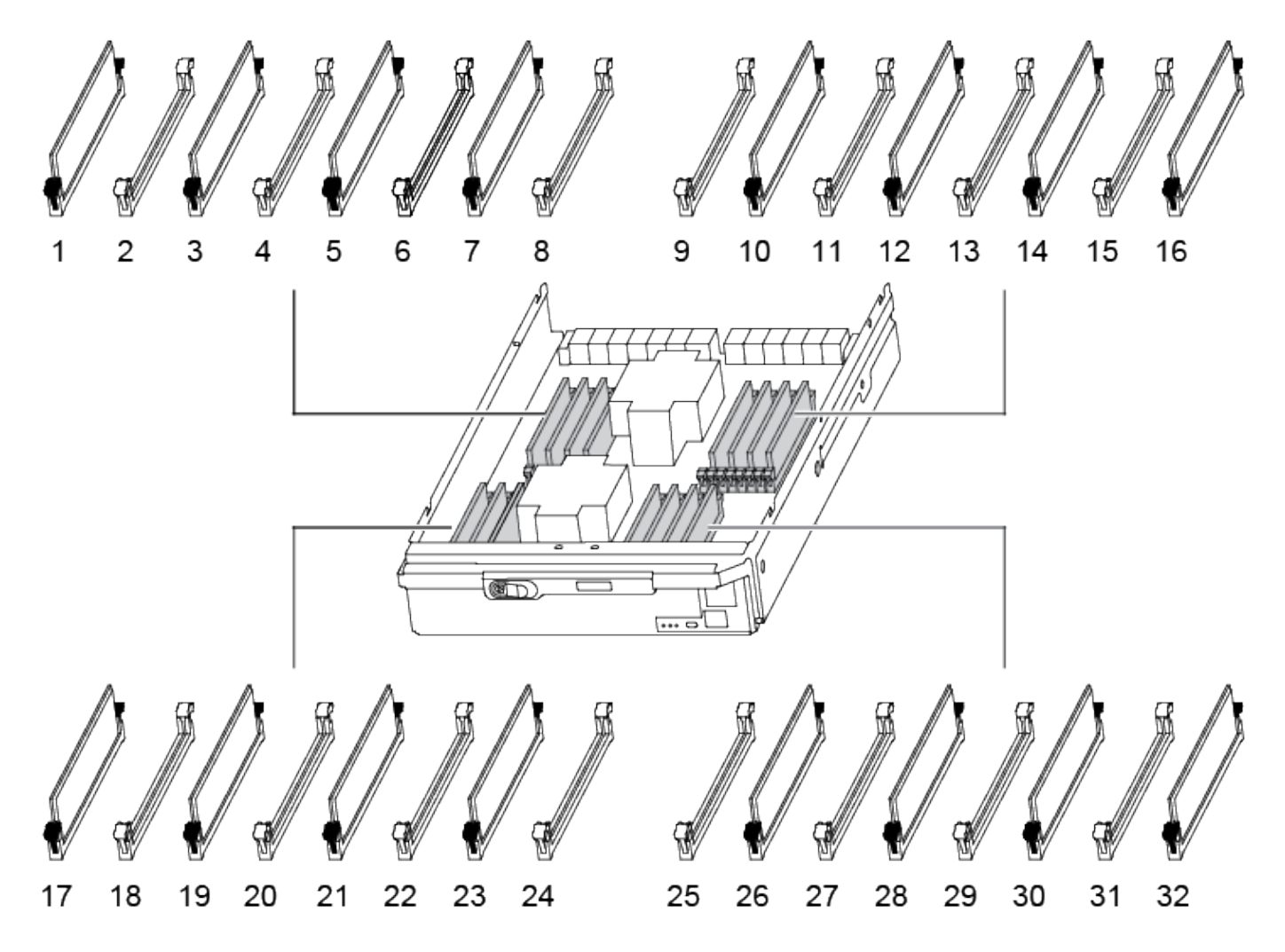

1. Estrarre il modulo DIMM dal relativo slot spingendo lentamente verso l'esterno le due linguette di espulsione dei moduli DIMM su entrambi i lati del modulo, quindi estrarre il modulo DIMM dallo slot.

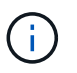

Tenere il modulo DIMM per i bordi in modo da evitare di esercitare pressione sui componenti della scheda a circuiti stampati del modulo DIMM.

[Animazione - sostituire il DIMM](https://netapp.hosted.panopto.com/Panopto/Pages/Embed.aspx?id=db161030-298a-4ae4-b902-adf2000e2aa4)

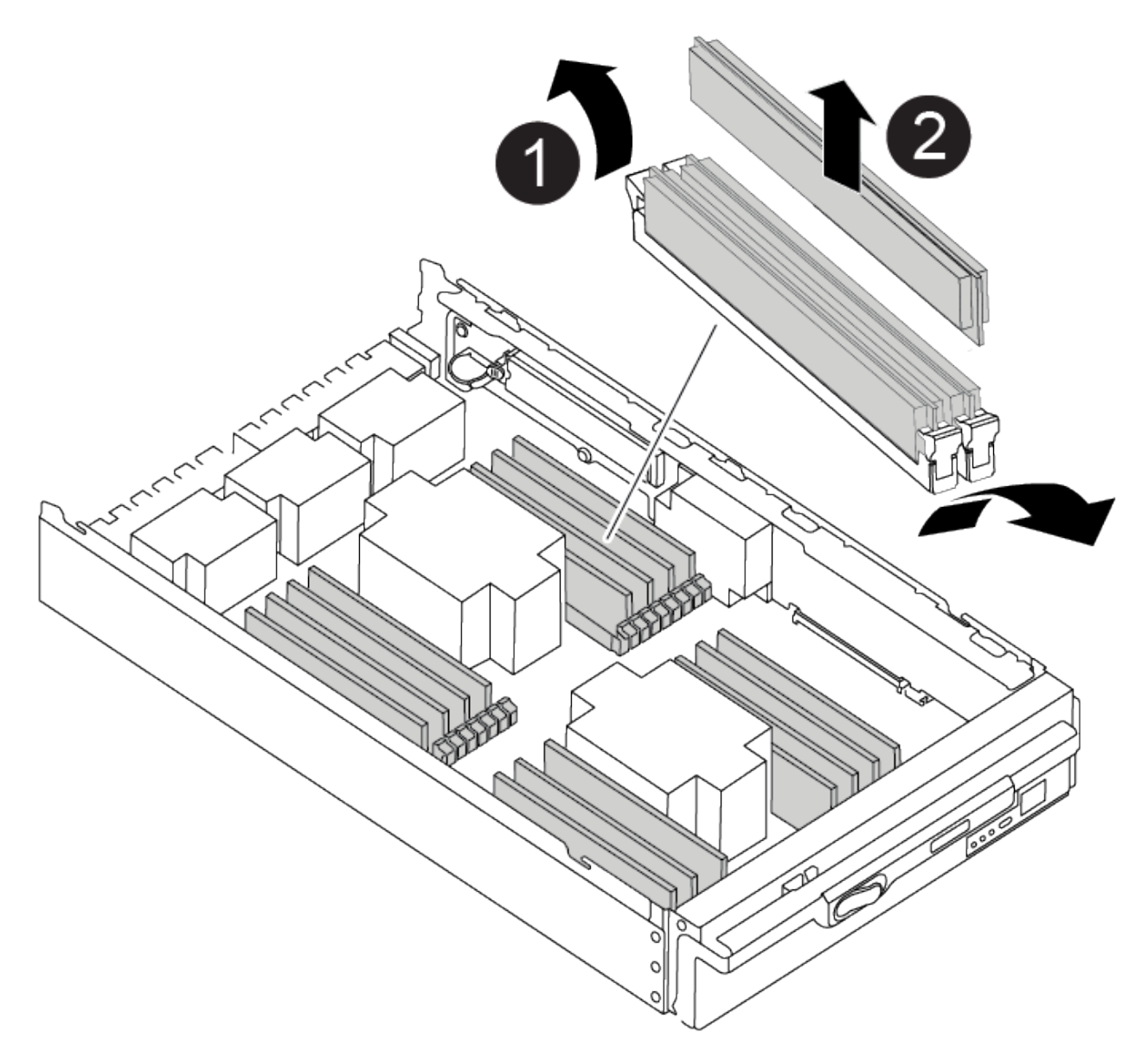

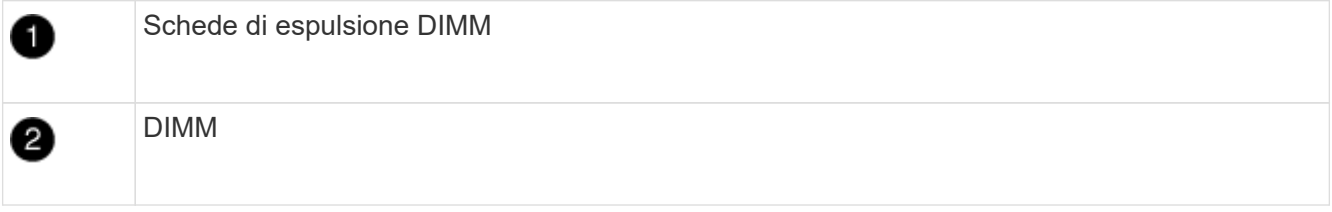

2. Rimuovere il modulo DIMM di ricambio dalla confezione antistatica, tenerlo per gli angoli e allinearlo allo slot.

La tacca tra i pin del DIMM deve allinearsi con la linguetta dello zoccolo.

3. Assicurarsi che le linguette di espulsione del modulo DIMM sul connettore siano aperte, quindi inserire il modulo DIMM correttamente nello slot.

Il DIMM si inserisce saldamente nello slot, ma dovrebbe essere inserito facilmente. In caso contrario, riallineare il DIMM con lo slot e reinserirlo.

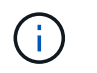

Esaminare visivamente il DIMM per verificare che sia allineato in modo uniforme e inserito completamente nello slot.

- 4. Spingere con cautela, ma con decisione, il bordo superiore del DIMM fino a quando le linguette dell'espulsore non scattano in posizione sulle tacche alle estremità del DIMM.
- 5. Chiudere il coperchio del modulo controller.

## **Fase 4: Installare il controller**

Dopo aver installato i componenti nel modulo controller, è necessario installare nuovamente il modulo controller nel telaio del sistema e avviare il sistema operativo.

Per le coppie ha con due moduli controller nello stesso chassis, la sequenza in cui si installa il modulo controller è particolarmente importante perché tenta di riavviarsi non appena lo si installa completamente nello chassis.

- 1. Se non si è già collegati a terra, mettere a terra l'utente.
- 2. Se non è già stato fatto, riposizionare il coperchio sul modulo controller.

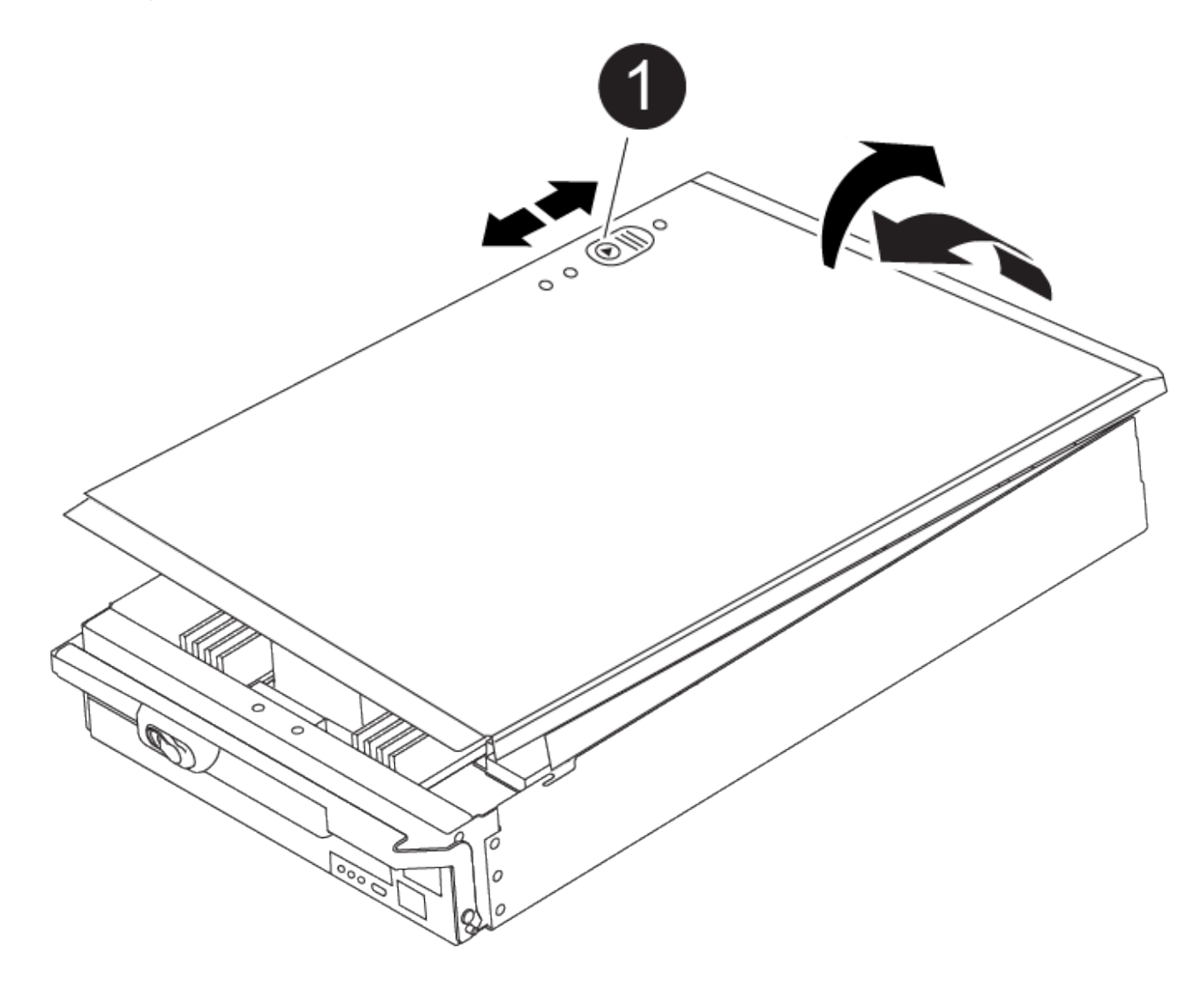

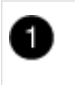

3. Allineare l'estremità del modulo controller con l'apertura dello chassis, quindi spingere delicatamente il modulo controller a metà nel sistema.

[Animazione - Installazione del controller](https://netapp.hosted.panopto.com/Panopto/Pages/Embed.aspx?id=099237f3-d7f2-4749-86e2-adf2000df53c)

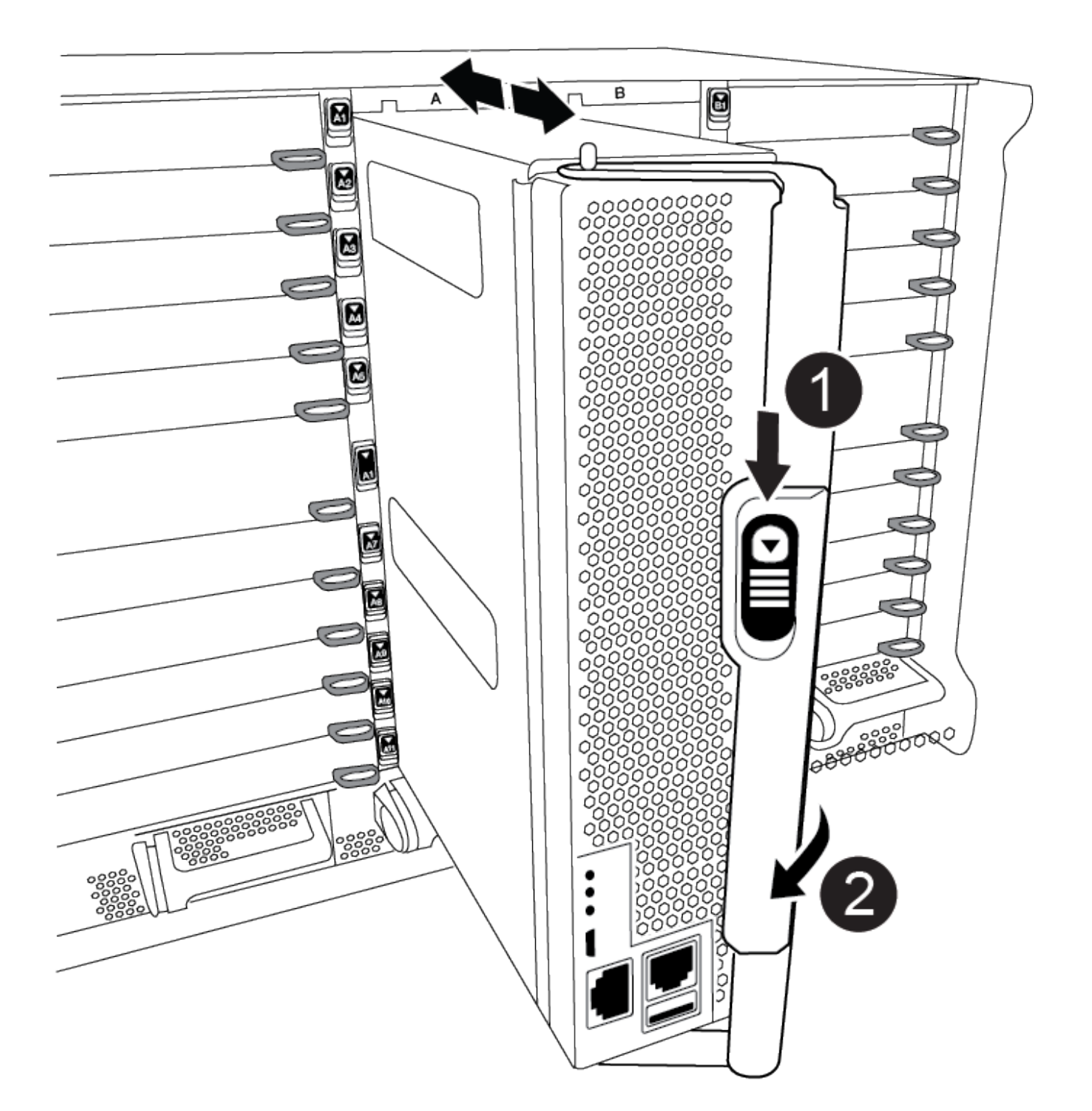

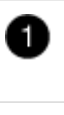

2

Maniglia CAM

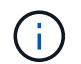

Non inserire completamente il modulo controller nel telaio fino a quando non viene richiesto.

4. Cablare solo le porte di gestione e console, in modo da poter accedere al sistema per eseguire le attività descritte nelle sezioni seguenti.

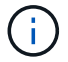

I cavi rimanenti verranno collegati al modulo controller più avanti in questa procedura.

- 5. Completare la reinstallazione del modulo controller:
	- a. Se non è già stato fatto, reinstallare il dispositivo di gestione dei cavi.
	- b. Spingere con decisione il modulo controller nello chassis fino a quando non raggiunge la scheda intermedia e non è completamente inserito.

I fermi di bloccaggio si sollevano quando il modulo controller è completamente inserito.

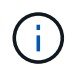

Non esercitare una forza eccessiva quando si fa scorrere il modulo controller nel telaio per evitare di danneggiare i connettori.

Il modulo controller inizia ad avviarsi non appena viene inserito completamente nello chassis. Prepararsi ad interrompere il processo di avvio.

- a. Ruotare i fermi di bloccaggio verso l'alto, inclinandoli in modo da liberare i perni di bloccaggio, quindi abbassarli in posizione di blocco.
- b. Interrompere il processo di avvio premendo Ctrl-C Quando viene visualizzato, premere Ctrl-C per il menu di avvio.
- c. Selezionare l'opzione per avviare la modalità di manutenzione dal menu visualizzato.

### **Fase 5: Eseguire la diagnostica a livello di sistema**

Dopo aver installato un nuovo DIMM, eseguire la diagnostica.

Per avviare la diagnostica a livello di sistema, il sistema deve essere al prompt DEL CARICATORE.

Tutti i comandi delle procedure diagnostiche vengono emessi dalla centralina in cui viene sostituito il componente.

- 1. Se il controller da sottoporre a manutenzione non viene visualizzato al prompt DEL CARICATORE, attenersi alla seguente procedura:
	- a. Selezionare l'opzione Maintenance mode (modalità manutenzione) dal menu visualizzato.
	- b. Una volta avviato il controller in modalità di manutenzione, arrestare il controller: halt

Dopo aver eseguito il comando, attendere che il sistema si arresti al prompt DEL CARICATORE.

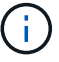

Durante il processo di avvio, è possibile rispondere in modo sicuro y a prompt.

- Se viene visualizzato un messaggio che avvisa che quando si accede alla modalità di manutenzione in una configurazione ha, è necessario assicurarsi che il controller integro rimanga inattivo.
- 2. Al prompt DEL CARICATORE, accedere ai driver speciali progettati appositamente per la diagnostica a livello di sistema per funzionare correttamente: boot\_diags

Durante il processo di avvio, è possibile rispondere in modo sicuro y Fino a visualizzare il prompt della modalità di manutenzione (\*>).

- 3. Eseguire la diagnostica sulla memoria di sistema: sldiag device run -dev mem
- 4. Verificare che la sostituzione dei DIMM non abbia causato problemi hardware: sldiag device status -dev mem -long -state failed

La diagnostica a livello di sistema riporta al prompt se non ci sono errori di test o elenca lo stato completo degli errori risultanti dal test del componente.

5. Procedere in base al risultato del passaggio precedente:

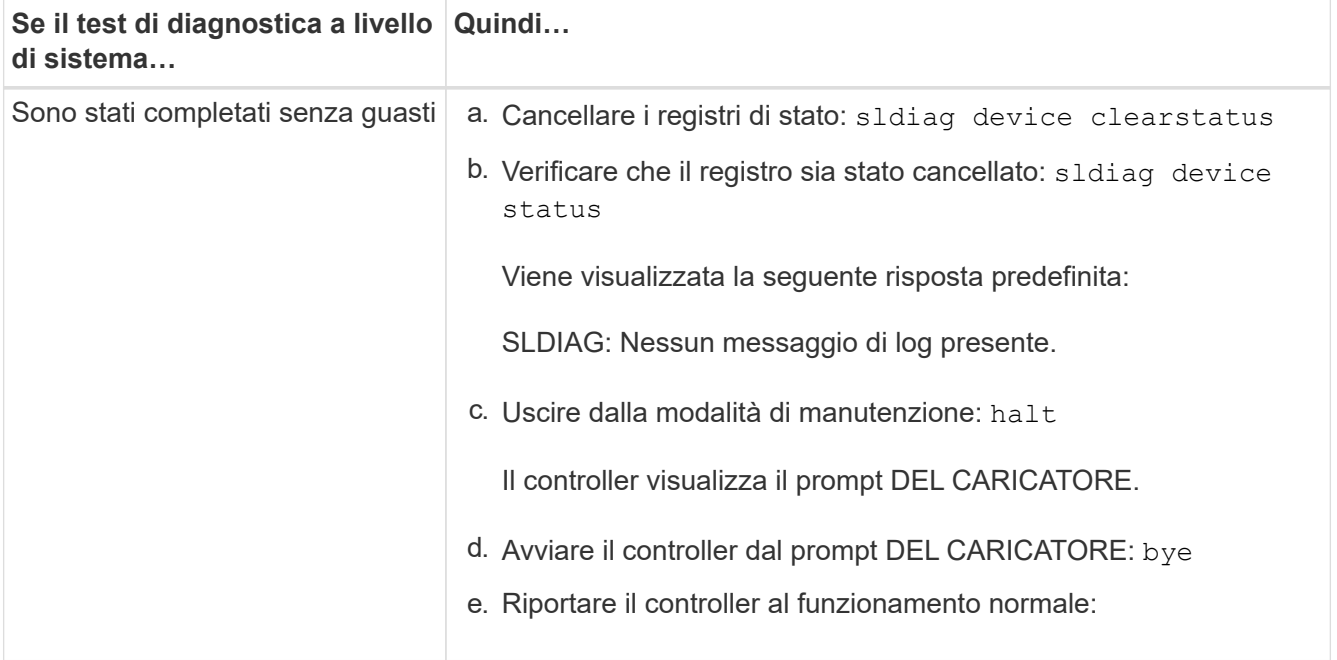

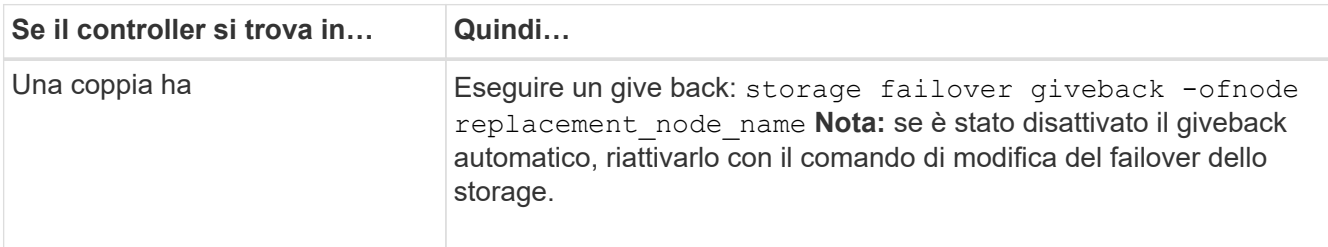

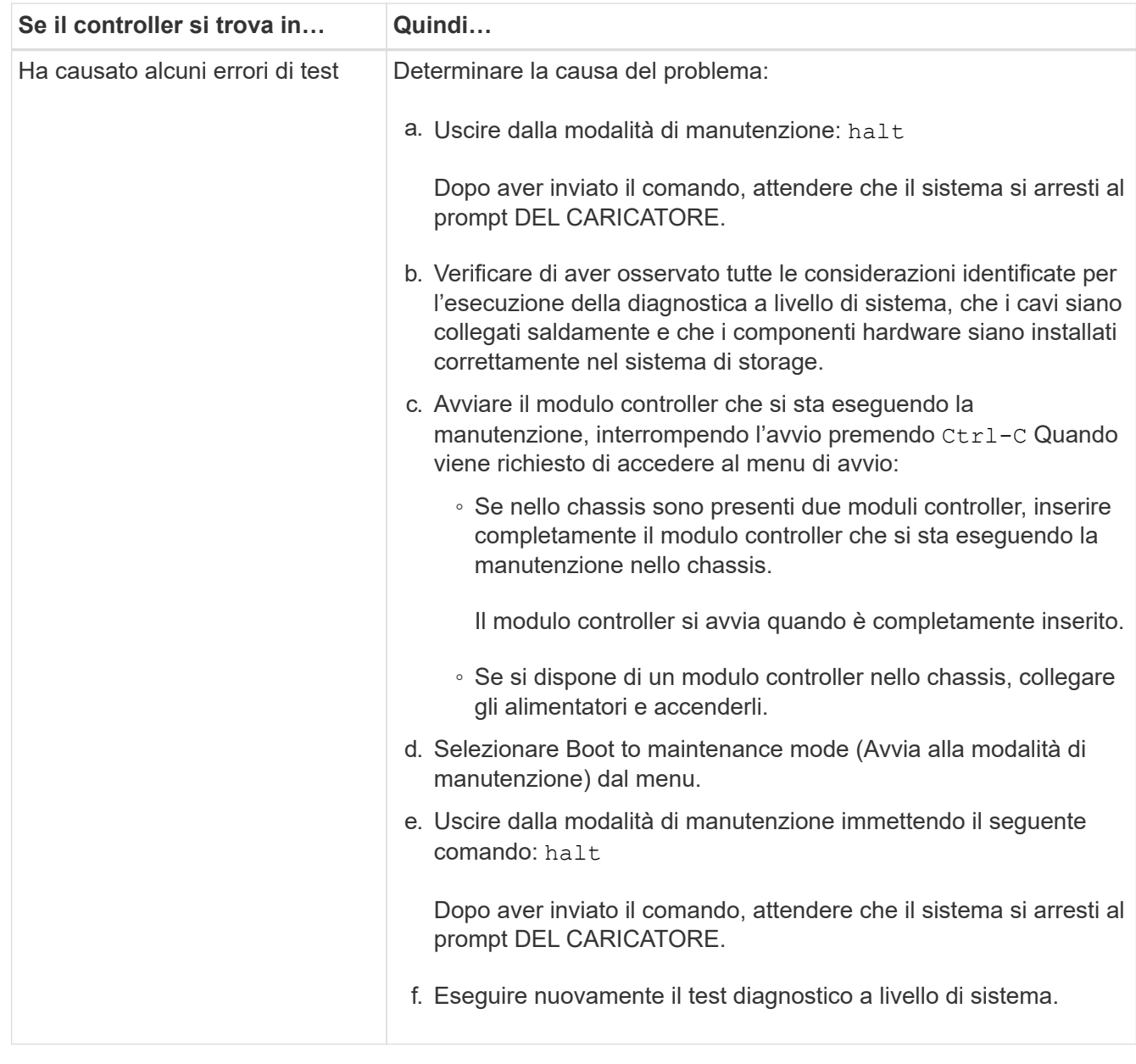

# **Fase 6: Restituire la parte guasta a NetApp**

Restituire la parte guasta a NetApp, come descritto nelle istruzioni RMA fornite con il kit. Vedere ["Parti](https://mysupport.netapp.com/site/info/rma) [restituita sostituzioni"](https://mysupport.netapp.com/site/info/rma) per ulteriori informazioni.

# **Sostituire il modulo di alimentazione del controllo di emergenza contenente la batteria NVRAM11 - AFF A900**

Per sostituire a caldo un modulo di alimentazione del controller di destinazione (DCPM), che contiene la batteria NVRAM11, è necessario individuare il modulo DCPM guasto, rimuoverlo dallo chassis e installare il modulo DCPM sostitutivo.

È necessario disporre di un modulo DCPM sostitutivo prima di rimuovere il modulo guasto dal telaio e sostituirlo entro cinque minuti dalla rimozione. Una volta rimosso il modulo DCPM dallo chassis, non esiste alcuna protezione per lo shutdown per il modulo controller proprietario del modulo DCPM, ad eccezione del failover verso l'altro modulo controller.

# **Fase 1: Sostituire il modulo DCPM**

Per sostituire il modulo DCPM nel sistema, è necessario rimuovere il modulo DCPM guasto dal sistema e sostituirlo con un nuovo modulo DCPM.

- 1. Se non si è già collegati a terra, mettere a terra l'utente.
- 2. Rimuovere il pannello anteriore del sistema e metterlo da parte.
- 3. Individuare il modulo DCPM guasto nella parte anteriore del sistema cercando il LED di attenzione sul modulo.

Se il modulo è guasto, il LED diventa ambra fisso.

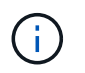

Il modulo DCPM deve essere sostituito nello chassis entro cinque minuti dalla rimozione, altrimenti il controller associato si spegnerà.

4. Premere il pulsante di rilascio della terracotta sulla maniglia del modulo, quindi estrarre il modulo DCPM dal telaio.

[Animazione - rimuovere/installare DCPM](https://netapp.hosted.panopto.com/Panopto/Pages/Embed.aspx?id=ade18276-5dbc-4b91-9a0e-adf9016b4e55)

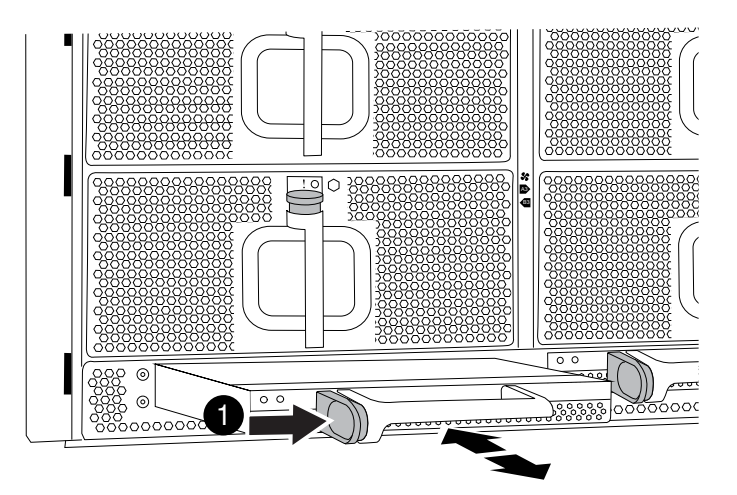

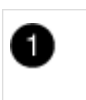

Pulsante di blocco terracotta del modulo DCPM

5. Allineare l'estremità del modulo DCPM con l'apertura dello chassis, quindi farlo scorrere delicatamente nello chassis fino a farlo scattare in posizione.

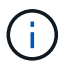

Il modulo e lo slot sono dotati di chiavi. Non forzare il modulo nell'apertura. Se il modulo non si inserisce facilmente, riallineare il modulo e inserirlo nello chassis.

Il LED ambra lampeggia quattro volte all'inserimento e il LED verde lampeggia anche se la batteria sta fornendo tensione. Se non lampeggia, probabilmente dovrà essere sostituito.

# **Fase 2: Smaltire le batterie**

È necessario smaltire le batterie in conformità alle normative locali in materia di riciclaggio o smaltimento delle batterie. Se non si riesce a smaltire correttamente le batterie, è necessario restituirle a NetApp, come descritto nelle istruzioni RMA fornite con il kit.

["Informazioni sulla sicurezza e avvisi normativi"](https://library.netapp.com/ecm/ecm_download_file/ECMP12475945)

### **Fase 3: Restituire la parte guasta a NetApp**

Restituire la parte guasta a NetApp, come descritto nelle istruzioni RMA fornite con il kit. Vedere ["Parti](https://mysupport.netapp.com/site/info/rma) [restituita sostituzioni"](https://mysupport.netapp.com/site/info/rma) per ulteriori informazioni.

# **Sostituire una ventola - AFF A900**

Per sostituire un modulo ventola senza interrompere il servizio, è necessario eseguire una sequenza specifica di attività.

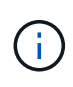

Si consiglia di sostituire l'alimentatore entro due minuti dalla rimozione dallo chassis. Il sistema continua a funzionare, ma ONTAP invia messaggi alla console sull'alimentatore danneggiato fino alla sostituzione dell'alimentatore.

#### **Fasi**

- 1. Se non si è già collegati a terra, mettere a terra l'utente.
- 2. Rimuovere il pannello (se necessario) con due mani, afferrando le aperture su ciascun lato del pannello, quindi tirandolo verso di sé fino a quando non si sgancia dai perni sferici sul telaio.
- 3. Identificare il modulo della ventola da sostituire controllando i messaggi di errore della console e il LED Attention (attenzione) su ciascun modulo della ventola.
- 4. Premere il pulsante terracotta sul modulo della ventola ed estrarre il modulo della ventola dal telaio, assicurandosi di sostenerlo con la mano libera.

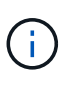

I moduli della ventola sono corti. Sostenere sempre la parte inferiore del modulo della ventola con la mano libera in modo che non cada improvvisamente dal telaio e non causi lesioni.

[Animazione - rimuovere/installare la ventola](https://netapp.hosted.panopto.com/Panopto/Pages/Embed.aspx?id=3c3c8d93-b48e-4554-87c8-adf9016af819)

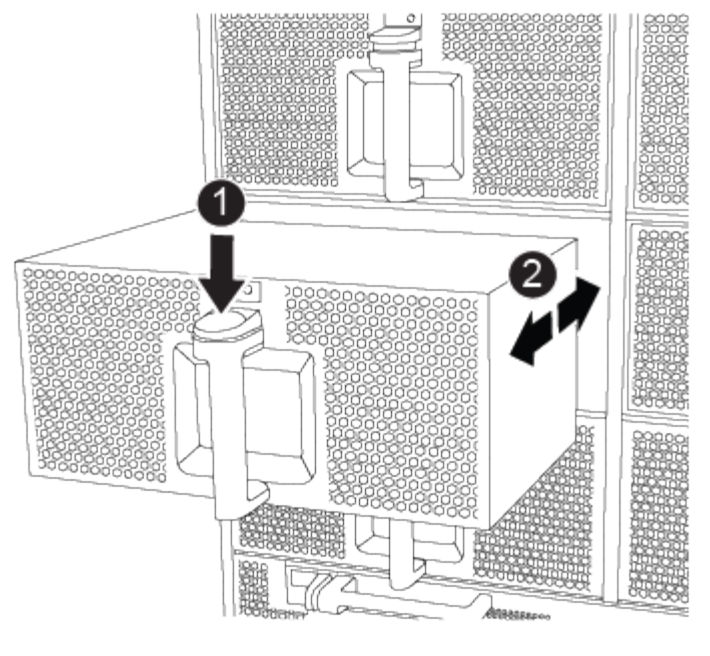

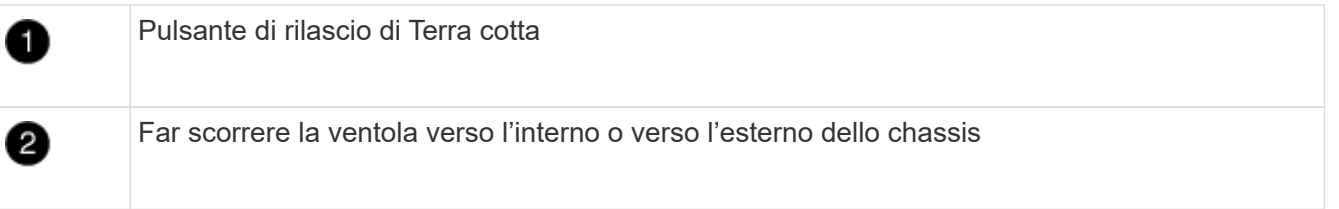

- 5. Mettere da parte il modulo della ventola.
- 6. Allineare i bordi del modulo della ventola di ricambio con l'apertura del telaio, quindi farlo scorrere nel telaio fino a farlo scattare in posizione.

Quando viene inserito in un sistema attivo, il LED di attenzione ambra lampeggia quattro volte quando il modulo della ventola viene inserito correttamente nello chassis.

- 7. Allineare il pannello con i perni a sfera, quindi spingere delicatamente il pannello sui perni a sfera.
- 8. Restituire la parte guasta a NetApp, come descritto nelle istruzioni RMA fornite con il kit. Vedere ["Parti](https://mysupport.netapp.com/site/info/rma) [restituita sostituzioni"](https://mysupport.netapp.com/site/info/rma) per ulteriori informazioni.

# **Modulo i/O.**

## **Sostituire un modulo i/o - AFF A900**

Per sostituire un modulo i/o, è necessario eseguire una sequenza specifica di attività.

- È possibile utilizzare questa procedura con tutte le versioni di ONTAP supportate dal sistema.
- Tutti gli altri componenti del sistema devono funzionare correttamente; in caso contrario, contattare il supporto tecnico.

### **Fase 1: Spegnere il nodo compromesso**

Arrestare o sostituire il controller compromesso utilizzando una delle seguenti opzioni.

#### **Opzione 1: La maggior parte dei sistemi**

Per spegnere il controller compromesso, è necessario determinare lo stato del controller e, se necessario, assumere il controllo del controller in modo che il controller integro continui a servire i dati provenienti dallo storage del controller compromesso.

#### **A proposito di questa attività**

Se si dispone di un cluster con più di due nodi, questo deve trovarsi in quorum. Se il cluster non è in quorum o un controller integro mostra false per idoneità e salute, è necessario correggere il problema prima di spegnere il controller compromesso; vedere ["Sincronizzare un nodo con il cluster".](https://docs.netapp.com/us-en/ontap/system-admin/synchronize-node-cluster-task.html?q=Quorum)

#### **Fasi**

1. Se AutoSupport è attivato, eliminare la creazione automatica del caso richiamando un messaggio AutoSupport: system node autosupport invoke -node \* -type all -message MAINT=number\_of\_hours\_downh

Il seguente messaggio AutoSupport elimina la creazione automatica del caso per due ore: cluster1:\*> system node autosupport invoke -node \* -type all -message MAINT=2h

2. Disattivare il giveback automatico dalla console del controller integro: storage failover modify –node local -auto-giveback false

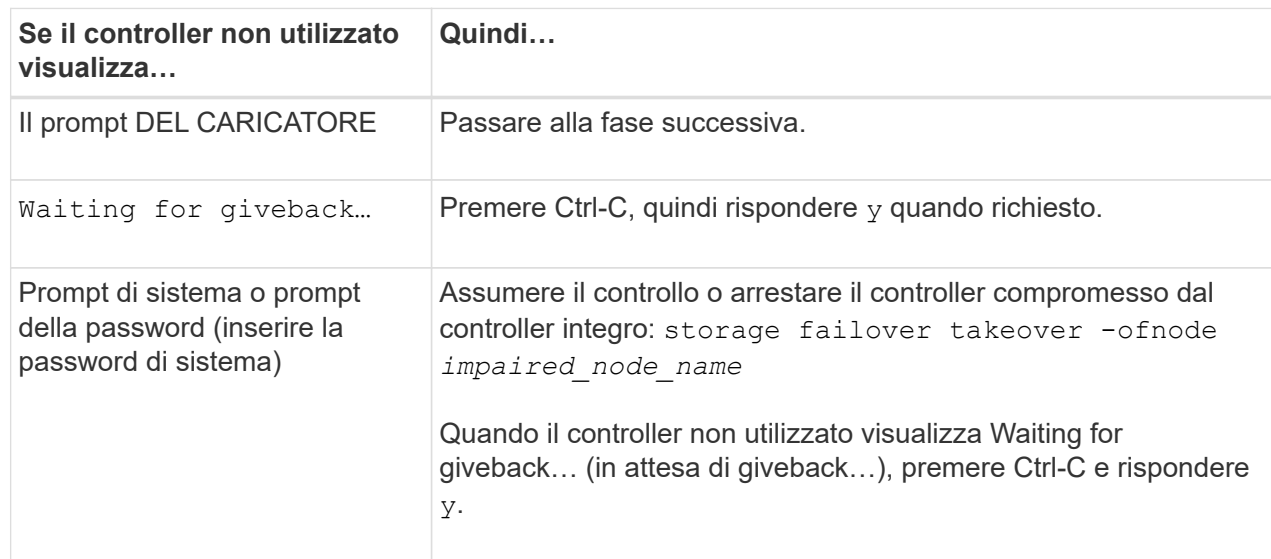

3. Portare la centralina danneggiata al prompt DEL CARICATORE:

#### **Opzione 2: Controller in un MetroCluster**

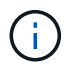

Non utilizzare questa procedura se il sistema si trova in una configurazione MetroCluster a due nodi.

Per spegnere il controller compromesso, è necessario determinare lo stato del controller e, se necessario, assumere il controllo del controller in modo che il controller integro continui a servire i dati provenienti dallo storage del controller compromesso.

• Se si dispone di un cluster con più di due nodi, questo deve trovarsi in quorum. Se il cluster non è in quorum o un controller integro mostra false per idoneità e salute, è necessario correggere il problema prima di spegnere il controller compromesso; vedere ["Sincronizzare un nodo con il cluster".](https://docs.netapp.com/us-en/ontap/system-admin/synchronize-node-cluster-task.html?q=Quorum)

• Se si dispone di una configurazione MetroCluster, è necessario confermare che lo stato di configurazione MetroCluster è configurato e che i nodi sono in uno stato abilitato e normale (metrocluster node show).

#### **Fasi**

1. Se AutoSupport è attivato, eliminare la creazione automatica del caso richiamando un messaggio AutoSupport: system node autosupport invoke -node \* -type all -message MAINT=number\_of\_hours\_downh

Il seguente messaggio AutoSupport elimina la creazione automatica del caso per due ore: cluster1:\*> system node autosupport invoke -node \* -type all -message MAINT=2h

2. Disattivare il giveback automatico dalla console del controller integro: storage failover modify –node local -auto-giveback false

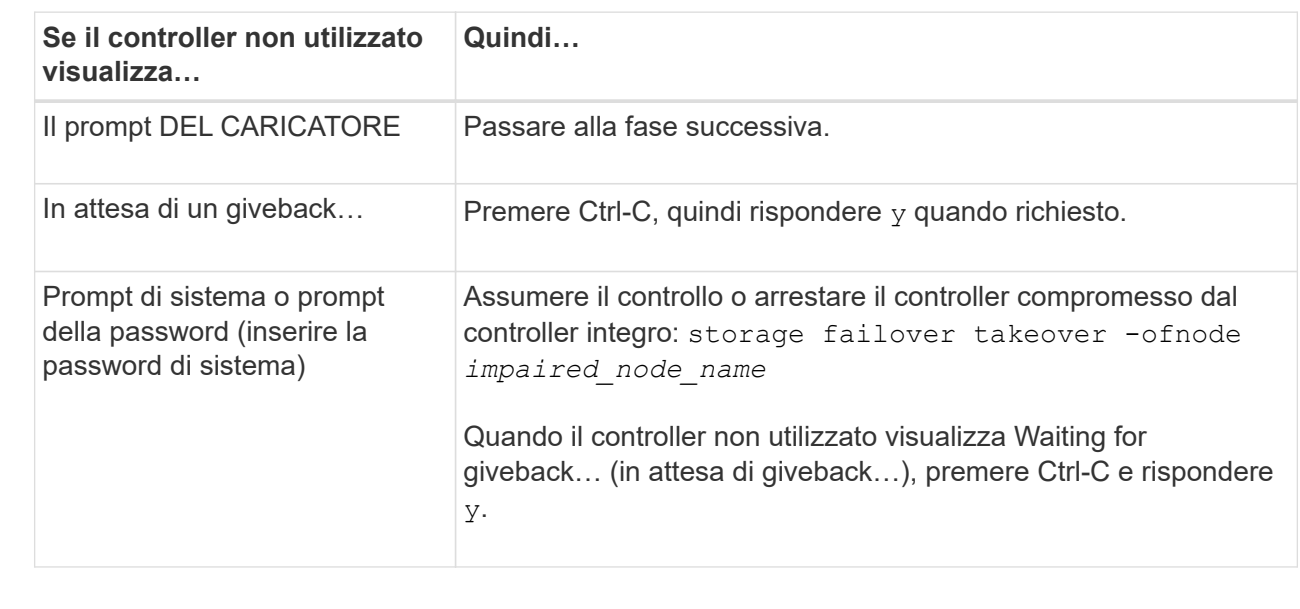

3. Portare la centralina danneggiata al prompt DEL CARICATORE:

#### **Fase 2: Sostituire i moduli i/O.**

Per sostituire un modulo i/o, individuarlo all'interno dello chassis e seguire la sequenza specifica dei passaggi.

- 1. Se non si è già collegati a terra, mettere a terra l'utente.
- 2. Scollegare i cavi associati al modulo i/o di destinazione.

Assicurarsi di etichettare i cavi in modo da conoscerne la provenienza.

- 3. Rimuovere il modulo i/o di destinazione dallo chassis:
	- a. Premere il tasto contrassegnato e numerato CAM.

Il pulsante CAM si allontana dal telaio.

b. Ruotare il fermo della camma verso il basso fino a portarlo in posizione orizzontale.

Il modulo i/o si disinnesta dallo chassis e si sposta di circa 1/2 pollici fuori dallo slot i/O.

c. Rimuovere il modulo i/o dallo chassis tirando le linguette sui lati del lato anteriore del modulo.

Assicurarsi di tenere traccia dello slot in cui si trovava il modulo i/O.

[Animazione - rimuovere/installare il modulo i/O.](https://netapp.hosted.panopto.com/Panopto/Pages/Embed.aspx?id=3a5b1f6e-15ec-40b4-bb2a-adf9016af7b6)

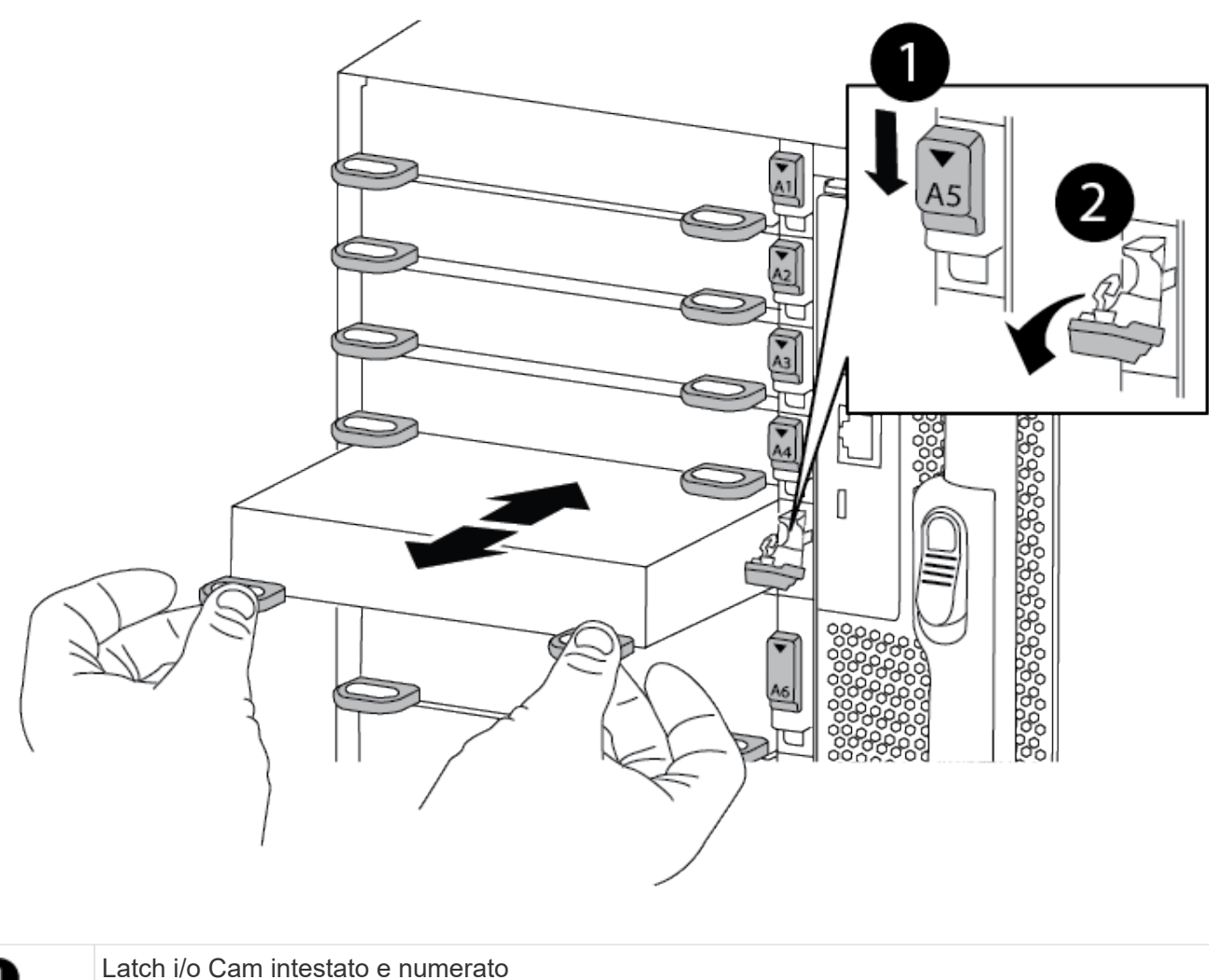

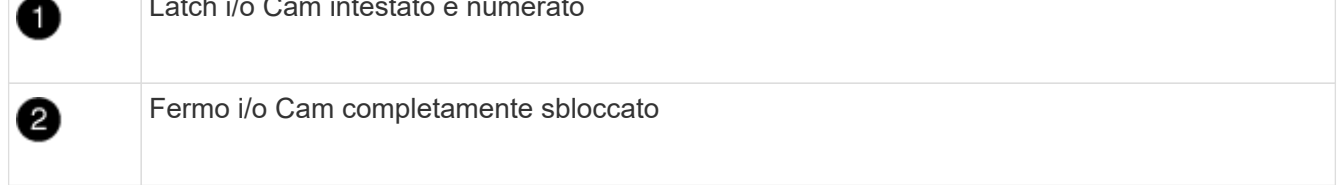

- 4. Mettere da parte il modulo i/O.
- 5. Installare il modulo i/o sostitutivo nello chassis facendo scorrere delicatamente il modulo i/o nello slot fino a quando il fermo della camma i/o con lettere e numeri inizia a innestarsi nel perno della camma i/o, quindi spingere il fermo della camma i/o completamente verso l'alto per bloccare il modulo in posizione.
- 6. Ricable il modulo i/o, secondo necessità.

### **Fase 3: Riavviare il controller**

Dopo aver sostituito un modulo i/o, è necessario riavviare il modulo controller.
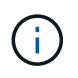

Se il nuovo modulo i/o non è lo stesso modello del modulo guasto, è necessario prima riavviare il BMC.

### **Fasi**

- 1. Riavviare il BMC se il modulo sostitutivo non è lo stesso modello del modulo precedente:
	- a. Dal prompt DEL CARICATORE, passare alla modalità avanzata dei privilegi: priv set advanced
	- b. Riavviare BMC: sp reboot
- 2. Dal prompt DEL CARICATORE, riavviare il nodo: bye

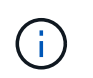

In questo modo, le schede PCIe e gli altri componenti vengono reinizializzati e il nodo viene riavviato.

3. Se il sistema è configurato per supportare connessioni dati e di interconnessione cluster a 10 GbE su NIC a 40 GbE, convertire queste porte in connessioni a 10 GbE utilizzando il comando nicadmin convert dalla modalità Maintenance. Vedere ["Converti le porte NIC da 40 GbE in più porte da 10 GbE per la connettività](https://docs.netapp.com/us-en/ontap/networking/convert_40gbe_nic_ports_into_multiple_10gbe_ports_for_10gbe_connectivity.html) [da 10 GbE"](https://docs.netapp.com/us-en/ontap/networking/convert_40gbe_nic_ports_into_multiple_10gbe_ports_for_10gbe_connectivity.html) per ulteriori informazioni.

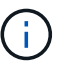

Assicurarsi di uscire dalla modalità di manutenzione dopo aver completato la conversione.

- 4. Ripristinare il funzionamento normale del nodo: storage failover giveback -ofnode impaired\_node\_name
- 5. Se il giveback automatico è stato disattivato, riabilitarlo: storage failover modify -node local -auto-giveback true

### **Fase 4: Restituire la parte guasta a NetApp**

Restituire la parte guasta a NetApp, come descritto nelle istruzioni RMA fornite con il kit. Vedere ["Parti](https://mysupport.netapp.com/site/info/rma) [restituita sostituzioni"](https://mysupport.netapp.com/site/info/rma) per ulteriori informazioni.

### **Aggiunta di un modulo i/o - AFF A900**

È possibile aggiungere un modulo i/o al sistema aggiungendo un nuovo nodulo i/o in un sistema con slot vuoti oppure sostituendo un modulo i/o con uno nuovo in un sistema completamente popolato.

### **Prima di iniziare**

- Controllare ["NetApp Hardware Universe"](https://hwu.netapp.com/) Per assicurarsi che il nuovo modulo i/o sia compatibile con il sistema e la versione di ONTAP in uso.
- Se sono disponibili più slot, controllare le priorità degli slot in ["NetApp Hardware Universe"](https://hwu.netapp.com/) E utilizza il miglior modulo di i/O.
- Per aggiungere senza interruzioni un modulo i/o, è necessario sostituire il controller di destinazione, rimuovere il coperchio di chiusura dello slot nello slot di destinazione o rimuovere un modulo i/o esistente, aggiungere il modulo i/o nuovo o sostitutivo e restituire il controller di destinazione.
- Assicurarsi che tutti gli altri componenti funzionino correttamente.

### **Opzione 1: Aggiungere il modulo i/o a un sistema con slot aperti**

È possibile aggiungere un modulo i/o in uno slot vuoto nel sistema.

### **Fase 1: Spegnere il nodo compromesso**

Arrestare o sostituire il controller compromesso utilizzando una delle seguenti opzioni.

### **Opzione 1: La maggior parte dei sistemi**

Per spegnere il controller compromesso, è necessario determinare lo stato del controller e, se necessario, assumere il controllo del controller in modo che il controller integro continui a servire i dati provenienti dallo storage del controller compromesso.

### **A proposito di questa attività**

Se si dispone di un cluster con più di due nodi, questo deve trovarsi in quorum. Se il cluster non è in quorum o un controller integro mostra false per idoneità e salute, è necessario correggere il problema prima di spegnere il controller compromesso; vedere ["Sincronizzare un nodo con il cluster".](https://docs.netapp.com/us-en/ontap/system-admin/synchronize-node-cluster-task.html?q=Quorum)

### **Fasi**

1. Se AutoSupport è attivato, eliminare la creazione automatica del caso richiamando un messaggio AutoSupport: system node autosupport invoke -node \* -type all -message MAINT=number\_of\_hours\_downh

Il seguente messaggio AutoSupport elimina la creazione automatica del caso per due ore: cluster1:\*> system node autosupport invoke -node \* -type all -message MAINT=2h

2. Disattivare il giveback automatico dalla console del controller integro: storage failover modify –node local -auto-giveback false

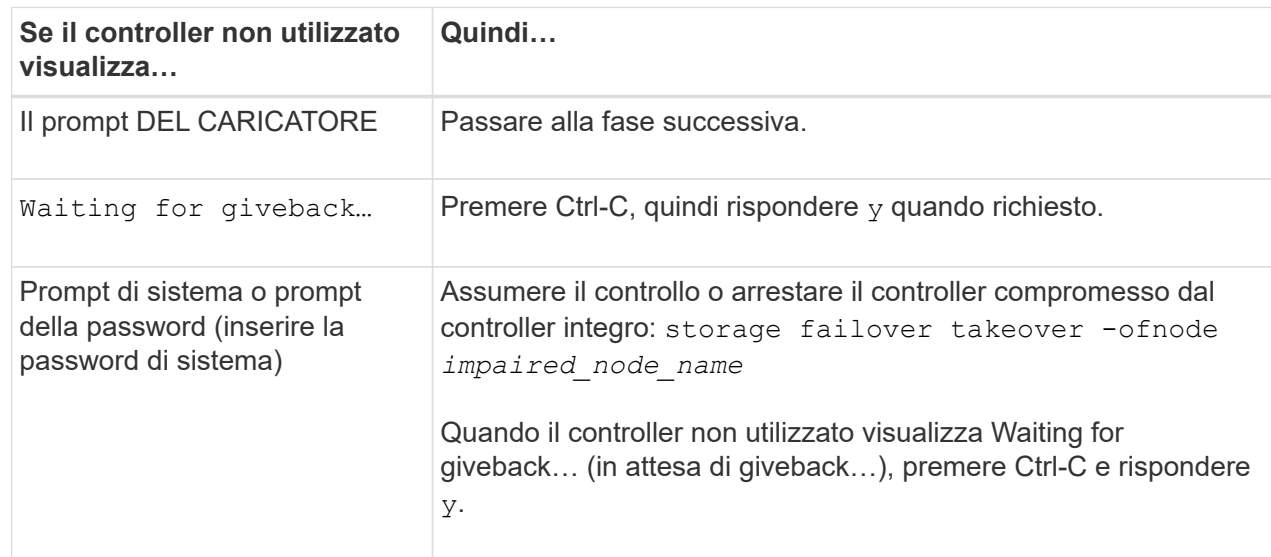

3. Portare la centralina danneggiata al prompt DEL CARICATORE:

### **Opzione 2: Controller in un MetroCluster**

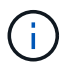

Non utilizzare questa procedura se il sistema si trova in una configurazione MetroCluster a due nodi.

Per spegnere il controller compromesso, è necessario determinare lo stato del controller e, se necessario, assumere il controllo del controller in modo che il controller integro continui a servire i dati provenienti dallo storage del controller compromesso.

• Se si dispone di un cluster con più di due nodi, questo deve trovarsi in quorum. Se il cluster non è in quorum o un controller integro mostra false per idoneità e salute, è necessario correggere il problema prima di spegnere il controller compromesso; vedere ["Sincronizzare un nodo con il cluster".](https://docs.netapp.com/us-en/ontap/system-admin/synchronize-node-cluster-task.html?q=Quorum)

• Se si dispone di una configurazione MetroCluster, è necessario confermare che lo stato di configurazione MetroCluster è configurato e che i nodi sono in uno stato abilitato e normale (metrocluster node show).

### **Fasi**

1. Se AutoSupport è attivato, eliminare la creazione automatica del caso richiamando un messaggio AutoSupport: system node autosupport invoke -node \* -type all -message MAINT=number\_of\_hours\_downh

Il seguente messaggio AutoSupport elimina la creazione automatica del caso per due ore: cluster1:\*> system node autosupport invoke -node \* -type all -message MAINT=2h

2. Disattivare il giveback automatico dalla console del controller integro: storage failover modify –node local -auto-giveback false

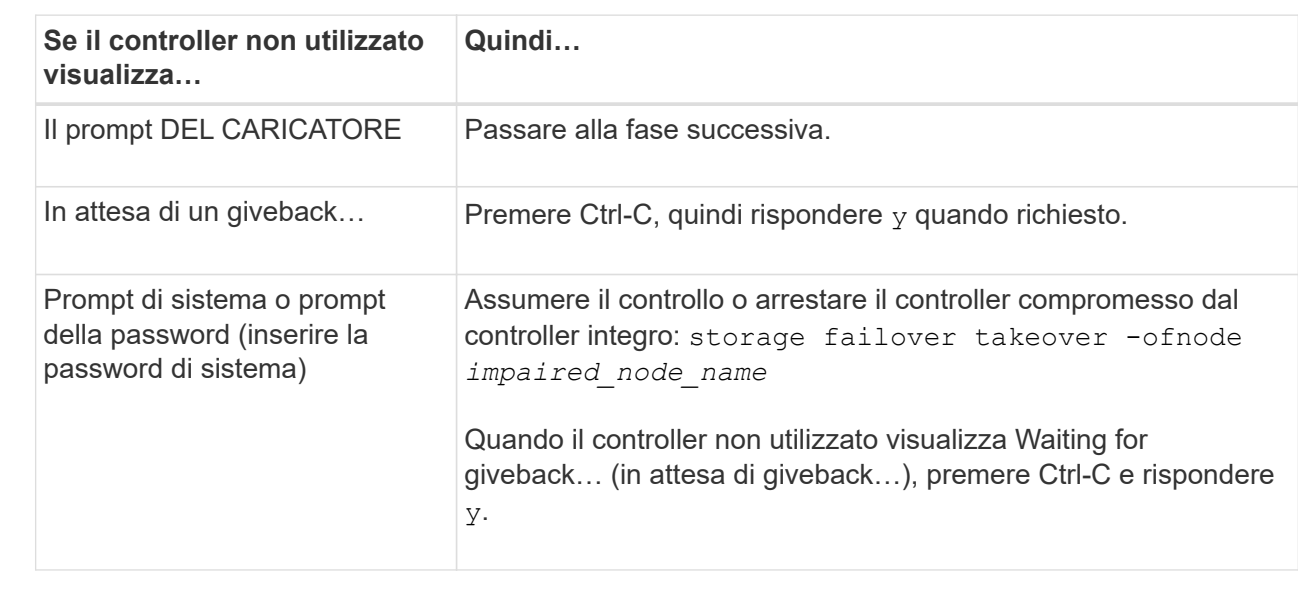

3. Portare la centralina danneggiata al prompt DEL CARICATORE:

### **Fase 2: Aggiunta di moduli i/O.**

- 1. Se non si è già collegati a terra, mettere a terra l'utente.
- 2. Rimuovere l'otturatore dello slot di destinazione:
	- a. Premere il dispositivo di chiusura a camma con lettere e numeri.
	- b. Ruotare il fermo della camma verso il basso fino a portarlo in posizione aperta.
	- c. Staccare l'otturatore.
- 3. Installare il modulo i/o:
	- a. Allineare il modulo i/o con i bordi dello slot.
	- b. Far scorrere il modulo i/o nello slot fino a quando il dispositivo di chiusura della camma i/o con lettere e numeri inizia a innestarsi nel perno della camma i/O.
	- c. Spingere il fermo della i/o Cam completamente verso l'alto per bloccare il modulo in posizione.
- 4. Se il modulo i/o sostitutivo è una scheda NIC, collegare il modulo agli switch dati.

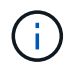

Assicurarsi che tutti gli slot i/o inutilizzati siano dotati di spazi vuoti per evitare possibili problemi di temperatura.

5. Riavviare il controller dal prompt DEL CARICATORE: *Bye*

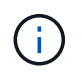

In questo modo, le schede PCIe e gli altri componenti vengono reinizializzati e il nodo viene riavviato.

- 6. Restituire il controller dal controller partner. storage failover giveback -ofnode target\_node\_name
- 7. Abilitare il giveback automatico se è stato disattivato: storage failover modify -node local -auto-giveback true
- 8. Se si utilizzano gli slot 3 e/o 7 per il collegamento in rete, utilizzare storage port modify -node *<node name>* -port *<port name>* -mode network comando per convertire lo slot per l'utilizzo in rete.
- 9. Ripetere questi passi per il controller B.
- 10. Se è stato installato un modulo i/o storage, installare e collegare gli shelf NS224, come descritto in ["Aggiunta a caldo di uno shelf di dischi NS224"](https://docs.netapp.com/us-en/ontap-systems/ns224/hot-add-shelf.html).

### **Opzione 2: Aggiunta di un modulo i/o in un sistema senza slot aperti**

Se il sistema è completamente popolato, è possibile modificare un modulo i/o in uno slot i/o rimuovendo un modulo i/o esistente e sostituirlo con un modulo i/o diverso.

1. Se:

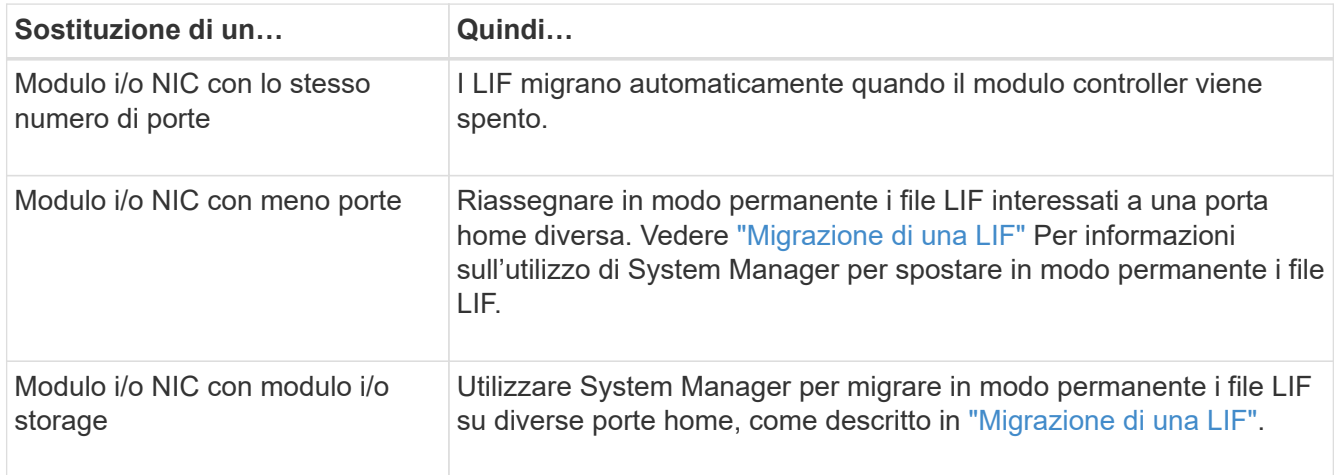

### **Fase 1: Spegnere il nodo compromesso**

Arrestare o sostituire il controller compromesso utilizzando una delle seguenti opzioni.

### **Opzione 1: La maggior parte dei sistemi**

Per spegnere il controller compromesso, è necessario determinare lo stato del controller e, se necessario, assumere il controllo del controller in modo che il controller integro continui a servire i dati provenienti dallo storage del controller compromesso.

### **A proposito di questa attività**

Se si dispone di un cluster con più di due nodi, questo deve trovarsi in quorum. Se il cluster non è in quorum o un controller integro mostra false per idoneità e salute, è necessario correggere il problema prima di spegnere il controller compromesso; vedere ["Sincronizzare un nodo con il cluster".](https://docs.netapp.com/us-en/ontap/system-admin/synchronize-node-cluster-task.html?q=Quorum)

### **Fasi**

1. Se AutoSupport è attivato, eliminare la creazione automatica del caso richiamando un messaggio AutoSupport: system node autosupport invoke -node \* -type all -message MAINT=number\_of\_hours\_downh

Il seguente messaggio AutoSupport elimina la creazione automatica del caso per due ore: cluster1:\*> system node autosupport invoke -node \* -type all -message MAINT=2h

2. Disattivare il giveback automatico dalla console del controller integro: storage failover modify –node local -auto-giveback false

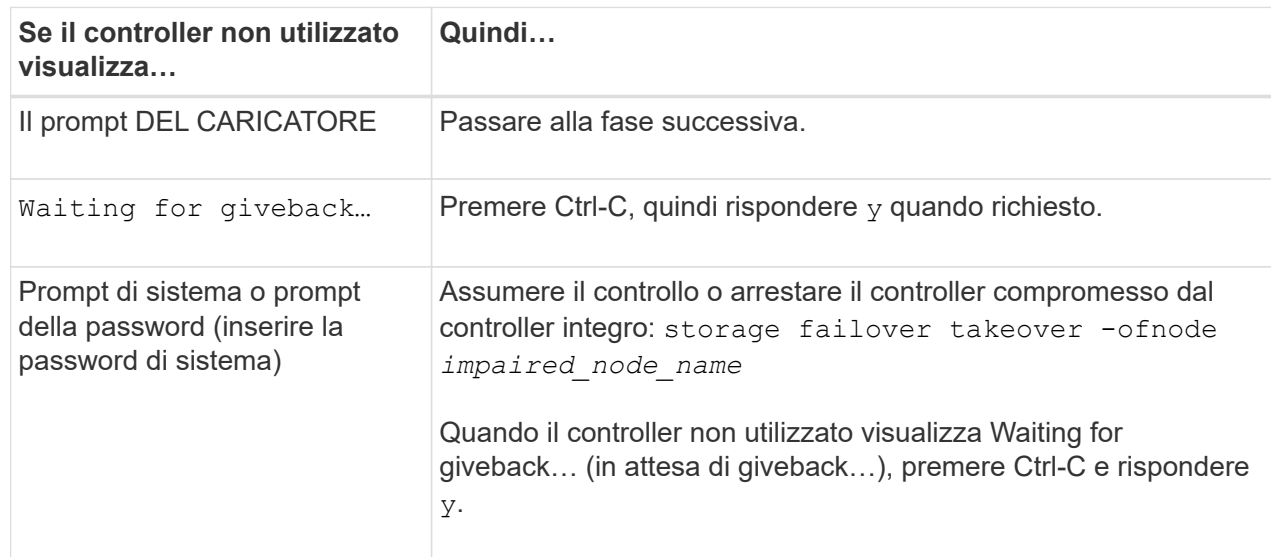

3. Portare la centralina danneggiata al prompt DEL CARICATORE:

### **Opzione 2: Controller in un MetroCluster**

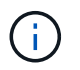

Non utilizzare questa procedura se il sistema si trova in una configurazione MetroCluster a due nodi.

Per spegnere il controller compromesso, è necessario determinare lo stato del controller e, se necessario, assumere il controllo del controller in modo che il controller integro continui a servire i dati provenienti dallo storage del controller compromesso.

• Se si dispone di un cluster con più di due nodi, questo deve trovarsi in quorum. Se il cluster non è in quorum o un controller integro mostra false per idoneità e salute, è necessario correggere il problema prima di spegnere il controller compromesso; vedere ["Sincronizzare un nodo con il cluster".](https://docs.netapp.com/us-en/ontap/system-admin/synchronize-node-cluster-task.html?q=Quorum)

• Se si dispone di una configurazione MetroCluster, è necessario confermare che lo stato di configurazione MetroCluster è configurato e che i nodi sono in uno stato abilitato e normale (metrocluster node show).

### **Fasi**

1. Se AutoSupport è attivato, eliminare la creazione automatica del caso richiamando un messaggio AutoSupport: system node autosupport invoke -node \* -type all -message MAINT=number\_of\_hours\_downh

Il seguente messaggio AutoSupport elimina la creazione automatica del caso per due ore: cluster1:\*> system node autosupport invoke -node \* -type all -message MAINT=2h

2. Disattivare il giveback automatico dalla console del controller integro: storage failover modify –node local -auto-giveback false

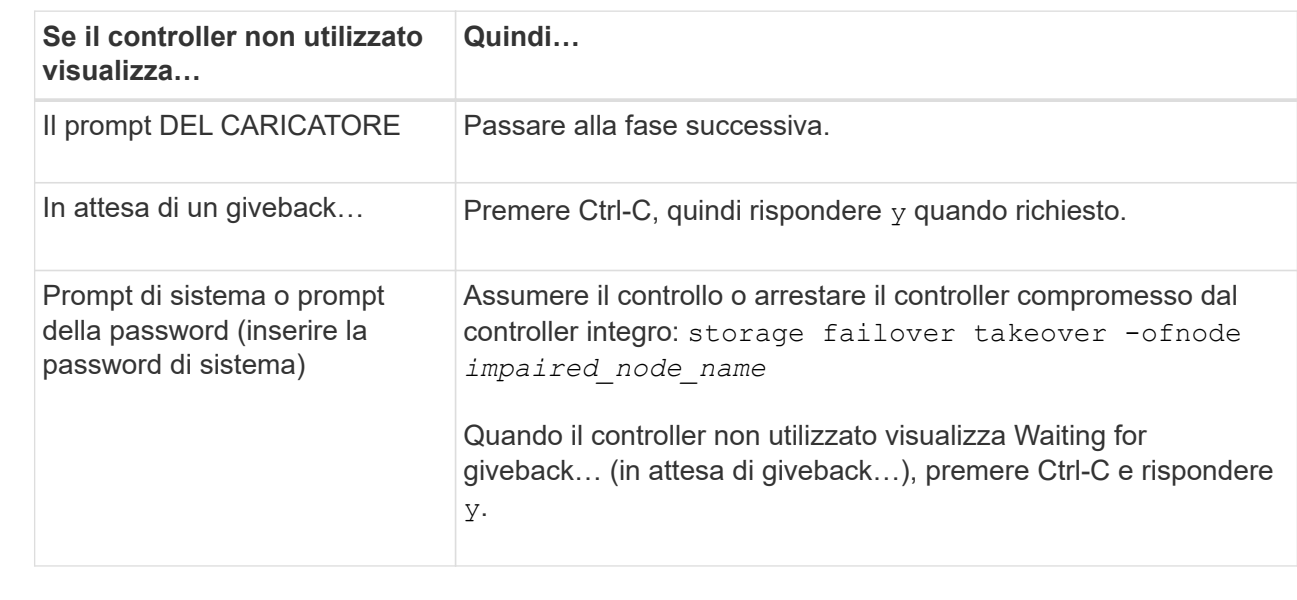

3. Portare la centralina danneggiata al prompt DEL CARICATORE:

### **Fase 2: Sostituire i moduli i/O.**

- 1. Se non si è già collegati a terra, mettere a terra l'utente.
- 2. Scollegare eventuali cavi dal modulo i/o di destinazione.
- 3. Rimuovere il modulo i/o di destinazione dallo chassis:
	- a. Premere il dispositivo di chiusura a camma con lettere e numeri.

Il dispositivo di chiusura a camma si allontana dal telaio.

b. Ruotare il fermo della camma verso il basso fino a portarlo in posizione orizzontale.

Il modulo i/o si disinnesta dallo chassis e si sposta di circa 1/2 pollici fuori dallo slot i/O.

c. Rimuovere il modulo i/o dallo chassis tirando le linguette sui lati del lato anteriore del modulo.

Assicurarsi di tenere traccia dello slot in cui si trovava il modulo i/O.

[Animazione - Rimozione o sostituzione di un modulo i/O.](https://netapp.hosted.panopto.com/Panopto/Pages/Embed.aspx?id=3a5b1f6e-15ec-40b4-bb2a-adf9016af7b6)

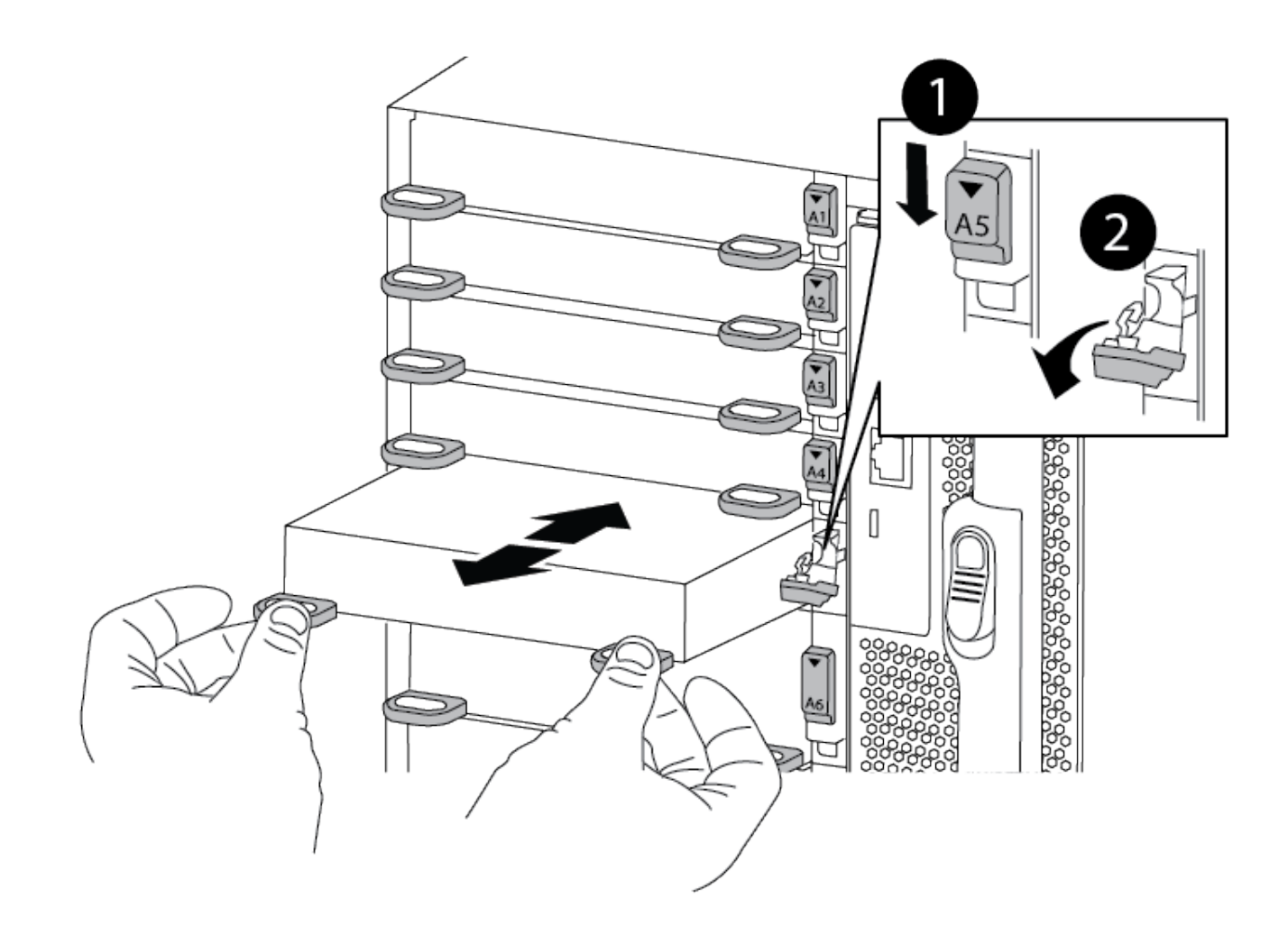

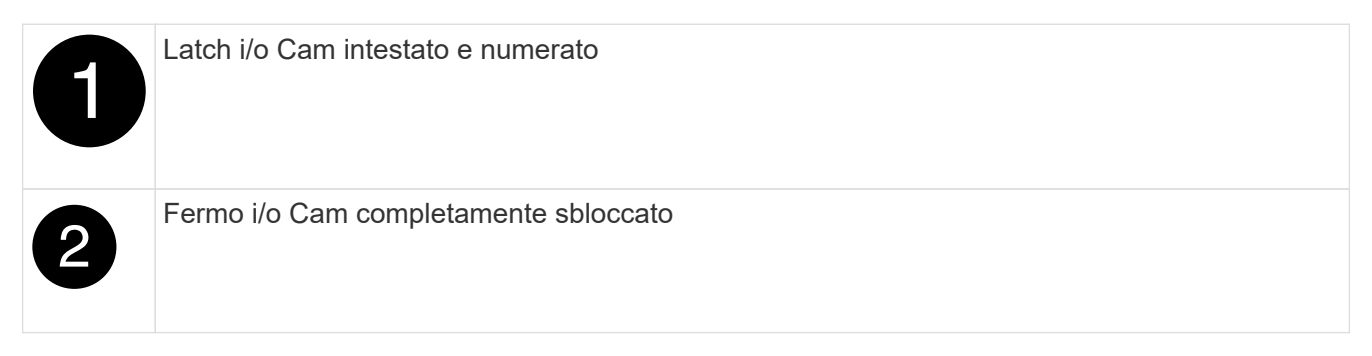

- 4. Installare il modulo i/o nello slot di destinazione:
	- a. Allineare il modulo i/o con i bordi dello slot.
	- b. Far scorrere il modulo i/o nello slot fino a quando il dispositivo di chiusura della camma i/o con lettere e numeri inizia a innestarsi nel perno della camma i/O.
	- c. Spingere il fermo della i/o Cam completamente verso l'alto per bloccare il modulo in posizione.
- 5. Ripetere la procedura di rimozione e installazione per sostituire i moduli aggiuntivi per il controller A.
- 6. Se il modulo i/o sostitutivo è una scheda NIC, collegare il modulo o i moduli agli switch dati.
- 7. Riavviare il controller dal prompt DEL CARICATORE:
- a. Controllare la versione di BMC sul controller: system service-processor show
- b. Se necessario, aggiornare il firmware BMC: system service-processor image update
- c. Riavviare il nodo: bye

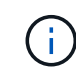

In questo modo, le schede PCIe e gli altri componenti vengono reinizializzati e il nodo viene riavviato.

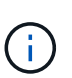

Se si verifica un problema durante il riavvio, vedere ["BURT 1494308 - lo spegnimento](https://mysupport.netapp.com/site/bugs-online/product/ONTAP/BURT/1494308) [dell'ambiente potrebbe essere attivato durante la sostituzione del modulo i/O."](https://mysupport.netapp.com/site/bugs-online/product/ONTAP/BURT/1494308)

- 8. Restituire il controller dal controller partner. storage failover giveback -ofnode target\_node\_name
- 9. Abilitare il giveback automatico se è stato disattivato: storage failover modify -node local -auto-giveback true
- 10. Se hai aggiunto:

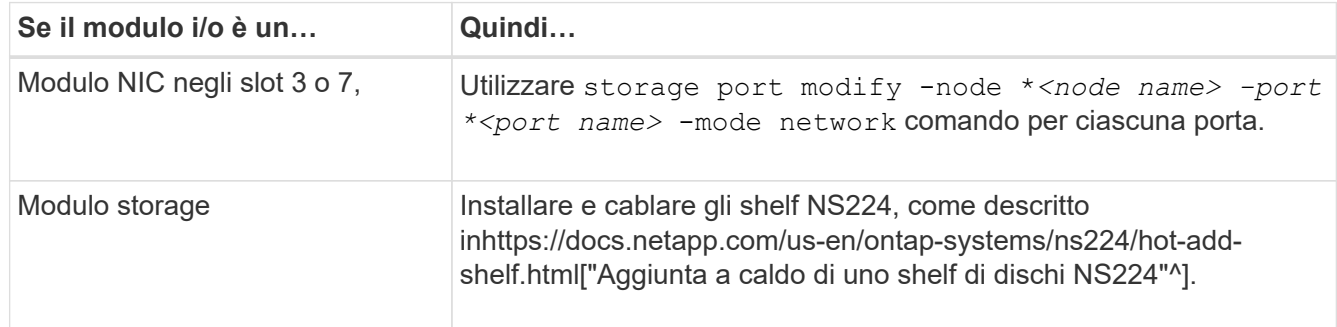

11. Ripetere questi passi per il controller B.

# **Sostituire un modulo USB LED - AFF A900**

Il modulo LED USB fornisce connettività alle porte della console e allo stato del sistema. La sostituzione di questo modulo non richiede strumenti e non interrompe il servizio.

## **Fase 1: Sostituire il modulo USB LED**

### **Fasi**

1. Rimuovere il vecchio modulo USB LED:

[Animazione - rimuovere/installare il modulo LED-USB](https://netapp.hosted.panopto.com/Panopto/Pages/Embed.aspx?id=eb715462-cc20-454f-bcf9-adf9016af84e)

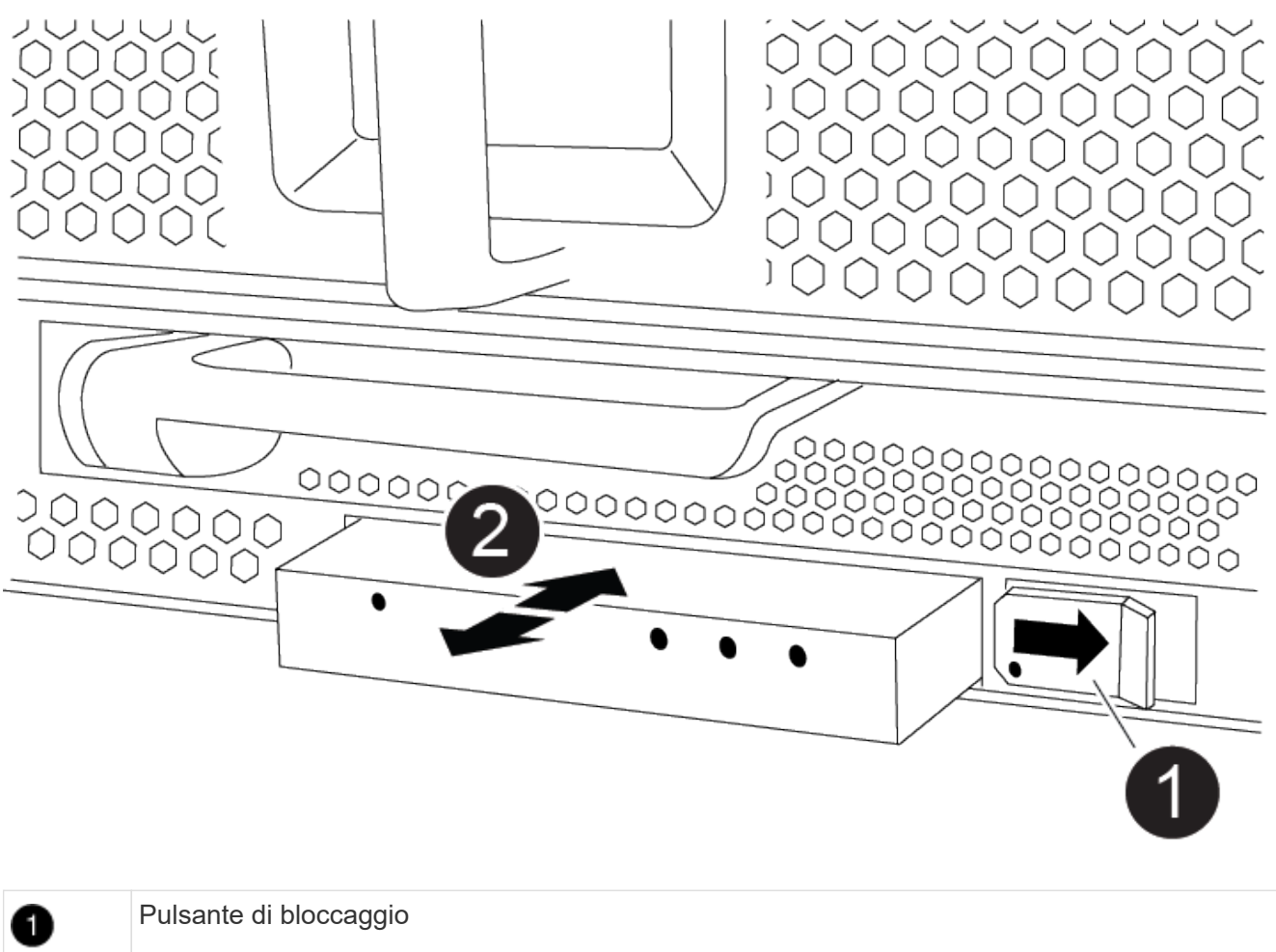

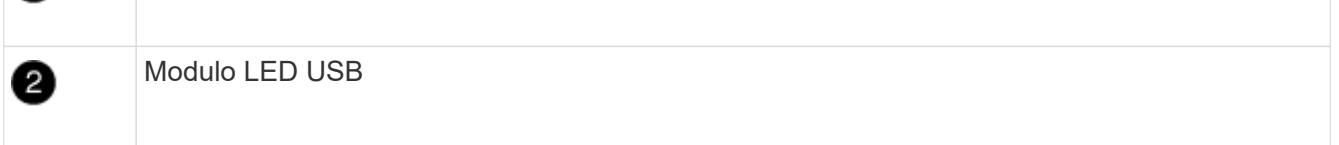

- a. Dopo aver rimosso il pannello, individuare il modulo USB LED nella parte anteriore dello chassis, nella parte inferiore sinistra.
- b. Far scorrere il fermo per espellere parzialmente il modulo.
- c. Estrarre il modulo dall'alloggiamento per scollegarlo dalla scheda intermedia. Non lasciare vuoto lo slot.
- 2. Installare il nuovo modulo USB LED:
	- a. Allineare il modulo all'alloggiamento con la tacca nell'angolo del modulo posizionato vicino al dispositivo di chiusura a scorrimento sul telaio. L'alloggiamento impedisce di installare il modulo capovolto.
	- b. Spingere il modulo nell'alloggiamento fino a posizionarlo completamente a filo con lo chassis.

Si avverte uno scatto quando il modulo è sicuro e collegato alla scheda intermedia.

### **Fase 2: Restituire il componente guasto**

1. Restituire la parte guasta a NetApp, come descritto nelle istruzioni RMA fornite con il kit. Vedere ["Parti](https://mysupport.netapp.com/site/info/rma) [restituita sostituzioni"](https://mysupport.netapp.com/site/info/rma) per ulteriori informazioni.

# **Sostituire il modulo NVRAM e/o i DIMM NVRAM - AFF A900**

Il modulo NVRAM è composto da NVRAM11 e DIMM. È possibile sostituire un modulo NVRAM guasto o i DIMM all'interno del modulo NVRAM. Per sostituire un modulo NVRAM guasto, rimuoverlo dallo chassis, spostare i DIMM nel modulo sostitutivo e installare il modulo NVRAM sostitutivo nello chassis.

Per sostituire e la NVRAM DIMM, è necessario rimuovere il modulo NVRAM dal telaio, sostituire il modulo DIMM guasto nel modulo, quindi reinstallare il modulo NVRAM.

### **A proposito di questa attività**

Poiché l'ID di sistema deriva dal modulo NVRAM, in caso di sostituzione del modulo, i dischi appartenenti al sistema vengono riassegnati a un nuovo ID di sistema.

### **Prima di iniziare**

- Tutti gli shelf di dischi devono funzionare correttamente.
- Se il sistema si trova in una coppia ha, il controller partner deve essere in grado di assumere il controllo associato al modulo NVRAM da sostituire.
- Questa procedura utilizza la seguente terminologia:
	- Il controller compromesso è il controller su cui si esegue la manutenzione.
	- Il controller integro è il partner ha del controller compromesso.
- Questa procedura include la procedura per la riassegnazione automatica dei dischi al modulo controller associato al nuovo modulo NVRAM. È necessario riassegnare i dischi quando richiesto nella procedura. Il completamento della riassegnazione del disco prima del giveback può causare problemi.
- È necessario sostituire il componente guasto con un componente FRU sostitutivo ricevuto dal provider.
- Non è possibile modificare dischi o shelf di dischi come parte di questa procedura.

## **Fase 1: Spegnere il controller compromesso**

Arrestare o sostituire il controller compromesso utilizzando una delle seguenti opzioni.

### **Opzione 1: La maggior parte dei sistemi**

Per spegnere il controller compromesso, è necessario determinare lo stato del controller e, se necessario, assumere il controllo del controller in modo che il controller integro continui a servire i dati provenienti dallo storage del controller compromesso.

### **A proposito di questa attività**

• Se si dispone di un sistema SAN, è necessario controllare i messaggi di evento cluster kernelservice show) Per blade SCSI del controller deteriorati. Il cluster kernel-service show command visualizza il nome del nodo, lo stato del quorum di quel nodo, lo stato di disponibilità di quel nodo e lo stato operativo di quel nodo.

Ogni processo SCSI-blade deve essere in quorum con gli altri nodi del cluster. Eventuali problemi devono essere risolti prima di procedere con la sostituzione.

• Se si dispone di un cluster con più di due nodi, questo deve trovarsi in quorum. Se il cluster non è in quorum o un controller integro mostra false per idoneità e salute, è necessario correggere il problema prima di spegnere il controller compromesso; vedere ["Sincronizzare un nodo con il cluster".](https://docs.netapp.com/us-en/ontap/system-admin/synchronize-node-cluster-task.html?q=Quorum)

### **Fasi**

1. Se AutoSupport è attivato, eliminare la creazione automatica del caso richiamando un messaggio AutoSupport: system node autosupport invoke -node \* -type all -message MAINT=number\_of\_hours\_downh

Il seguente messaggio AutoSupport elimina la creazione automatica del caso per due ore: cluster1:> system node autosupport invoke -node \* -type all -message MAINT=2h

2. Disattivare il giveback automatico dalla console del controller integro: storage failover modify –node local -auto-giveback false

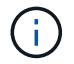

Quando viene visualizzato *Vuoi disattivare il giveback automatico?*, inserisci y.

3. Portare la centralina danneggiata al prompt DEL CARICATORE:

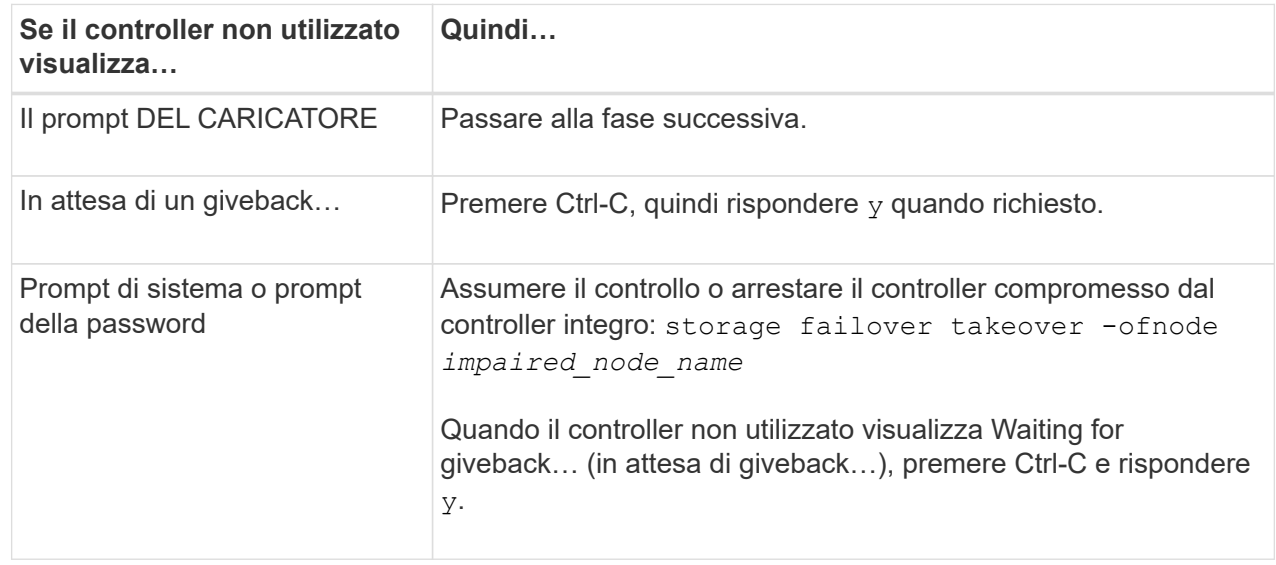

### **Opzione 2: Controller in un MetroCluster**

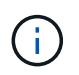

Non utilizzare questa procedura se il sistema si trova in una configurazione MetroCluster a due nodi.

Per spegnere il controller compromesso, è necessario determinare lo stato del controller e, se necessario, assumere il controllo del controller in modo che il controller integro continui a servire i dati provenienti dallo storage del controller compromesso.

- Se si dispone di un cluster con più di due nodi, questo deve trovarsi in quorum. Se il cluster non è in quorum o un controller integro mostra false per idoneità e salute, è necessario correggere il problema prima di spegnere il controller compromesso; vedere ["Sincronizzare un nodo con il cluster".](https://docs.netapp.com/us-en/ontap/system-admin/synchronize-node-cluster-task.html?q=Quorum)
- Se si dispone di una configurazione MetroCluster, è necessario confermare che lo stato di configurazione MetroCluster è configurato e che i nodi sono in uno stato abilitato e normale (metrocluster node show).

#### **Fasi**

1. Se AutoSupport è attivato, eliminare la creazione automatica del caso richiamando un messaggio AutoSupport: system node autosupport invoke -node \* -type all -message MAINT=number\_of\_hours\_downh

Il seguente messaggio AutoSupport elimina la creazione automatica del caso per due ore: cluster1:\*> system node autosupport invoke -node \* -type all -message MAINT=2h

2. Disattivare il giveback automatico dalla console del controller integro: storage failover modify –node local -auto-giveback false

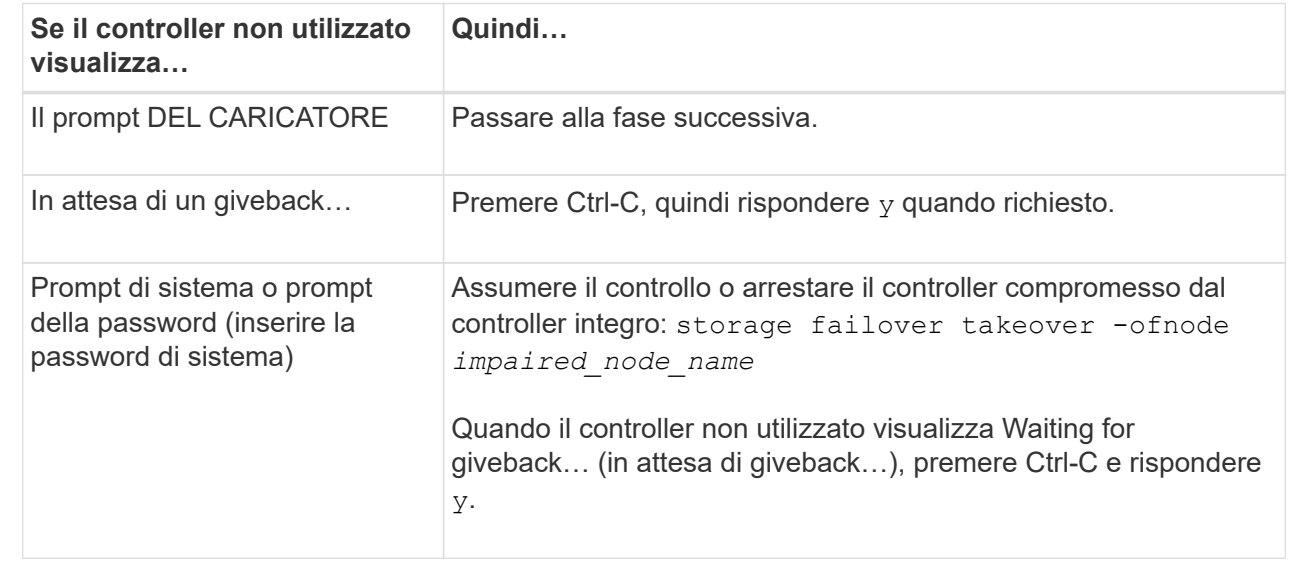

3. Portare la centralina danneggiata al prompt DEL CARICATORE:

# **Fase 2: Sostituire il modulo NVRAM**

Per sostituire il modulo NVRAM, posizionarlo nello slot 6 dello chassis e seguire la sequenza di passaggi specifica.

- 1. Se non si è già collegati a terra, mettere a terra l'utente.
- 2. Rimuovere il modulo NVRAM di destinazione dal telaio:
	- a. Premere il tasto contrassegnato e numerato CAM.

Il pulsante CAM si allontana dal telaio.

b. Ruotare il fermo della camma verso il basso fino a portarlo in posizione orizzontale.

Il modulo NVRAM si disinnesta dal telaio e si sposta di alcuni centimetri.

c. Rimuovere il modulo NVRAM dallo chassis tirando le linguette di estrazione sui lati del lato anteriore del modulo.

[Animazione - sostituire il modulo NVRAM](https://netapp.hosted.panopto.com/Panopto/Pages/Embed.aspx?id=6eb2d864-9d35-4a23-b6c2-adf9016b359f)

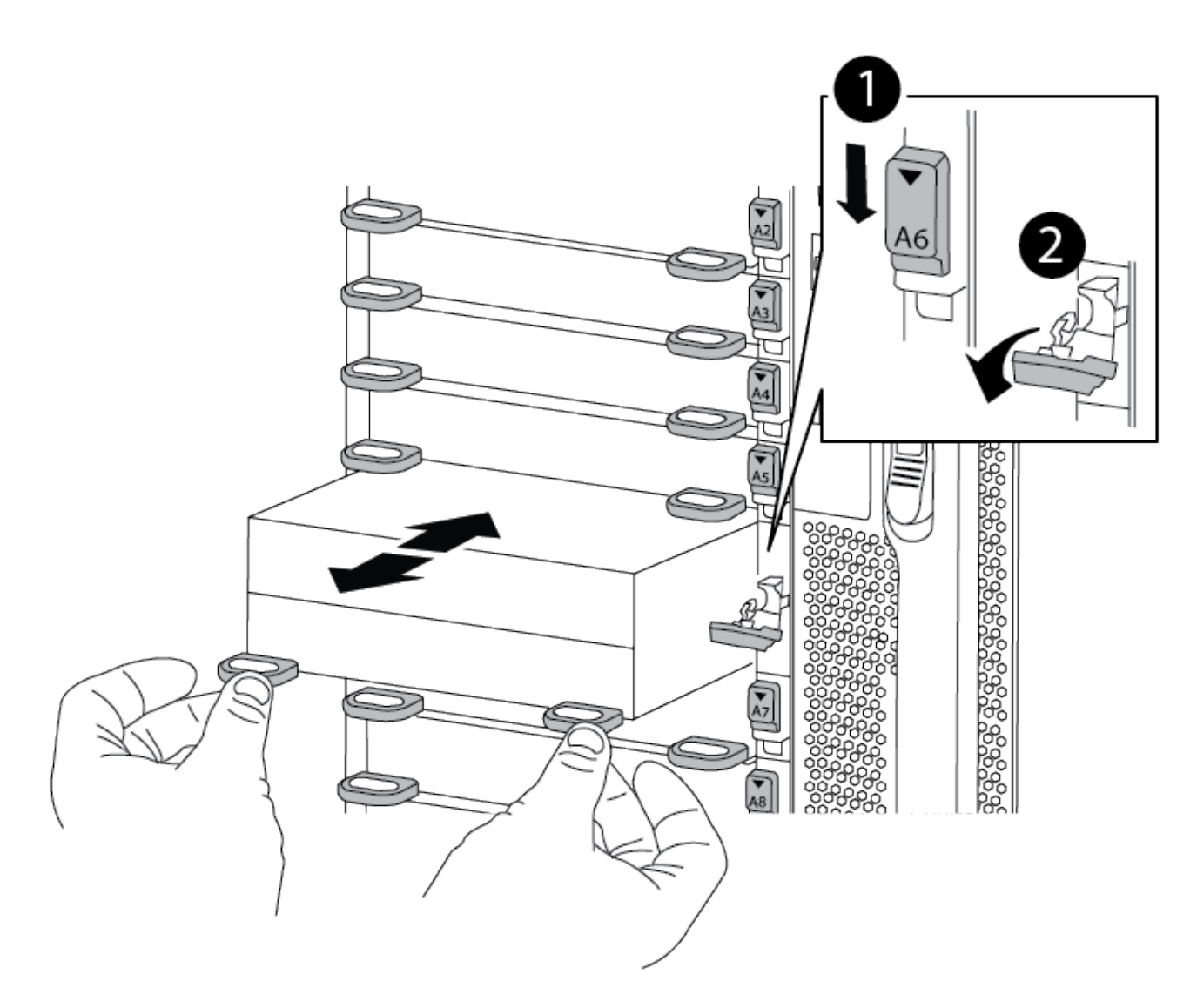

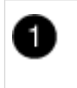

Fermo a camma con lettere e numeri

3. Posizionare il modulo NVRAM su una superficie stabile e rimuovere il coperchio dal modulo NVRAM premendo verso il basso il pulsante di bloccaggio blu sul coperchio, quindi, tenendo premuto il pulsante blu, estrarre il coperchio dal modulo NVRAM.

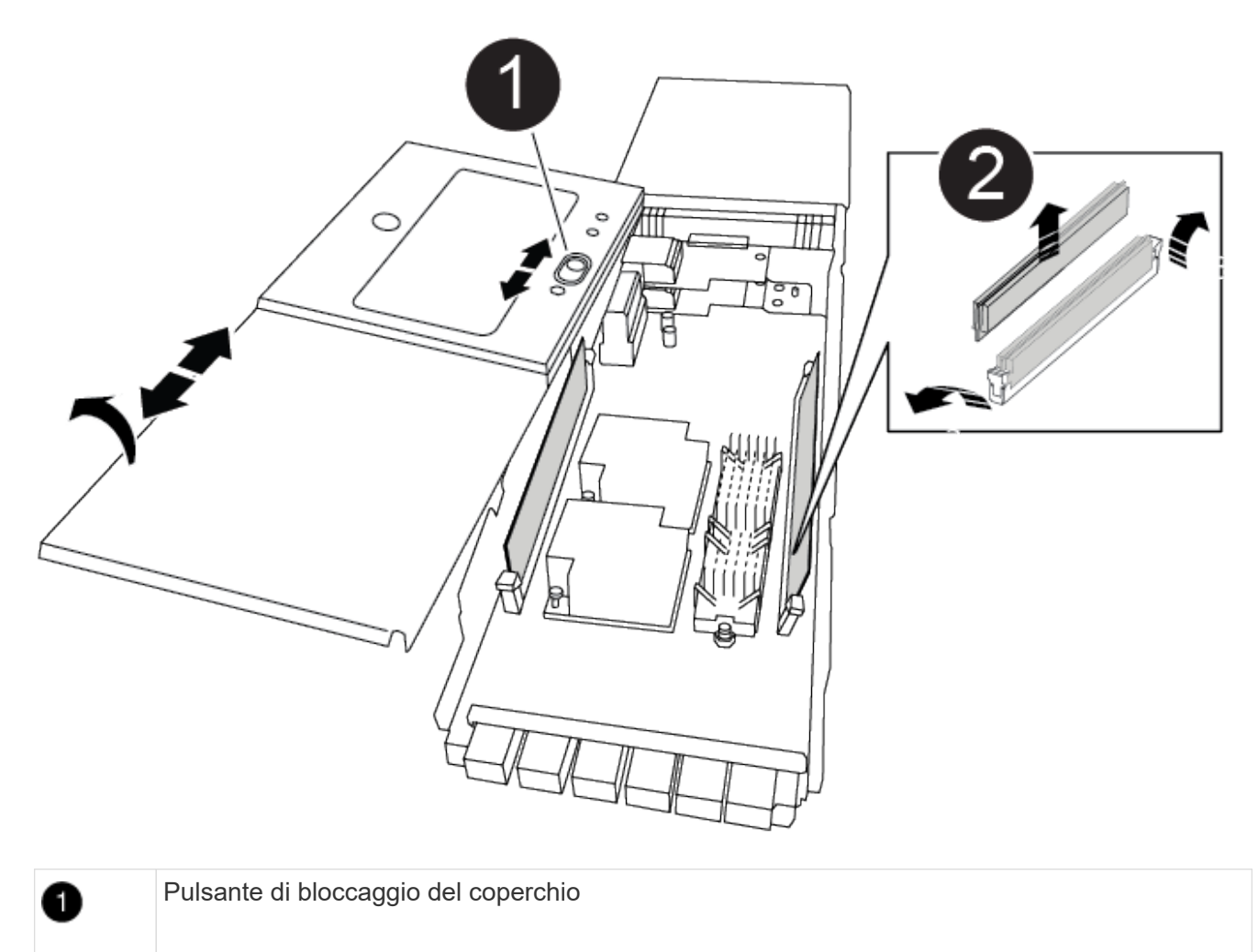

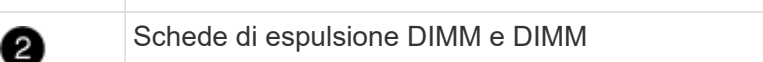

- 4. Rimuovere i DIMM, uno alla volta, dal vecchio modulo NVRAM e installarli nel modulo NVRAM sostitutivo.
- 5. Chiudere il coperchio del modulo.
- 6. Installare il modulo NVRAM sostitutivo nel telaio:
	- a. Allineare il modulo con i bordi dell'apertura dello chassis nello slot 6.
	- b. Far scorrere delicatamente il modulo nello slot fino a quando il dispositivo di chiusura a camma con lettere e numeri non inizia a innestarsi nel perno della camma di i/o, quindi spingere il dispositivo di chiusura a camma completamente verso l'alto per bloccare il modulo in posizione.

# **Fase 3: Sostituire un DIMM NVRAM**

Per sostituire i DIMM NVRAM nel modulo NVRAM, rimuovere il modulo NVRAM, aprire il modulo e sostituire il DIMM di destinazione.

- 1. Se non si è già collegati a terra, mettere a terra l'utente.
- 2. Rimuovere il modulo NVRAM di destinazione dal telaio:
	- a. Premere il tasto contrassegnato e numerato CAM.

Il pulsante CAM si allontana dal telaio.

b. Ruotare il fermo della camma verso il basso fino a portarlo in posizione orizzontale.

Il modulo NVRAM si disinnesta dal telaio e si sposta di alcuni centimetri.

c. Rimuovere il modulo NVRAM dallo chassis tirando le linguette di estrazione sui lati del lato anteriore del modulo.

[Animazione - sostituire il DIMM NVRAM](https://netapp.hosted.panopto.com/Panopto/Pages/Embed.aspx?id=0ae4e603-c22b-4930-8070-adf2000e38b5)

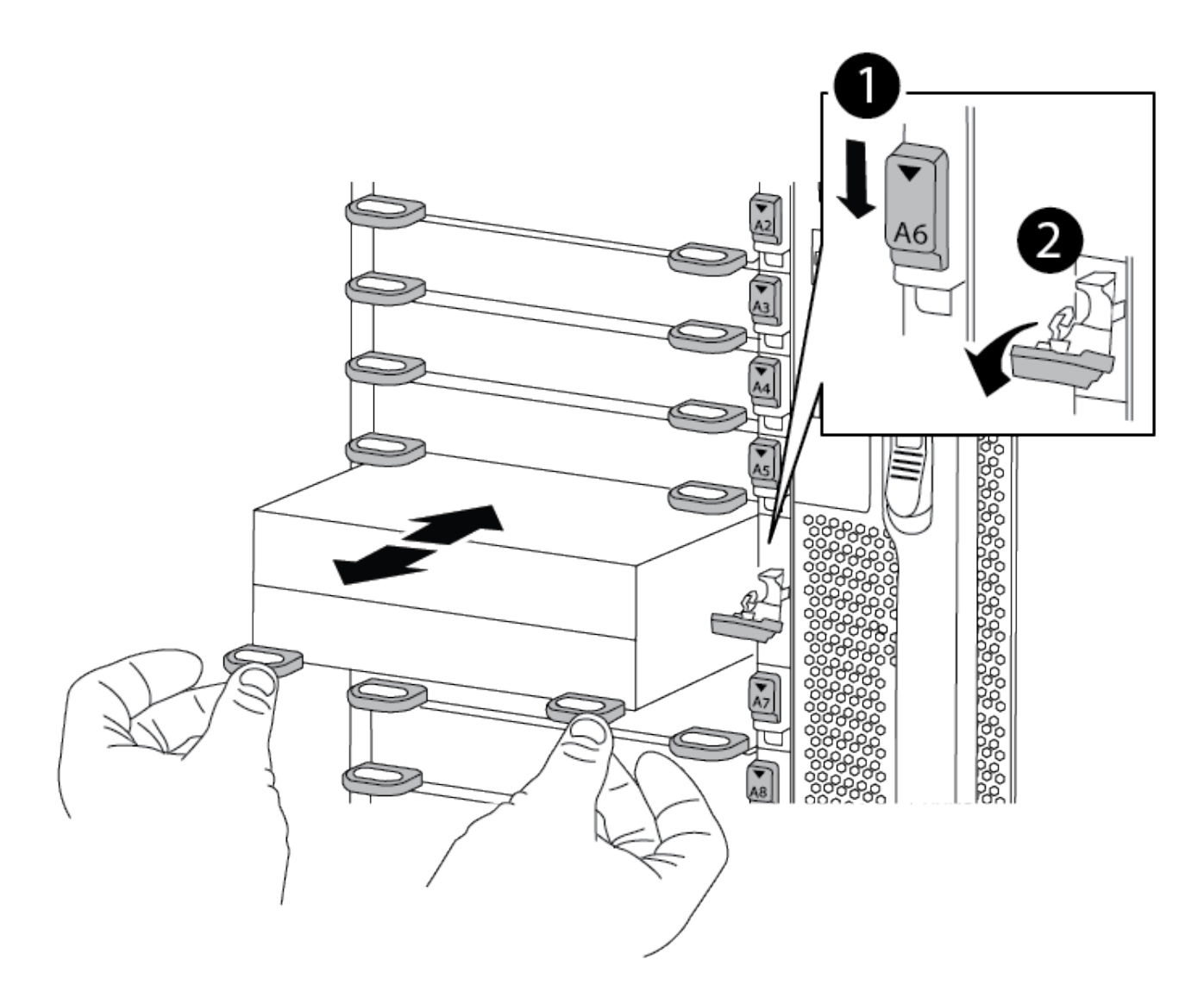

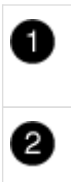

fermo della camma completamente sbloccato

3. Posizionare il modulo NVRAM su una superficie stabile e rimuovere il coperchio dal modulo NVRAM premendo verso il basso il pulsante di bloccaggio blu sul coperchio, quindi, tenendo premuto il pulsante blu, estrarre il coperchio dal modulo NVRAM.

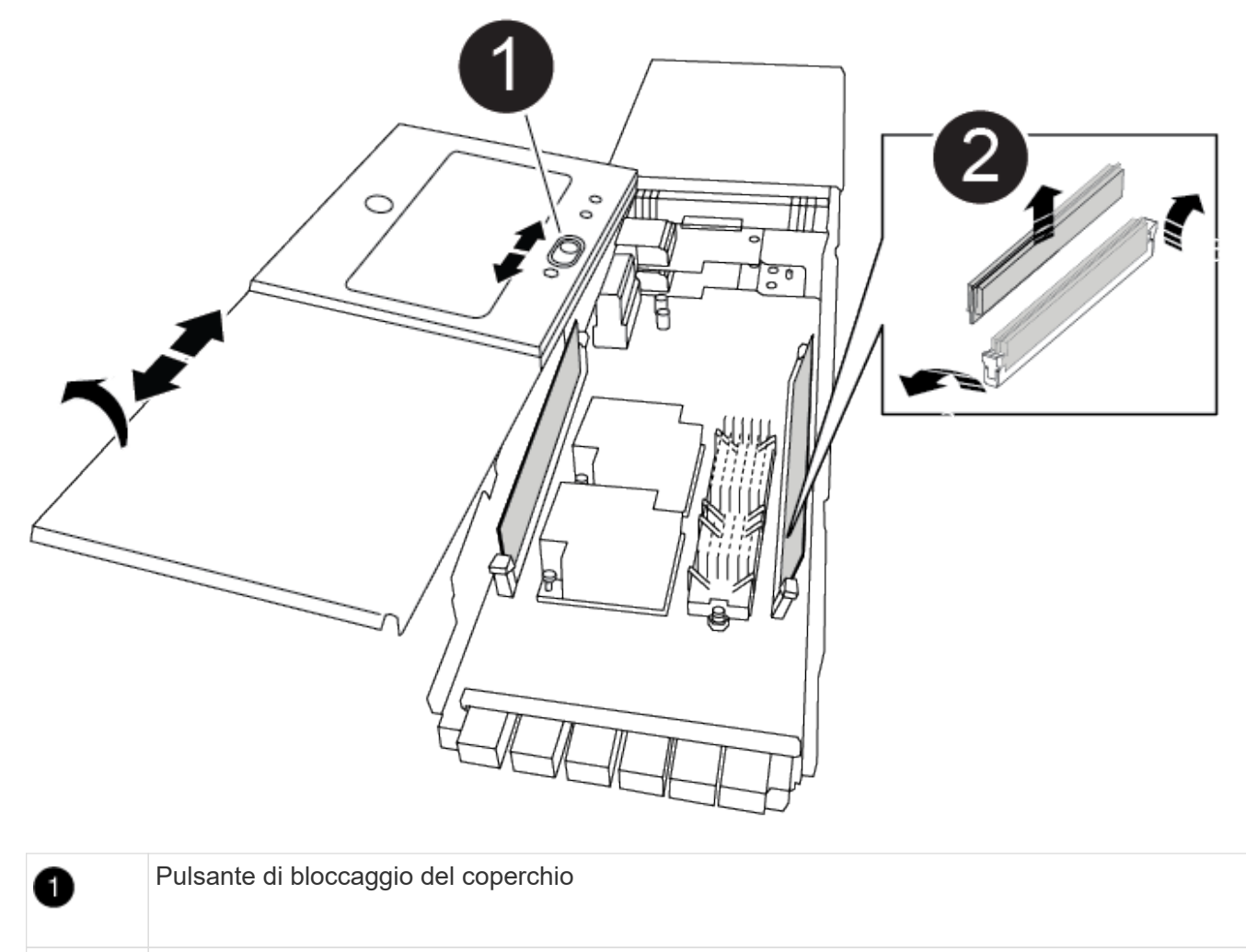

Schede di espulsione DIMM e DIMM

- 4. Individuare il modulo DIMM da sostituire all'interno del modulo NVRAM, quindi rimuoverlo premendo verso il basso le linguette di bloccaggio del modulo DIMM ed estraendolo dallo zoccolo.
- 5. Installare il modulo DIMM sostitutivo allineandolo allo zoccolo e spingendolo delicatamente nello zoccolo fino a quando le linguette di bloccaggio non si bloccano in posizione.
- 6. Chiudere il coperchio del modulo.

2

- 7. Installare il modulo NVRAM nel telaio:
	- a. Allineare il modulo con i bordi dell'apertura dello chassis nello slot 6.

b. Far scorrere delicatamente il modulo nello slot fino a quando il dispositivo di chiusura a camma con lettere e numeri non inizia a innestarsi nel perno della camma di i/o, quindi spingere il dispositivo di chiusura a camma completamente verso l'alto per bloccare il modulo in posizione.

## **Fase 4: Riavviare il controller**

Dopo aver sostituito la FRU, è necessario riavviare il modulo controller.

1. Per avviare ONTAP dal prompt DEL CARICATORE, immettere bye.

## **Fase 5: Riassegnare i dischi**

È necessario confermare la modifica dell'ID di sistema al momento dell'avvio del controller sostitutivo e verificare che la modifica sia stata implementata.

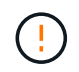

La riassegnazione del disco è necessaria solo quando si sostituisce il modulo NVRAM e non si applica alla sostituzione del DIMM NVRAM.

### **Fasi**

- 1. Se il controller sostitutivo è in modalità di manutenzione (che mostra il \*> Prompt), uscire dalla modalità di manutenzione e passare al prompt DEL CARICATORE: halt
- 2. Dal prompt DEL CARICATORE sul controller sostitutivo, avviare il controller e immettere y se viene richiesto di ignorare l'ID del sistema a causa di una mancata corrispondenza dell'ID del sistema.
- 3. Attendi fino all'attesa del giveback… Sulla console del controller con il modulo sostitutivo viene visualizzato il messaggio e quindi, dal controller integro, verificare che il nuovo ID di sistema del partner sia stato assegnato automaticamente: storage failover show

Nell'output del comando, viene visualizzato un messaggio che indica che l'ID del sistema è stato modificato sul controller compromesso, mostrando gli ID vecchi e nuovi corretti. Nell'esempio seguente, il node2 è stato sostituito e ha un nuovo ID di sistema pari a 151759706.

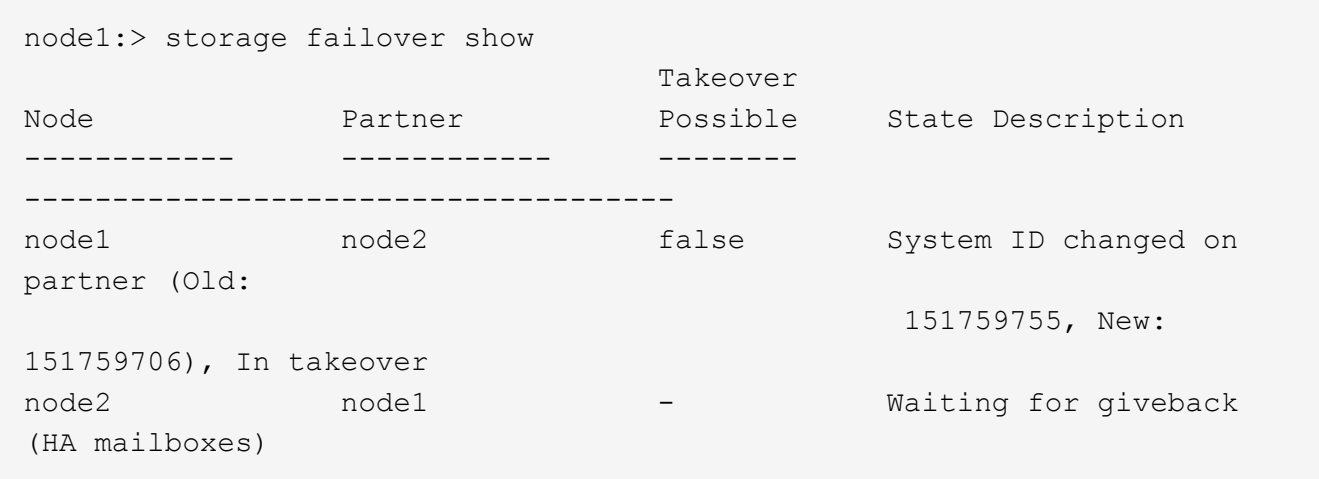

- 4. Restituire il controller:
	- a. Dal controller integro, restituire lo storage del controller sostituito: storage failover giveback -ofnode replacement node name

Il controller sostitutivo riprende lo storage e completa l'avvio.

Se viene richiesto di ignorare l'ID di sistema a causa di una mancata corrispondenza dell'ID di sistema, immettere y.

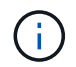

Se il giveback viene vetoed, puoi prendere in considerazione la possibilità di ignorare i veti.

Per ulteriori informazioni, consultare ["Comandi manuali di giveback"](https://docs.netapp.com/us-en/ontap/high-availability/ha_manual_giveback.html#if-giveback-is-interrupted) argomento per ignorare il veto.

a. Una volta completato il giveback, verificare che la coppia ha sia in buone condizioni e che sia possibile effettuare il takeover: storage failover show

L'output di storage failover show Il comando non deve includere l'ID di sistema modificato nel messaggio del partner.

5. Verificare che i dischi siano stati assegnati correttamente: storage disk show -ownership

I dischi appartenenti al controller sostitutivo devono mostrare il nuovo ID di sistema. Nell'esempio seguente, i dischi di proprietà di node1 ora mostrano il nuovo ID di sistema, 151759706:

node1:> storage disk show -ownership Disk Aggregate Home Owner DR Home Home ID Owner ID DR Home ID Reserver Pool ----- ------ ----- ------ -------- ------- ------- ------- --------- --- 1.0.0 aggr0\_1 node1 node1 - 151759706 151759706 - 151759706 Pool0 1.0.1 aggr0\_1 node1 node1 151759706 151759706 - 151759706 Pool0 . . .

6. Se il sistema si trova in una configurazione MetroCluster, monitorare lo stato del controller: metrocluster node show

La configurazione MetroCluster impiega alcuni minuti dopo la sostituzione per tornare a uno stato normale, in cui ogni controller mostra uno stato configurato, con mirroring DR abilitato e una modalità normale. Il metrocluster node show -fields node-systemid L'output del comando visualizza il vecchio ID di sistema fino a quando la configurazione MetroCluster non torna allo stato normale.

7. Se il controller si trova in una configurazione MetroCluster, a seconda dello stato MetroCluster, verificare che il campo DR home ID (ID origine DR) indichi il proprietario originale del disco se il proprietario originale è un controller nel sito di emergenza.

Ciò è necessario se si verificano entrambe le seguenti condizioni:

◦ La configurazione MetroCluster è in uno stato di switchover.

◦ Il controller sostitutivo è l'attuale proprietario dei dischi nel sito di disastro.

Vedere ["La proprietà del disco cambia durante il takeover ha e lo switchover MetroCluster in una](https://docs.netapp.com/us-en/ontap-metrocluster/manage/concept_understanding_mcc_data_protection_and_disaster_recovery.html#disk-ownership-changes-during-ha-takeover-and-metrocluster-switchover-in-a-four-node-metrocluster-configuration) [configurazione MetroCluster a quattro nodi"](https://docs.netapp.com/us-en/ontap-metrocluster/manage/concept_understanding_mcc_data_protection_and_disaster_recovery.html#disk-ownership-changes-during-ha-takeover-and-metrocluster-switchover-in-a-four-node-metrocluster-configuration) per ulteriori informazioni.

8. Se il sistema si trova in una configurazione MetroCluster, verificare che ciascun controller sia configurato: metrocluster node show - fields configuration-state

```
node1 siteA::> metrocluster node show -fields configuration-state
dr-group-id cluster node configuration-state
----------- ---------------------- --------------
-------------------
1 node1 siteA node1mcc-001 configured
1 node1_siteA node1mcc-002 configured
1 node1_siteB node1mcc-003 configured
1 node1 siteB node1mcc-004 configured
4 entries were displayed.
```
- 9. Verificare che i volumi previsti siano presenti per ciascun controller: vol show -node node-name
- 10. Se la crittografia dello storage è attivata, è necessario ripristinare la funzionalità.
- 11. Se al riavvio è stato disattivato il Takeover automatico, attivarlo dal controller integro: storage failover modify -node replacement-node-name -onreboot true

### **Fase 6: Ripristino delle funzionalità di storage e crittografia dei volumi**

Se la crittografia dello storage è attivata, utilizzare la procedura appropriata.

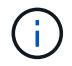

Questa operazione non si applica alla sostituzione del DIMM NVRAM.

### **Opzione 1: Utilizzo di Onboard Key Manager**

### **Fasi**

- 1. Avviare il nodo dal menu di boot.
- 2. Selezionare l'opzione 10, Set onboard key management recovery secrets.
- 3. Inserire la passphrase per il gestore delle chiavi integrato ottenuto dal cliente.
- 4. Quando richiesto, incollare i dati della chiave di backup dall'output di security key-manager backup show OPPURE security key-manager onboard show-backup comando.

Esempio di dati di backup:

----------------------------------------------------- INIZIA IL BACKUP------------------------------------------------------

AAAAAAAAAAAAAAAAAAAAAAAAAAAAAAAAAAAAAAAAAAAAAAAAAAAAAAAAAAAAAAAAAAA AAAAAAAAAAAAAAAAAAAAAAAAAAAAAAAAAAAAAAAAAAAAAAAAAAAAAAAAAAAAAAAAAAA AAAAAAAAAAAAAAAAAAAAAAAAAAAAAAAAAAAAAAAAAAAAAAAAAAAAAAAAAAAAAAAAAAA AAAAAAAAAAAAAAAAAAAAAAAAAAAAAAAAAAAAAAAAAAAAAAAAAAAAAA . . . AAAAAAAAAAAAAAAAAAAAAAAAAAAAAAAAAAAAAAAAAAAAAAAAAAAAAAAAAAAAAAAAAAA AAAAAAAAAAAAAAAAAAAAAAAAAAAAAAAAAAAAAA

------------------------------------------------------- FINE BACKUP-------------------------------

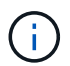

Il controller torna al menu di avvio.

- 5. Selezionare l'opzione 1, Normal Boot
- 6. Restituire solo gli aggregati CFO con storage failover giveback -fromnode local -only -cfo-aggregates true comando.
	- Se il comando non riesce a causa di un disco guasto, disinnestare fisicamente il disco guasto, ma lasciare il disco nello slot fino a quando non viene ricevuto un disco sostitutivo.
	- Se il comando non riesce a causa di una sessione CIFS aperta, verificare con il cliente come chiudere le sessioni CIFS.

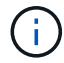

La chiusura di CIFS può causare la perdita di dati.

- Se il comando non riesce perché il partner non è pronto, attendere 5 minuti per la sincronizzazione delle NVRAM.
- Se il comando non riesce a causa di un processo NDMP, SnapMirror o SnapVault, disattivare il processo. Per ulteriori informazioni, consultare il contenuto appropriato.
- 7. Una volta completato il giveback, controllare lo stato di failover e giveback con storage failover show e. storage failover show-giveback comandi.

Verranno mostrati solo gli aggregati CFO (aggregato root e aggregati di dati di stile CFO).

- 8. Eseguire la sincronizzazione integrata del Security Key-Manager:
	- a. Eseguire security key-manager onboard sync e inserire la passphrase quando richiesto.
	- b. Inserire il security key-manager key-query per visualizzare una vista dettagliata di tutte le chiavi memorizzate nel gestore delle chiavi integrato e verificare che Restored colonna =

yes/true per tutte le chiavi di autenticazione.

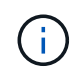

Se il Restored column (colonna) = qualsiasi altro elemento diverso da yes/true, Contattare il supporto clienti.

- c. Attendere 10 minuti per la sincronizzazione della chiave nel cluster.
- 9. Spostare il cavo della console sul controller partner.
- 10. Restituire il controller di destinazione utilizzando storage failover giveback -fromnode local comando.
- 11. Controllare lo stato del giveback, tre minuti dopo il completamento del report, utilizzando storage failover show comando.

Se il giveback non viene completato dopo 20 minuti, contattare l'assistenza clienti.

12. Al prompt di clustershell, immettere il comando net int show -is-home false per elencare le interfacce logiche che non si trovano sul proprio controller principale e sulla porta.

Se le interfacce sono elencate come false, ripristinare tali interfacce alla porta home utilizzando il comando net int revert.

- 13. Spostare il cavo della console sul controller di destinazione ed eseguire version -v Per controllare le versioni di ONTAP.
- 14. Ripristinare il giveback automatico se è stato disattivato utilizzando storage failover modify -node local -auto-giveback true comando.
- 15. Reimpostare il MSID, se precedentemente impostato e acquisito all'inizio di questa procedura:
	- a. Assegnare una chiave di autenticazione dei dati a un'unità FIPS o SED utilizzando storage encryption disk modify -disk *disk\_ID* -data-key-id *key\_ID* comando.

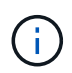

È possibile utilizzare security key-manager key query -key-type NSE-AK Per visualizzare gli ID chiave.

b. Verificare che le chiavi di autenticazione siano state assegnate utilizzando storage encryption disk show comando.

### **Opzione 2: Utilizzo di External Manager**

- 1. Avviare il controller nel menu di avvio.
- 2. Selezionare l'opzione 11, Configure node for external key management.
- 3. Inserire le informazioni del certificato di gestione quando richiesto.

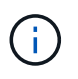

Una volta completate le informazioni del certificato di gestione, il controller torna al menu di avvio.

- 4. Selezionare l'opzione 1, Normal Boot
- 5. Spostare il cavo della console sul controller partner e restituire lo storage del controller di destinazione utilizzando il comando giveback di failover dello storage -fromnode local -only-cfo -aggregates true local.
- Se il comando non riesce a causa di un disco guasto, disinnestare fisicamente il disco guasto, ma lasciare il disco nello slot fino a quando non viene ricevuto un disco sostitutivo.
- Se il comando non riesce a causa di sessioni CIFS aperte, verificare con il cliente come chiudere le sessioni CIFS.

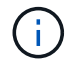

La chiusura di CIFS può causare la perdita di dati.

- Se il comando non riesce perché il partner è "non pronto", attendere 5 minuti per la sincronizzazione di NVMEM.
- Se il comando non riesce a causa di un processo NDMP, SnapMirror o SnapVault, disattivare il processo. Per ulteriori informazioni, consultare il contenuto appropriato.
- 6. Attendere 3 minuti e controllare lo stato di failover con il comando show di failover dello storage.
- 7. Al prompt di clustershell, immettere net int show -is-home false comando per elencare le interfacce logiche che non si trovano sul proprio controller principale e sulla relativa porta.

Se le interfacce sono elencate come false, ripristinare tali interfacce alla porta home utilizzando net int revert comando.

- 8. Spostare il cavo della console sul controller di destinazione ed eseguire version -v Per controllare le versioni di ONTAP.
- 9. Ripristinare il giveback automatico se è stato disattivato utilizzando storage failover modify -node local -auto-giveback true comando.
- 10. Utilizzare storage encryption disk show al prompt di clustershell, per rivedere l'output.
- 11. Utilizzare security key-manager key-query per visualizzare le chiavi di crittografia e autenticazione memorizzate nei server di gestione delle chiavi.
	- Se il Restored colonna = yes/true, è possibile completare il processo di sostituzione.
	- Se il Key Manager type = external e a. Restored column (colonna) = qualsiasi altro elemento diverso da yes/true, Utilizzare il comando di ripristino esterno del gestore delle chiavi di protezione per ripristinare gli ID delle chiavi di autenticazione.

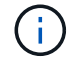

Se il comando non riesce, contattare l'assistenza clienti.

◦ Se il Key Manager type = onboard e a. Restored column (colonna) = qualsiasi altro elemento diverso da yes/t rue, Utilizzare il comando di sincronizzazione integrato del gestore delle chiavi di protezione per risynchronare il tipo di Gestore chiavi.

Utilizzare security key-manager key-query per verificare che il Restored colonna = yes/true per tutte le chiavi di autenticazione.

- 12. Collegare il cavo della console al controller partner.
- 13. Restituire il controller utilizzando il comando giveback -fromnode local di failover dello storage.
- 14. Ripristinare il giveback automatico se è stato disattivato utilizzando storage failover modify -node local -auto-giveback true comando.
- 15. Reimpostare il MSID, se precedentemente impostato e acquisito all'inizio di questa procedura:
	- a. Assegnare una chiave di autenticazione dei dati a un'unità FIPS o SED utilizzando storage encryption disk modify -disk *disk\_ID* -data-key-id *key\_ID* comando.

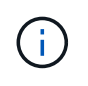

È possibile utilizzare security key-manager key query -key-type NSE-AK Per visualizzare gli ID chiave.

b. Verificare che le chiavi di autenticazione siano state assegnate utilizzando storage encryption disk show comando.

## **Fase 7: Restituire il componente guasto a NetApp**

Restituire la parte guasta a NetApp, come descritto nelle istruzioni RMA fornite con il kit. Vedere ["Parti](https://mysupport.netapp.com/site/info/rma) [restituita sostituzioni"](https://mysupport.netapp.com/site/info/rma) per ulteriori informazioni.

# **Sostituire un alimentatore - AFF A900**

Lo scambio di un alimentatore comporta lo spegnimento, lo scollegamento e la rimozione dell'alimentatore, l'installazione, il collegamento e l'accensione dell'alimentatore sostitutivo.

Tutti gli altri componenti del sistema devono funzionare correttamente; in caso contrario, contattare il supporto tecnico.

### **A proposito di questa attività**

- Gli alimentatori sono ridondanti e sostituibili a caldo.
- Questa procedura è stata scritta per la sostituzione di un alimentatore alla volta.

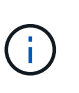

Si consiglia di sostituire l'alimentatore entro due minuti dalla rimozione dallo chassis. Il sistema continua a funzionare, ma ONTAP invia messaggi alla console sull'alimentatore danneggiato fino alla sostituzione dell'alimentatore.

- Il sistema è dotato di quattro alimentatori.
- Gli alimentatori sono a portata automatica.

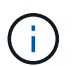

Non combinare PSU con diversi indici di efficienza. Sostituire sempre come per come.

### **Fasi**

- 1. Identificare l'alimentatore che si desidera sostituire, in base ai messaggi di errore della console o tramite i LED degli alimentatori.
- 2. Se non si è già collegati a terra, mettere a terra l'utente.
- 3. Spegnere l'alimentatore e scollegare i cavi di alimentazione:
	- a. Spegnere l'interruttore di alimentazione dell'alimentatore.
	- b. Aprire il fermo del cavo di alimentazione, quindi scollegare il cavo di alimentazione dall'alimentatore.
- 4. Tenere premuto il tasto terracotta sulla maniglia dell'alimentatore, quindi estrarre l'alimentatore dallo chassis.

### ATTENZIONE:

Quando si rimuove un alimentatore, utilizzare sempre due mani per sostenerne il peso.

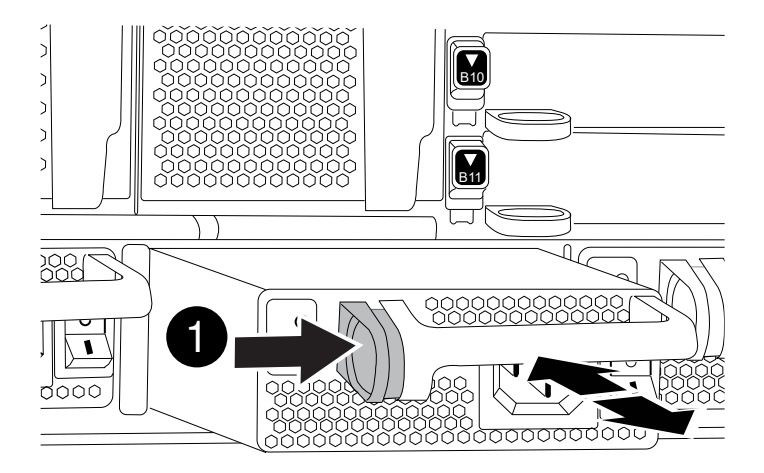

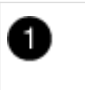

Pulsante di bloccaggio

- 5. Assicurarsi che l'interruttore on/off del nuovo alimentatore sia in posizione off.
- 6. Con entrambe le mani, sostenere e allineare i bordi dell'alimentatore con l'apertura nello chassis del sistema, quindi spingere delicatamente l'alimentatore nello chassis fino a bloccarlo in posizione.

Gli alimentatori sono dotati di chiavi e possono essere installati in un solo modo.

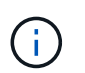

Non esercitare una forza eccessiva quando si inserisce l'alimentatore nel sistema. Il connettore potrebbe danneggiarsi.

- 7. Ricollegare il cablaggio dell'alimentatore:
	- a. Ricollegare il cavo di alimentazione all'alimentatore.
	- b. Fissare il cavo di alimentazione all'alimentatore utilizzando il fermo del cavo di alimentazione.

Una volta ripristinata l'alimentazione, il LED di stato deve essere verde.

8. Accendere il nuovo alimentatore, quindi verificare il funzionamento dei LED di attività dell'alimentatore.

Il LED di alimentazione verde si accende quando l'alimentatore è completamente inserito nel telaio e il LED di attenzione ambra lampeggia inizialmente, ma si spegne dopo alcuni istanti.

9. Restituire la parte guasta a NetApp, come descritto nelle istruzioni RMA fornite con il kit. Vedere ["Parti](https://mysupport.netapp.com/site/info/rma) [restituita sostituzioni"](https://mysupport.netapp.com/site/info/rma) per ulteriori informazioni.

# **Sostituzione della batteria dell'orologio in tempo reale - AFF A900**

Si sostituisce la batteria dell'orologio in tempo reale (RTC) nel modulo controller in modo

che i servizi e le applicazioni del sistema che dipendono dalla sincronizzazione dell'ora accurata continuino a funzionare.

- È possibile utilizzare questa procedura con tutte le versioni di ONTAP supportate dal sistema
- Tutti gli altri componenti del sistema devono funzionare correttamente; in caso contrario, contattare il supporto tecnico.

# **Fase 1: Spegnere il controller compromesso**

Arrestare o sostituire il controller compromesso utilizzando una delle seguenti opzioni.

### **Opzione 1: La maggior parte dei sistemi**

Per spegnere il controller compromesso, è necessario determinare lo stato del controller e, se necessario, assumere il controllo del controller in modo che il controller integro continui a servire i dati provenienti dallo storage del controller compromesso.

### **A proposito di questa attività**

• Se si dispone di un sistema SAN, è necessario controllare i messaggi di evento cluster kernelservice show) Per blade SCSI del controller deteriorati. Il cluster kernel-service show command visualizza il nome del nodo, lo stato del quorum di quel nodo, lo stato di disponibilità di quel nodo e lo stato operativo di quel nodo.

Ogni processo SCSI-blade deve essere in quorum con gli altri nodi del cluster. Eventuali problemi devono essere risolti prima di procedere con la sostituzione.

• Se si dispone di un cluster con più di due nodi, questo deve trovarsi in quorum. Se il cluster non è in quorum o un controller integro mostra false per idoneità e salute, è necessario correggere il problema prima di spegnere il controller compromesso; vedere ["Sincronizzare un nodo con il cluster".](https://docs.netapp.com/us-en/ontap/system-admin/synchronize-node-cluster-task.html?q=Quorum)

### **Fasi**

1. Se AutoSupport è attivato, eliminare la creazione automatica del caso richiamando un messaggio AutoSupport: system node autosupport invoke -node \* -type all -message MAINT=number\_of\_hours\_downh

Il seguente messaggio AutoSupport elimina la creazione automatica del caso per due ore: cluster1:> system node autosupport invoke -node \* -type all -message MAINT=2h

2. Disattivare il giveback automatico dalla console del controller integro: storage failover modify –node local -auto-giveback false

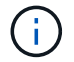

Quando viene visualizzato *Vuoi disattivare il giveback automatico?*, inserisci y.

3. Portare la centralina danneggiata al prompt DEL CARICATORE:

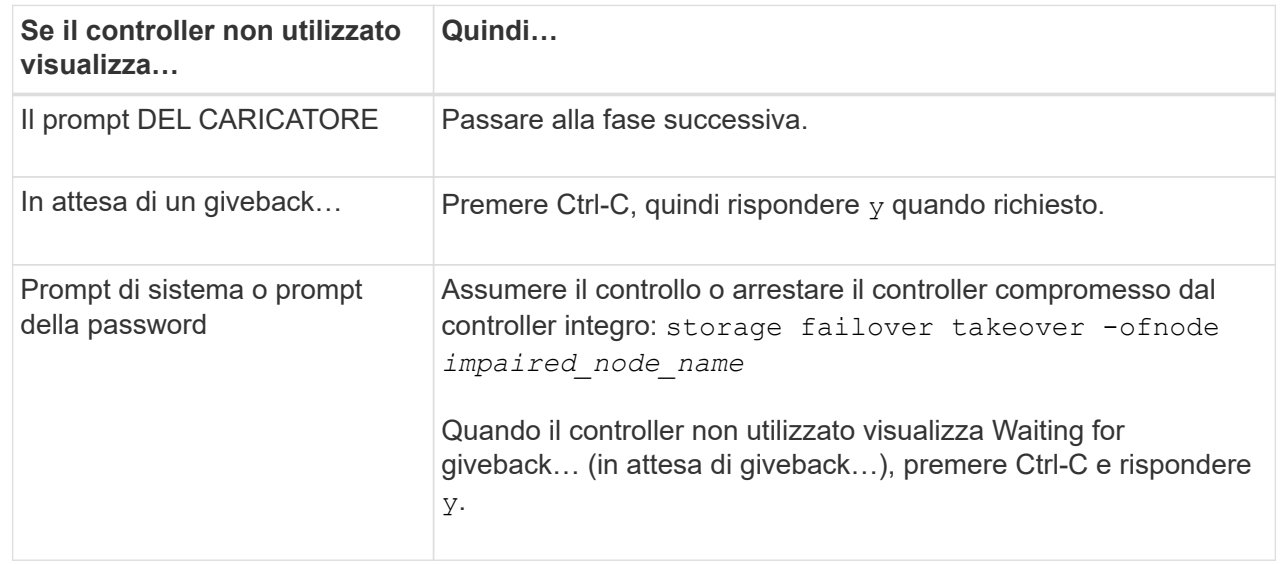

#### **Opzione 2: Controller in un MetroCluster**

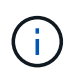

Non utilizzare questa procedura se il sistema si trova in una configurazione MetroCluster a due nodi.

Per spegnere il controller compromesso, è necessario determinare lo stato del controller e, se necessario, assumere il controllo del controller in modo che il controller integro continui a servire i dati provenienti dallo storage del controller compromesso.

- Se si dispone di un cluster con più di due nodi, questo deve trovarsi in quorum. Se il cluster non è in quorum o un controller integro mostra false per idoneità e salute, è necessario correggere il problema prima di spegnere il controller compromesso; vedere ["Sincronizzare un nodo con il cluster".](https://docs.netapp.com/us-en/ontap/system-admin/synchronize-node-cluster-task.html?q=Quorum)
- Se si dispone di una configurazione MetroCluster, è necessario confermare che lo stato di configurazione MetroCluster è configurato e che i nodi sono in uno stato abilitato e normale (metrocluster node show).

#### **Fasi**

1. Se AutoSupport è attivato, eliminare la creazione automatica del caso richiamando un messaggio AutoSupport: system node autosupport invoke -node \* -type all -message MAINT=number\_of\_hours\_downh

Il seguente messaggio AutoSupport elimina la creazione automatica del caso per due ore: cluster1:\*> system node autosupport invoke -node \* -type all -message MAINT=2h

2. Disattivare il giveback automatico dalla console del controller integro: storage failover modify –node local -auto-giveback false

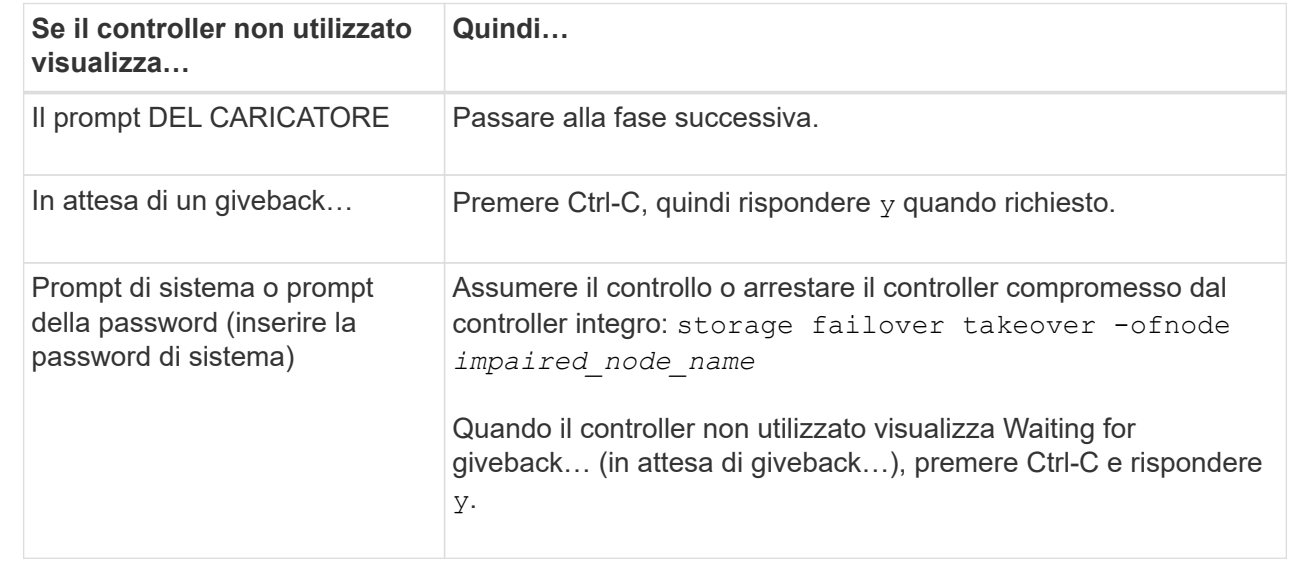

3. Portare la centralina danneggiata al prompt DEL CARICATORE:

# **Fase 2: Rimuovere il controller**

Per accedere ai componenti all'interno del controller, rimuovere prima il modulo controller dal sistema, quindi rimuovere il coperchio sul modulo controller.

- 1. Se non si è già collegati a terra, mettere a terra l'utente.
- 2. Scollegare i cavi dal modulo controller guasto e tenere traccia del punto in cui sono stati collegati i cavi.
- 3. Far scorrere verso il basso il pulsante terra cotta sulla maniglia della camma fino a sbloccarla.

### [Animazione - rimuovere il controller](https://netapp.hosted.panopto.com/Panopto/Pages/Embed.aspx?id=256721fd-4c2e-40b3-841a-adf2000df5fa)

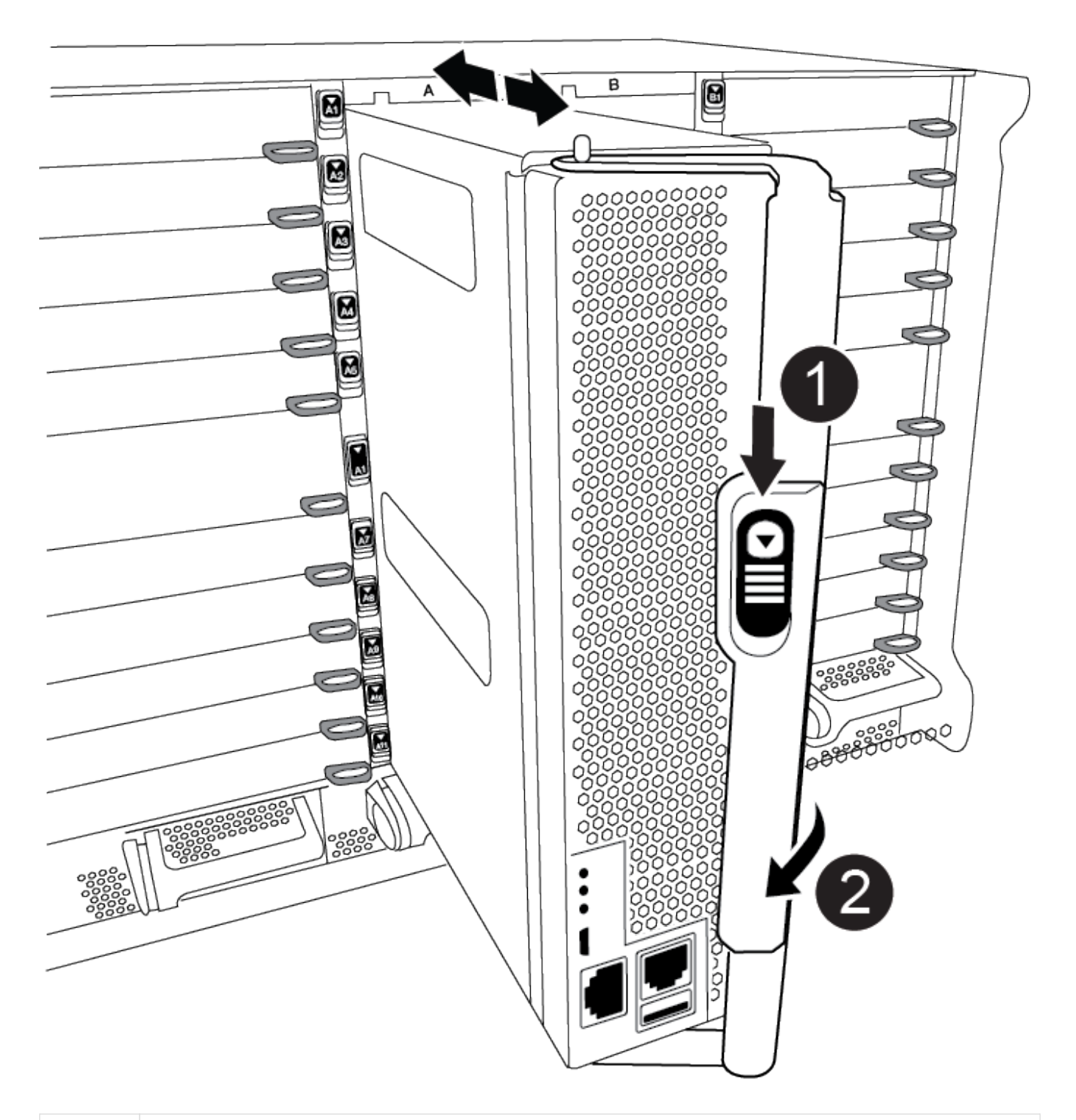

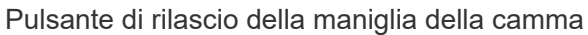

2)

4. Ruotare la maniglia della camma in modo da disimpegnare completamente il modulo controller dal telaio, quindi estrarre il modulo controller dal telaio.

Assicurarsi di sostenere la parte inferiore del modulo controller mentre lo si sposta fuori dallo chassis.

5. Posizionare il coperchio del modulo controller con il lato rivolto verso l'alto su una superficie stabile e piana, premere il pulsante blu sul coperchio, far scorrere il coperchio sul retro del modulo controller, quindi sollevare il coperchio ed estrarlo dal modulo controller.

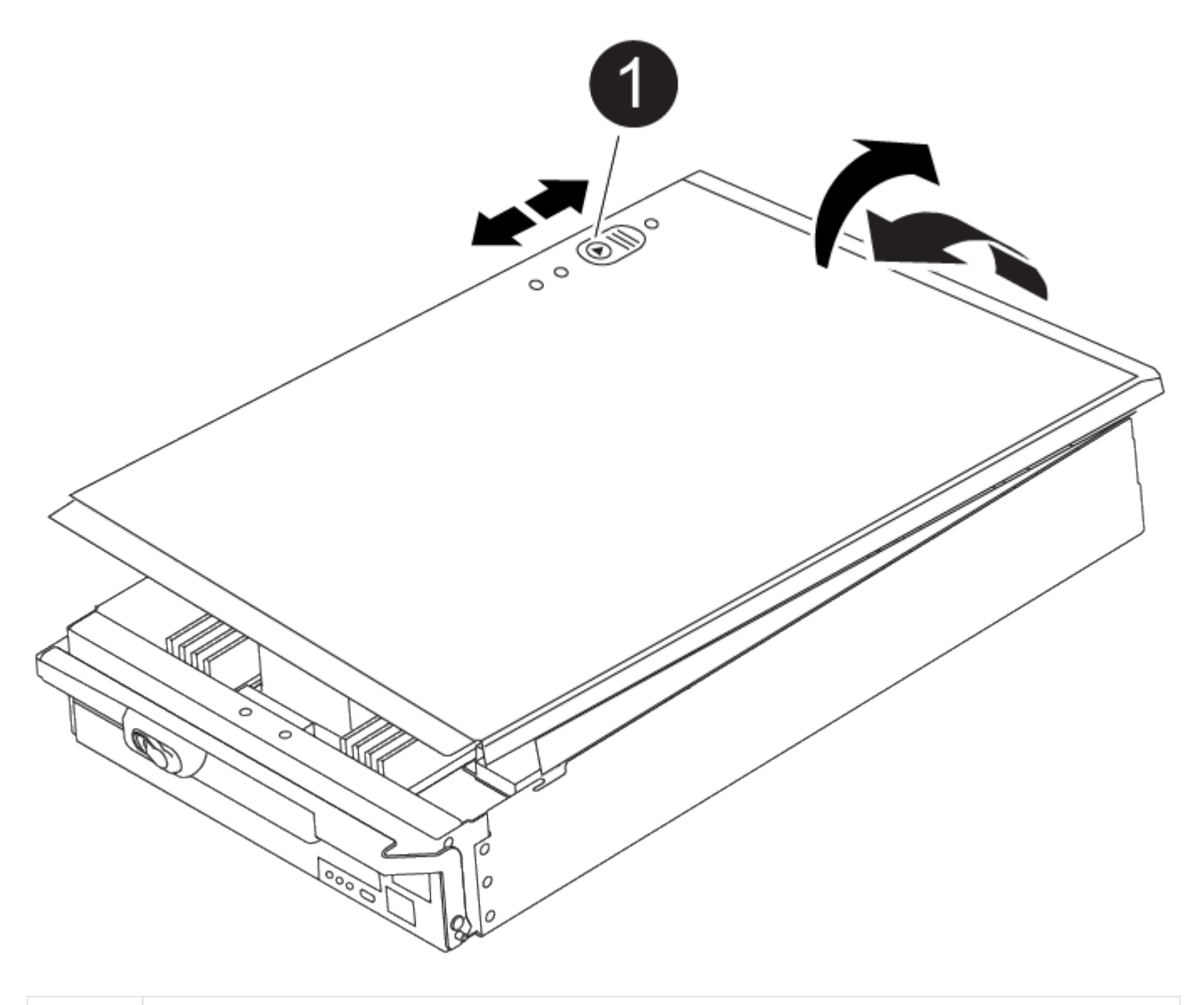

Pulsante di bloccaggio del coperchio del modulo controller

### **Fase 3: Sostituire la batteria RTC**

Per sostituire la batteria RTC, individuare la batteria guasta nel modulo controller, rimuoverla dal supporto, quindi installare la batteria sostitutiva nel supporto.

1

- 1. Se non si è già collegati a terra, mettere a terra l'utente.
- 2. Individuare la batteria RTC.

### [Animazione - sostituire la batteria RTC](https://netapp.hosted.panopto.com/Panopto/Pages/Embed.aspx?id=1bb4d8d4-5040-471c-9593-adf2000df48d)

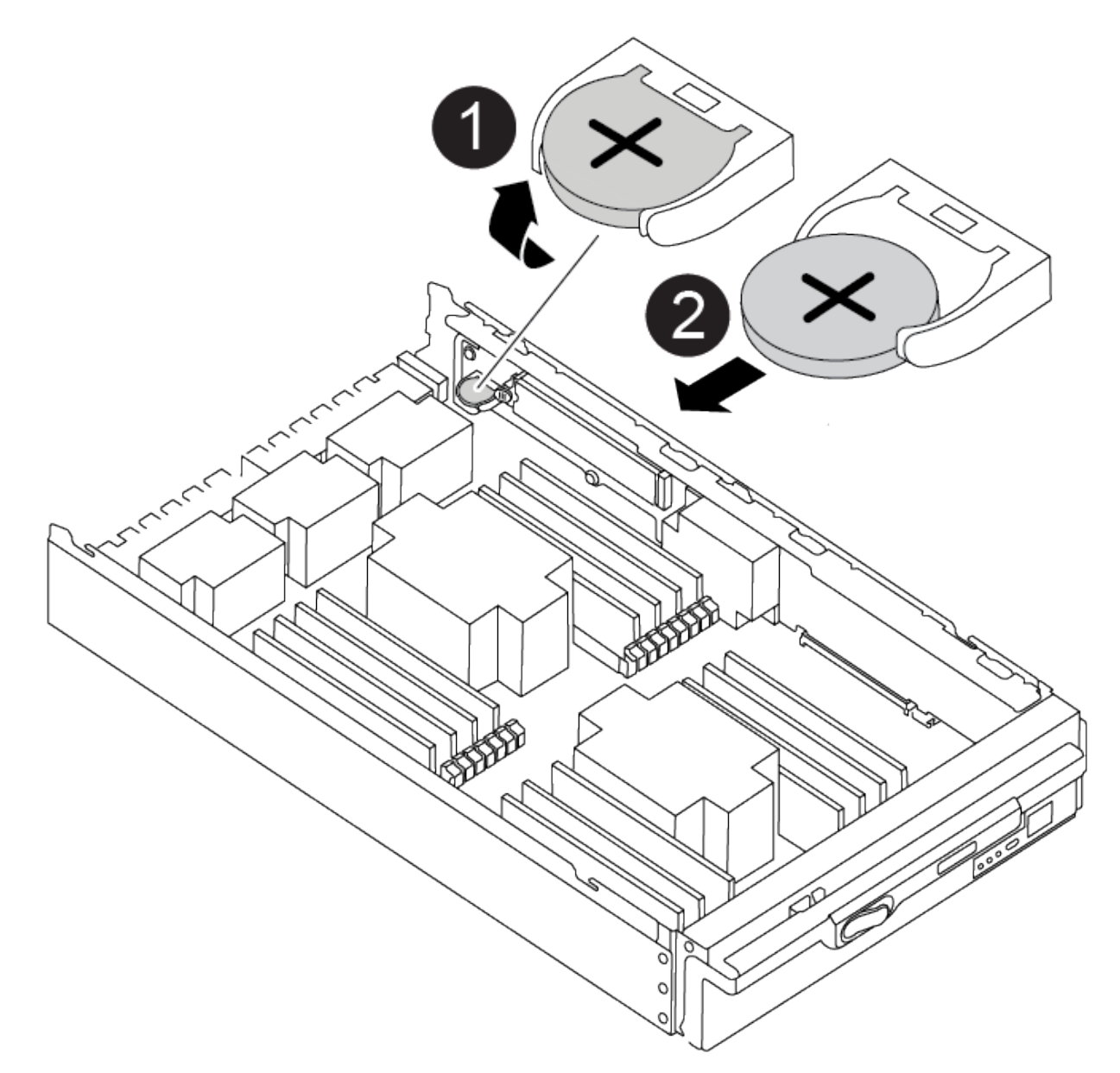

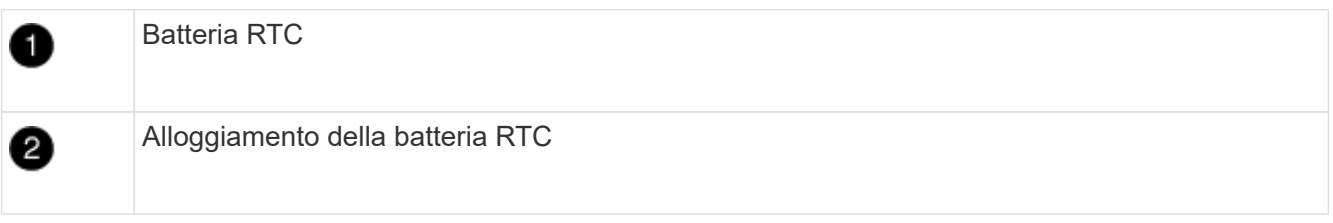

3. Estrarre delicatamente la batteria dal supporto, ruotarla verso l'esterno, quindi estrarla dal supporto.

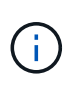

Prendere nota della polarità della batteria mentre viene rimossa dal supporto. La batteria è contrassegnata con un segno più e deve essere posizionata correttamente nel supporto. Un segno più vicino al supporto indica come posizionare la batteria.

- 4. Rimuovere la batteria di ricambio dalla confezione antistatica per la spedizione.
- 5. Individuare il supporto batteria vuoto nel modulo controller.
- 6. Prendere nota della polarità della batteria RTC, quindi inserirla nel supporto inclinandola e spingendola verso il basso.
- 7. Controllare visivamente che la batteria sia completamente installata nel supporto e che la polarità sia corretta.
- 8. Reinstallare il coperchio del modulo controller.

### **Fase 4: Reinstallare il modulo controller e impostare data/ora**

Dopo aver sostituito la batteria RTC, è necessario reinstallare il modulo controller. Se la batteria RTC è stata lasciata fuori dal modulo controller per più di 10 minuti, potrebbe essere necessario reimpostare la data e l'ora.

- 1. Se non è già stato fatto, chiudere il condotto dell'aria o il coperchio del modulo controller.
- 2. Allineare l'estremità del modulo controller con l'apertura dello chassis, quindi spingere delicatamente il modulo controller a metà nel sistema.

Non inserire completamente il modulo controller nel telaio fino a quando non viene richiesto.

3. Ricable il sistema, come necessario.

Se sono stati rimossi i convertitori multimediali (QSFP o SFP), ricordarsi di reinstallarli se si utilizzano cavi in fibra ottica.

- 4. Se gli alimentatori sono stati scollegati, ricollegarli e reinstallare i fermi dei cavi di alimentazione.
- 5. Completare la reinstallazione del modulo controller:
	- a. Con la maniglia della camma in posizione aperta, spingere con decisione il modulo controller fino a quando non raggiunge la scheda intermedia e non è completamente inserito, quindi chiudere la maniglia della camma in posizione di blocco.

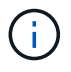

Non esercitare una forza eccessiva quando si fa scorrere il modulo controller nel telaio per evitare di danneggiare i connettori.

- b. Se non è già stato fatto, reinstallare il dispositivo di gestione dei cavi.
- c. Collegare i cavi al dispositivo di gestione dei cavi con il gancio e la fascetta.
- d. Ricollegare i cavi di alimentazione agli alimentatori e alle fonti di alimentazione, quindi accendere l'alimentazione per avviare il processo di avvio.
- e. Arrestare il controller al prompt DEL CARICATORE.

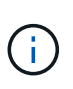

Se il sistema si arresta nel menu di avvio, selezionare l'opzione "Reboot node" (Riavvia nodo) e rispondere y quando richiesto, quindi avviare IL SISTEMA DAL CARICATORE premendo Ctrl-C.

- 1. Ripristinare l'ora e la data sul controller:
	- a. Controllare la data e l'ora del controller integro con show date comando.
	- b. Al prompt DEL CARICATORE sul controller di destinazione, controllare l'ora e la data.
	- c. Se necessario, modificare la data con set date mm/dd/yyyy comando.
- d. Se necessario, impostare l'ora, in GMT, utilizzando set time hh:mm:ss comando.
- e. Confermare la data e l'ora sul controller di destinazione.
- 2. Al prompt DEL CARICATORE, immettere bye Reinizializzare le schede PCIe e gli altri componenti e lasciare riavviare il controller.
- 3. Riportare il controller al funzionamento normale restituendo lo storage: storage failover giveback -ofnode impaired node name
- 4. Se il giveback automatico è stato disattivato, riabilitarlo: storage failover modify -node local -auto-giveback true

# **Fase 5: Restituire il componente guasto a NetApp**

Restituire la parte guasta a NetApp, come descritto nelle istruzioni RMA fornite con il kit. Vedere ["Parti](https://mysupport.netapp.com/site/info/rma) [restituita sostituzioni"](https://mysupport.netapp.com/site/info/rma) per ulteriori informazioni.

### **Informazioni sul copyright**

Copyright © 2024 NetApp, Inc. Tutti i diritti riservati. Stampato negli Stati Uniti d'America. Nessuna porzione di questo documento soggetta a copyright può essere riprodotta in qualsiasi formato o mezzo (grafico, elettronico o meccanico, inclusi fotocopie, registrazione, nastri o storage in un sistema elettronico) senza previo consenso scritto da parte del detentore del copyright.

Il software derivato dal materiale sottoposto a copyright di NetApp è soggetto alla seguente licenza e dichiarazione di non responsabilità:

IL PRESENTE SOFTWARE VIENE FORNITO DA NETAPP "COSÌ COM'È" E SENZA QUALSIVOGLIA TIPO DI GARANZIA IMPLICITA O ESPRESSA FRA CUI, A TITOLO ESEMPLIFICATIVO E NON ESAUSTIVO, GARANZIE IMPLICITE DI COMMERCIABILITÀ E IDONEITÀ PER UNO SCOPO SPECIFICO, CHE VENGONO DECLINATE DAL PRESENTE DOCUMENTO. NETAPP NON VERRÀ CONSIDERATA RESPONSABILE IN ALCUN CASO PER QUALSIVOGLIA DANNO DIRETTO, INDIRETTO, ACCIDENTALE, SPECIALE, ESEMPLARE E CONSEQUENZIALE (COMPRESI, A TITOLO ESEMPLIFICATIVO E NON ESAUSTIVO, PROCUREMENT O SOSTITUZIONE DI MERCI O SERVIZI, IMPOSSIBILITÀ DI UTILIZZO O PERDITA DI DATI O PROFITTI OPPURE INTERRUZIONE DELL'ATTIVITÀ AZIENDALE) CAUSATO IN QUALSIVOGLIA MODO O IN RELAZIONE A QUALUNQUE TEORIA DI RESPONSABILITÀ, SIA ESSA CONTRATTUALE, RIGOROSA O DOVUTA A INSOLVENZA (COMPRESA LA NEGLIGENZA O ALTRO) INSORTA IN QUALSIASI MODO ATTRAVERSO L'UTILIZZO DEL PRESENTE SOFTWARE ANCHE IN PRESENZA DI UN PREAVVISO CIRCA L'EVENTUALITÀ DI QUESTO TIPO DI DANNI.

NetApp si riserva il diritto di modificare in qualsiasi momento qualunque prodotto descritto nel presente documento senza fornire alcun preavviso. NetApp non si assume alcuna responsabilità circa l'utilizzo dei prodotti o materiali descritti nel presente documento, con l'eccezione di quanto concordato espressamente e per iscritto da NetApp. L'utilizzo o l'acquisto del presente prodotto non comporta il rilascio di una licenza nell'ambito di un qualche diritto di brevetto, marchio commerciale o altro diritto di proprietà intellettuale di NetApp.

Il prodotto descritto in questa guida può essere protetto da uno o più brevetti degli Stati Uniti, esteri o in attesa di approvazione.

LEGENDA PER I DIRITTI SOTTOPOSTI A LIMITAZIONE: l'utilizzo, la duplicazione o la divulgazione da parte degli enti governativi sono soggetti alle limitazioni indicate nel sottoparagrafo (b)(3) della clausola Rights in Technical Data and Computer Software del DFARS 252.227-7013 (FEB 2014) e FAR 52.227-19 (DIC 2007).

I dati contenuti nel presente documento riguardano un articolo commerciale (secondo la definizione data in FAR 2.101) e sono di proprietà di NetApp, Inc. Tutti i dati tecnici e il software NetApp forniti secondo i termini del presente Contratto sono articoli aventi natura commerciale, sviluppati con finanziamenti esclusivamente privati. Il governo statunitense ha una licenza irrevocabile limitata, non esclusiva, non trasferibile, non cedibile, mondiale, per l'utilizzo dei Dati esclusivamente in connessione con e a supporto di un contratto governativo statunitense in base al quale i Dati sono distribuiti. Con la sola esclusione di quanto indicato nel presente documento, i Dati non possono essere utilizzati, divulgati, riprodotti, modificati, visualizzati o mostrati senza la previa approvazione scritta di NetApp, Inc. I diritti di licenza del governo degli Stati Uniti per il Dipartimento della Difesa sono limitati ai diritti identificati nella clausola DFARS 252.227-7015(b) (FEB 2014).

### **Informazioni sul marchio commerciale**

NETAPP, il logo NETAPP e i marchi elencati alla pagina<http://www.netapp.com/TM> sono marchi di NetApp, Inc. Gli altri nomi di aziende e prodotti potrebbero essere marchi dei rispettivi proprietari.